# Web 産直システム

株式会社ユーサイドシステム

# 目次

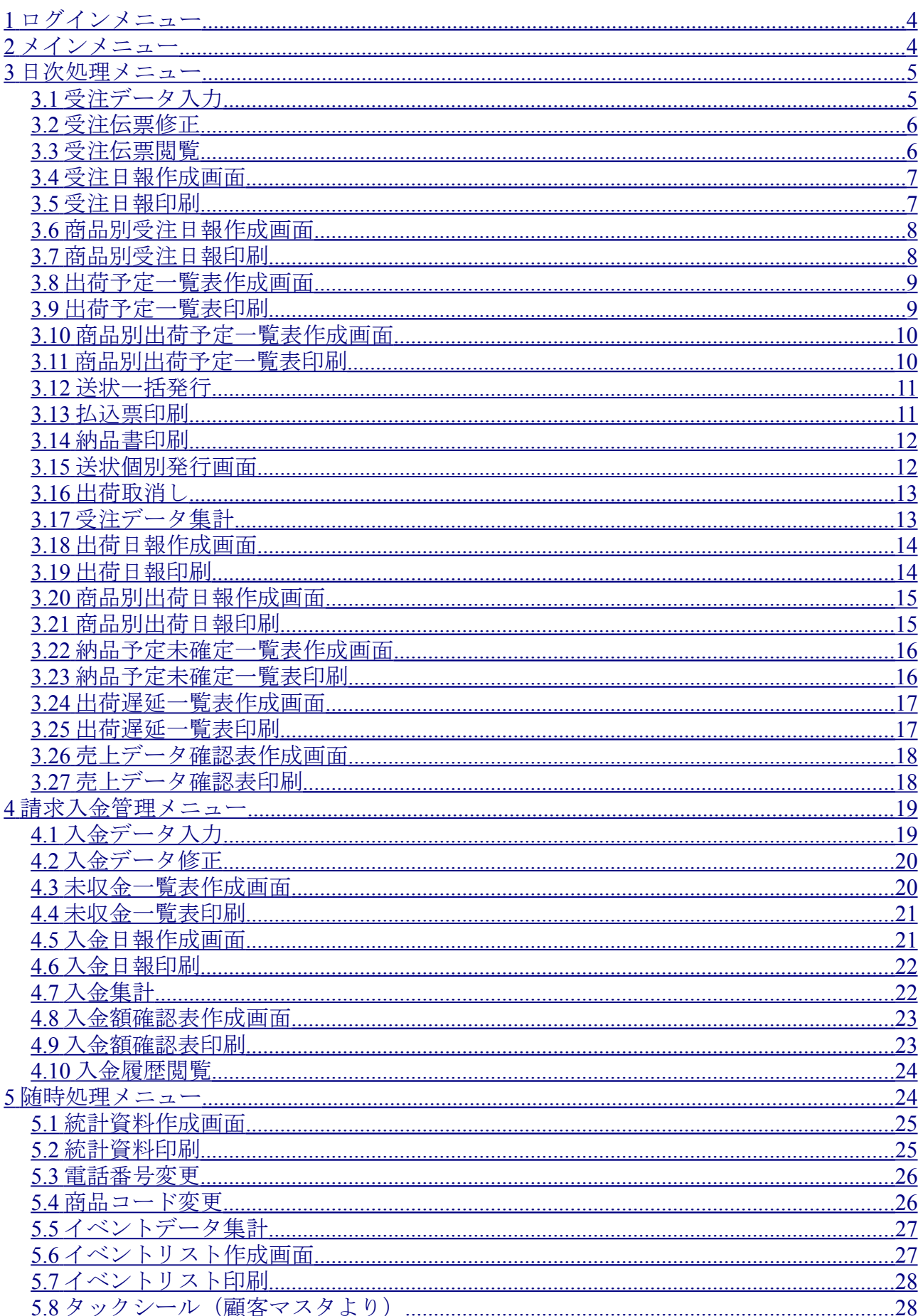

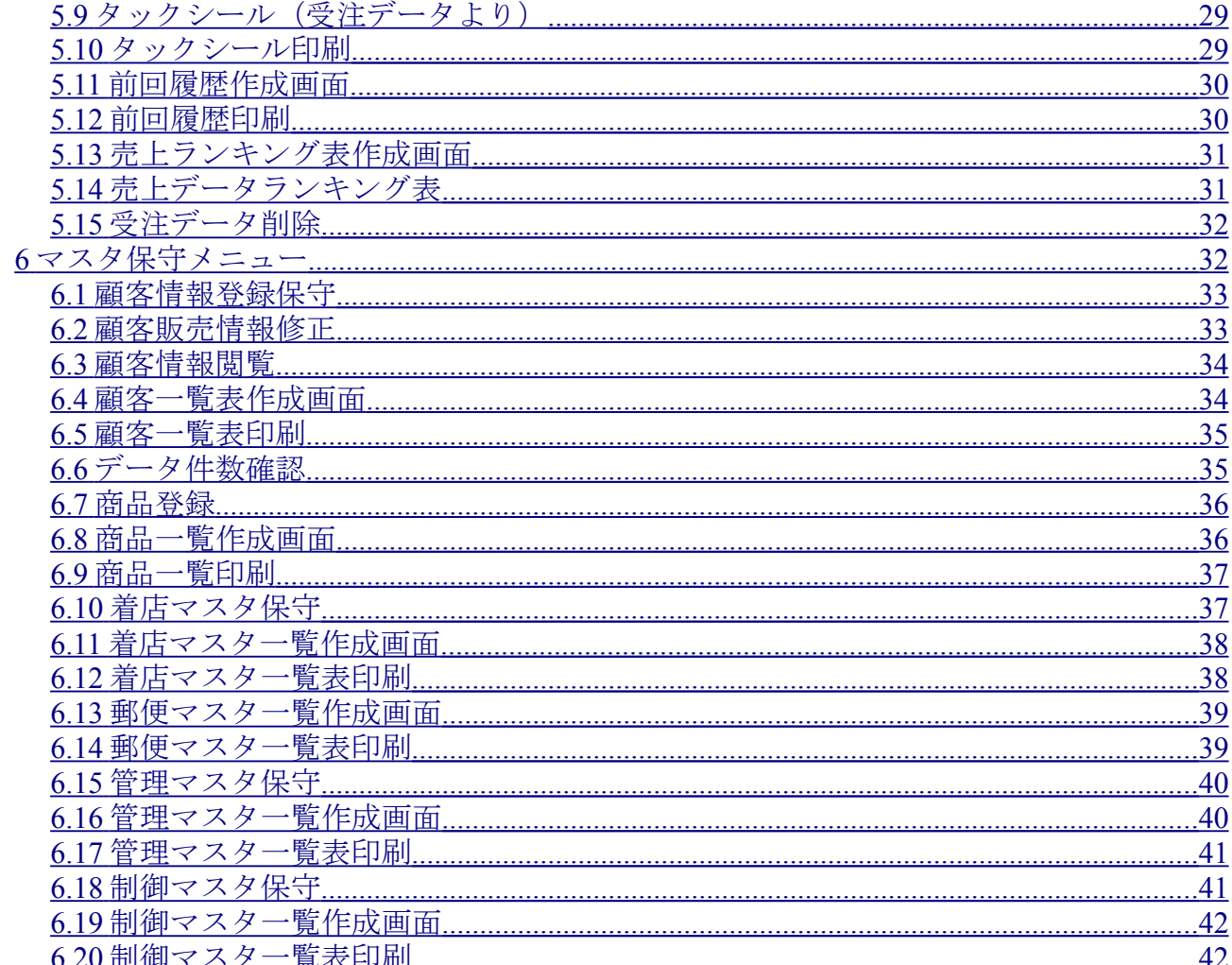

<span id="page-3-1"></span>ログインメニュー

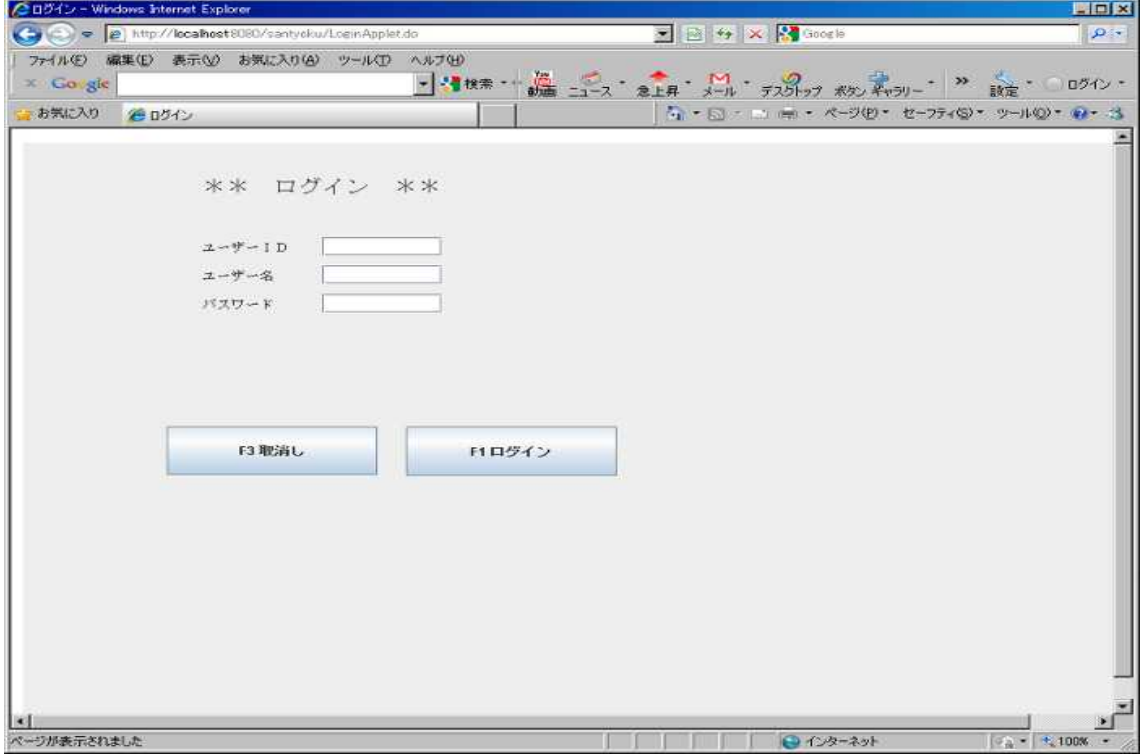

# <span id="page-3-0"></span>メインメニュー

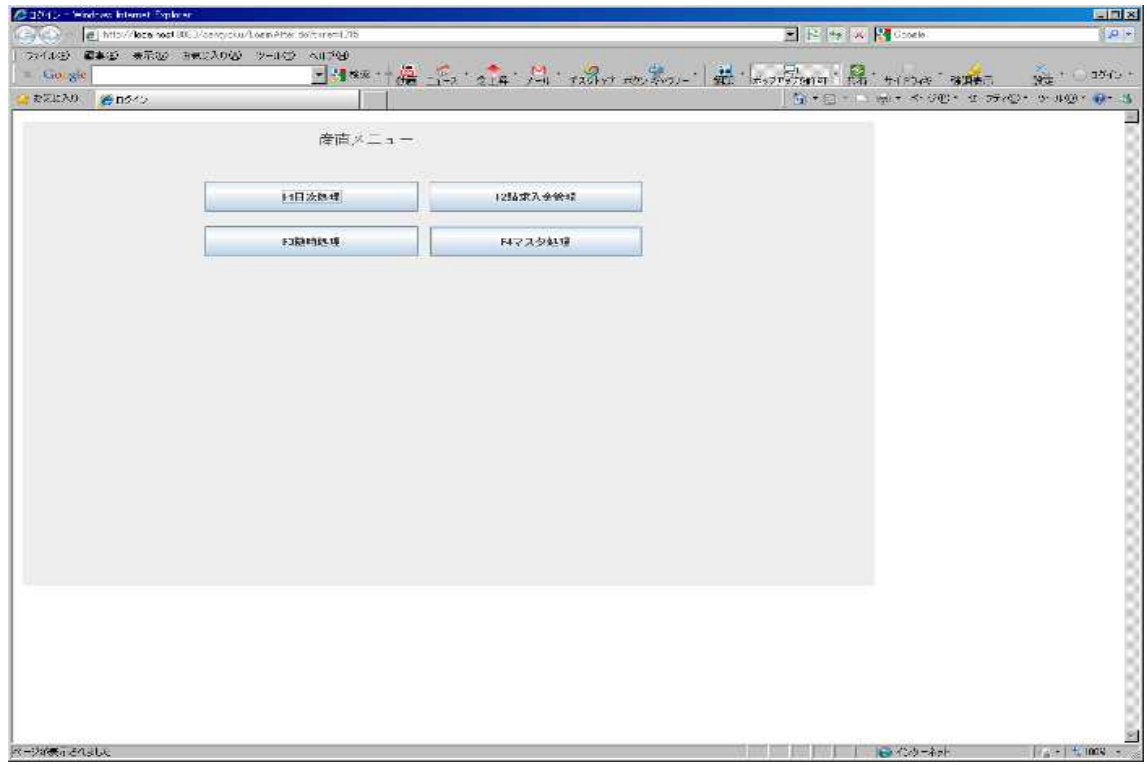

# <span id="page-4-1"></span>日次処理メニュー

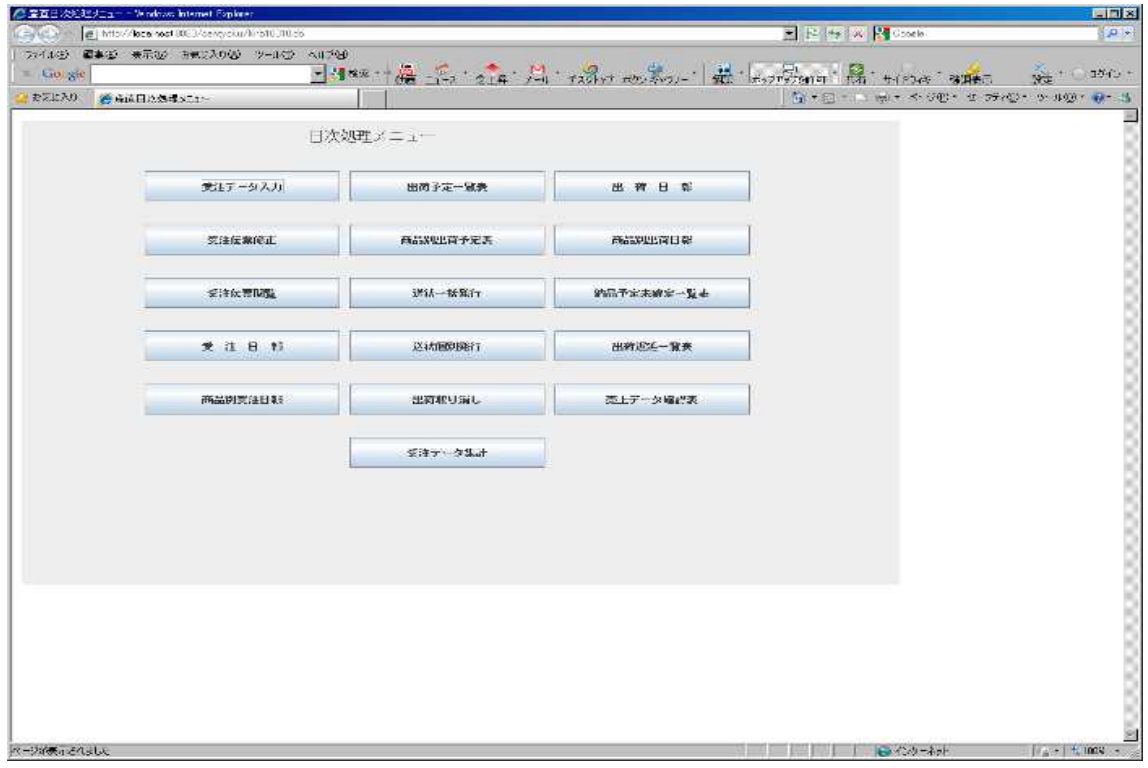

# 3.1 受注データ入力

<span id="page-4-0"></span>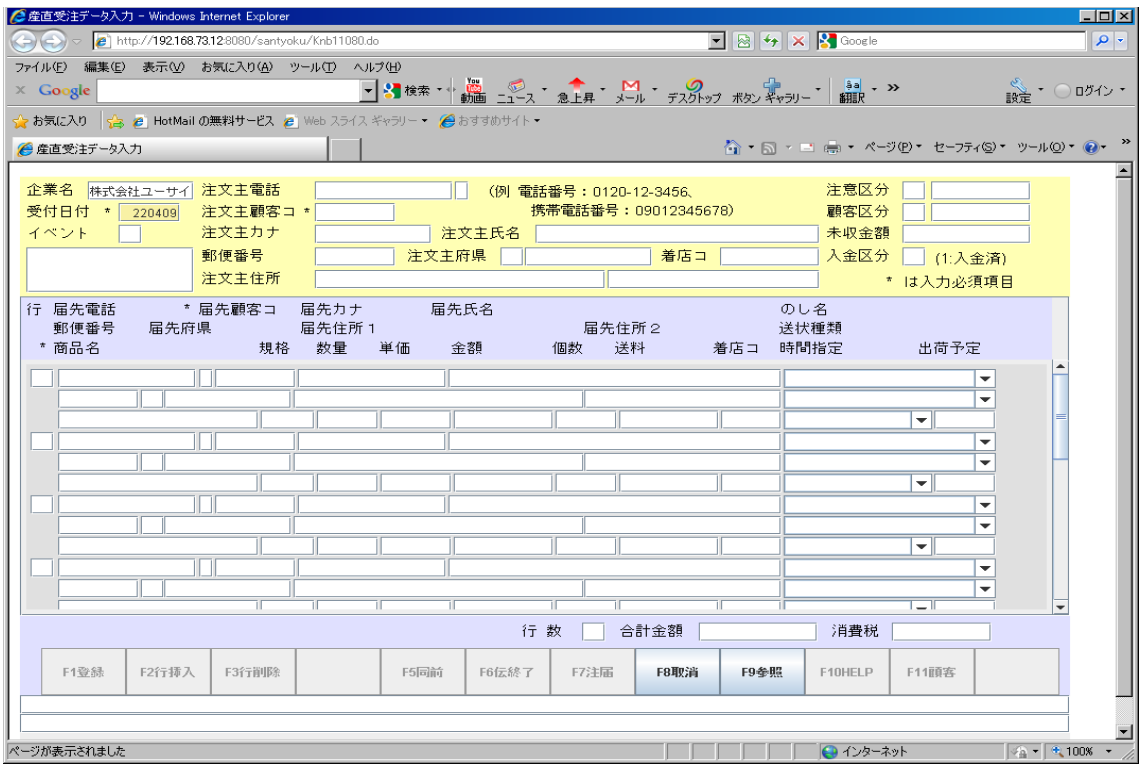

#### 3.2 受注伝票修正

<span id="page-5-1"></span>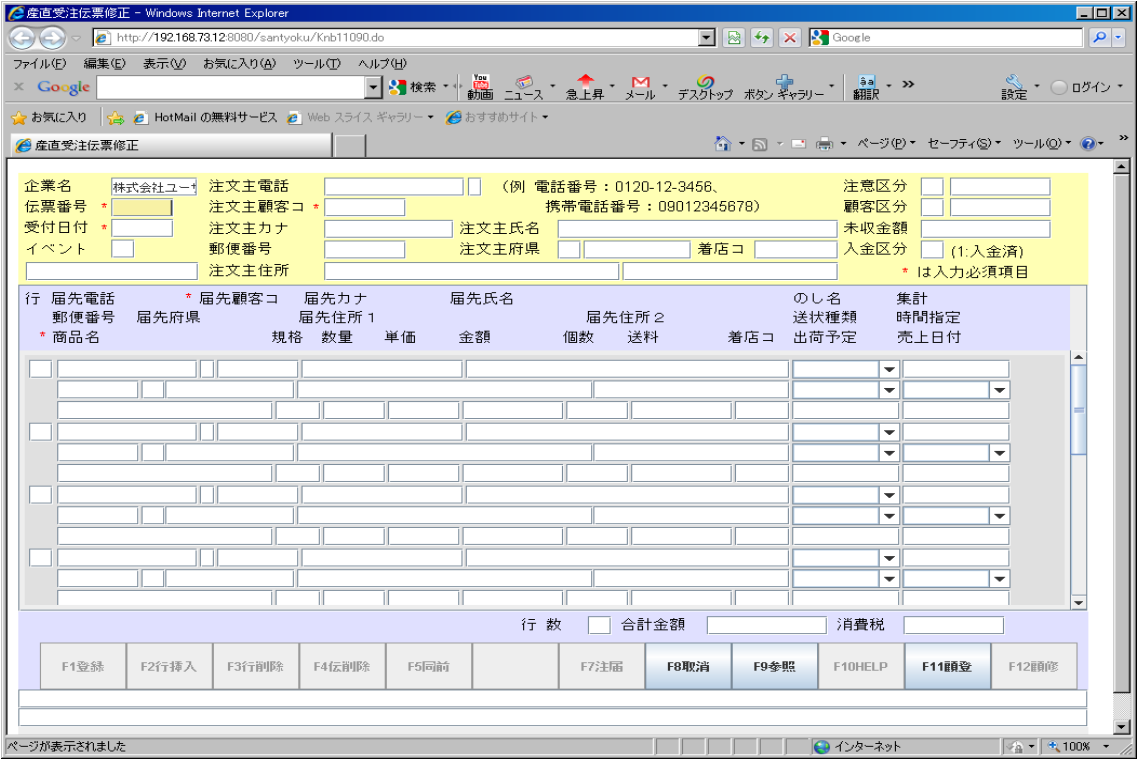

# 3.3 受注伝票閲覧

<span id="page-5-0"></span>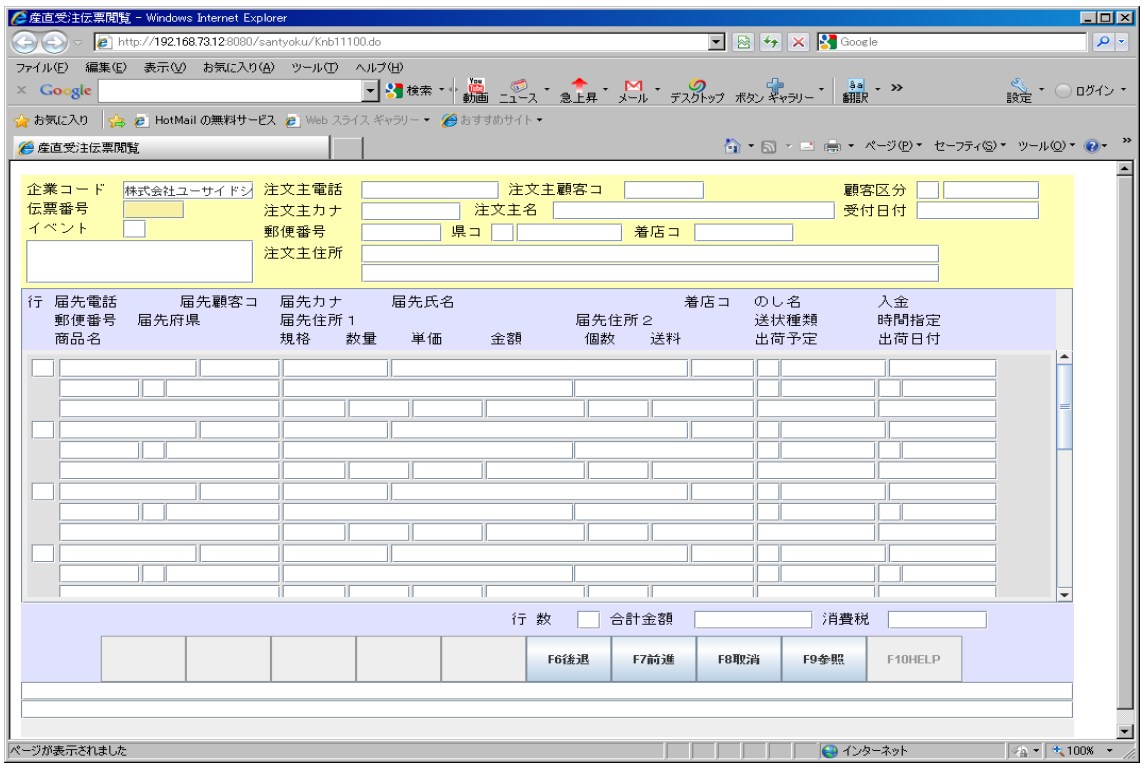

#### 3.4 受注日報作成画面

<span id="page-6-1"></span>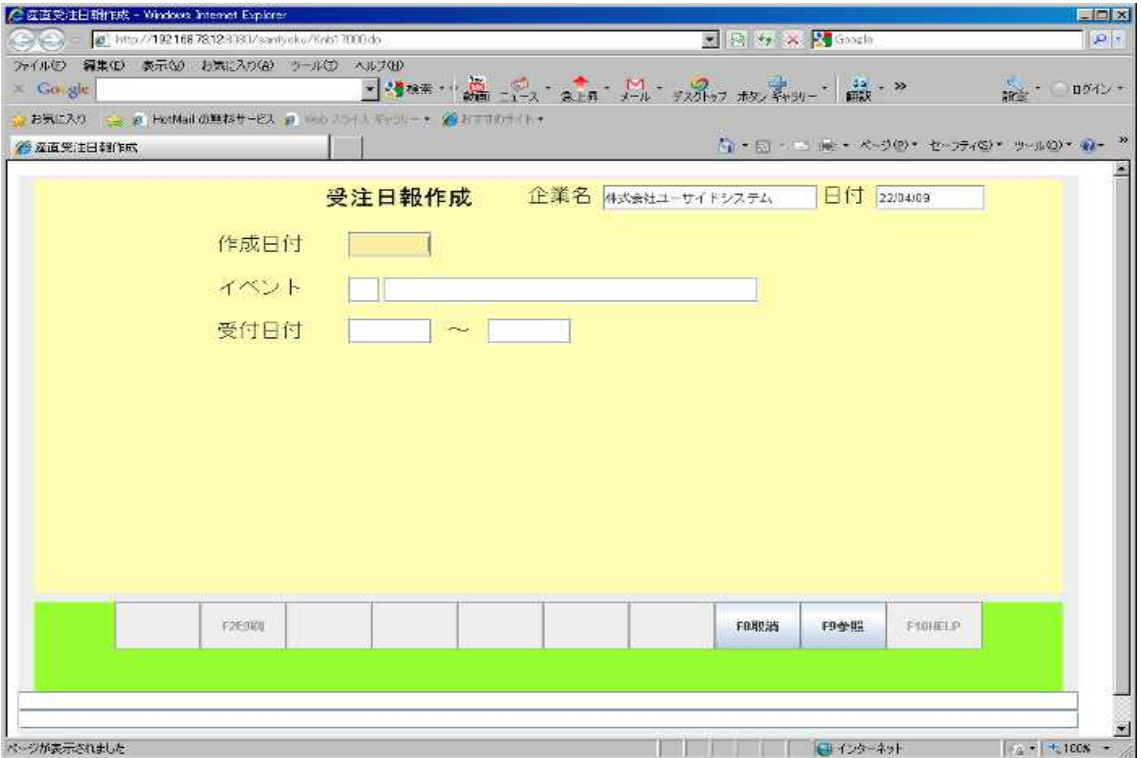

#### <span id="page-6-0"></span>3.5 受注日報印刷

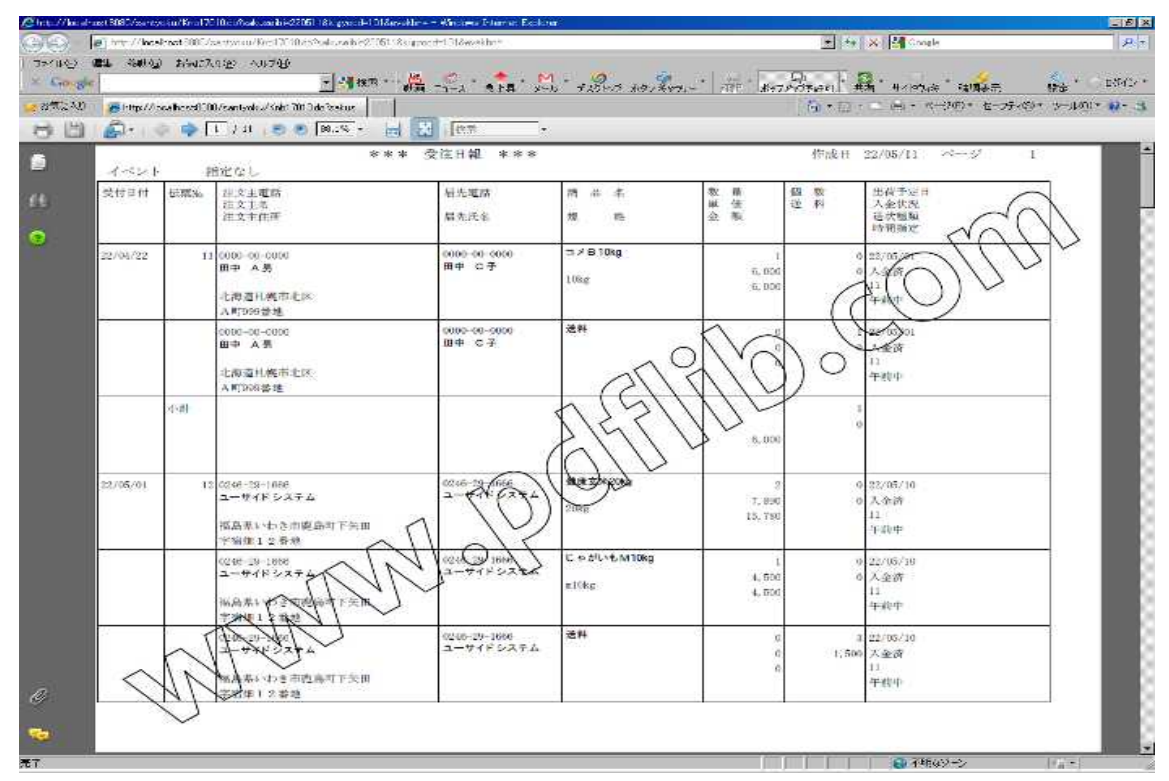

## 3.6 商品別受注日報作成画面

<span id="page-7-1"></span>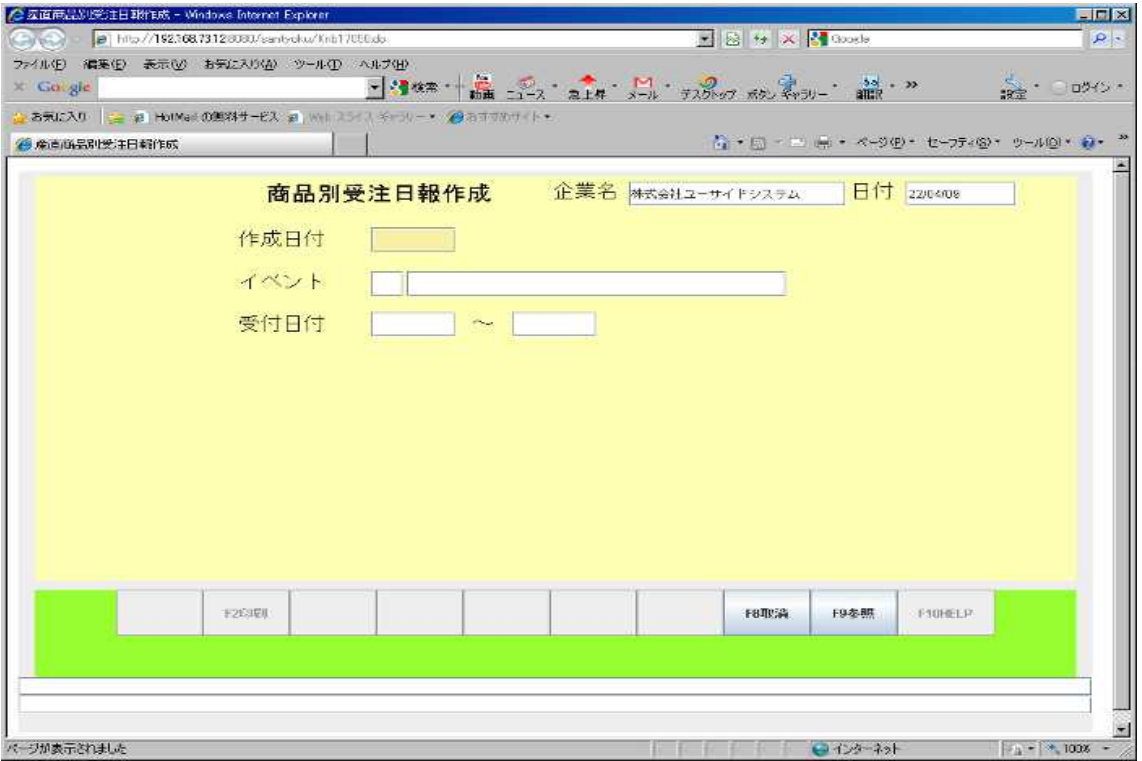

#### 3.7 商品別受注日報印刷

<span id="page-7-0"></span>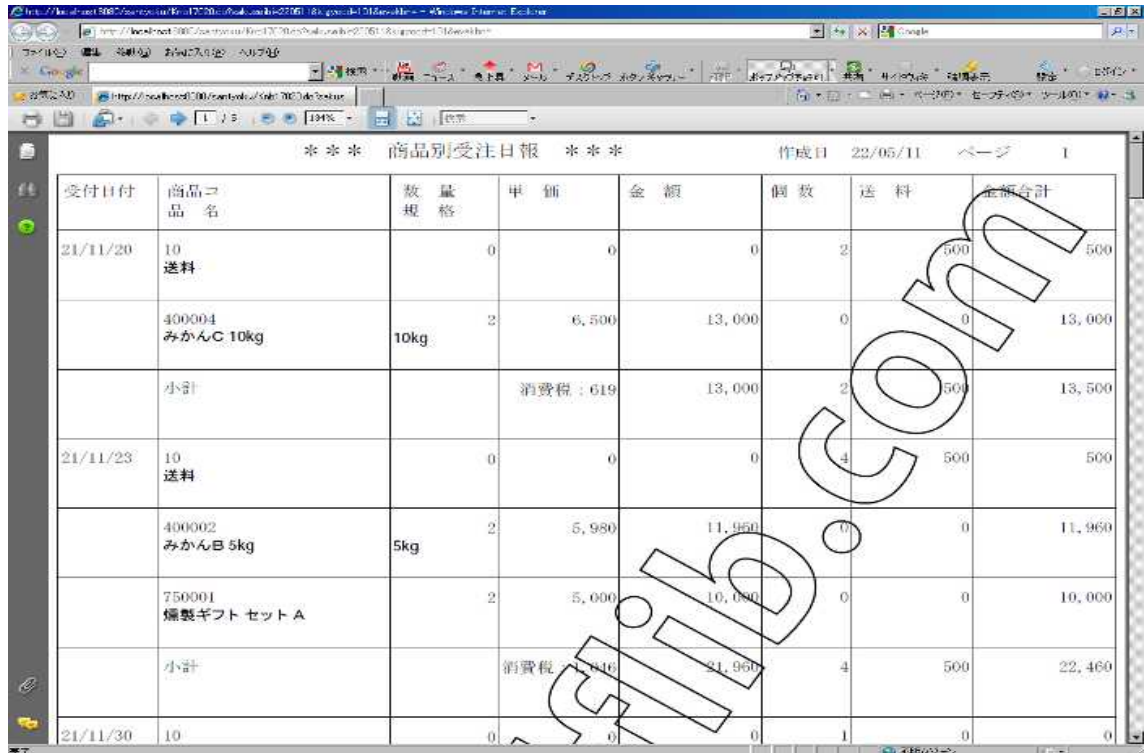

#### 3.8 出荷予定一覧表作成画面

<span id="page-8-1"></span>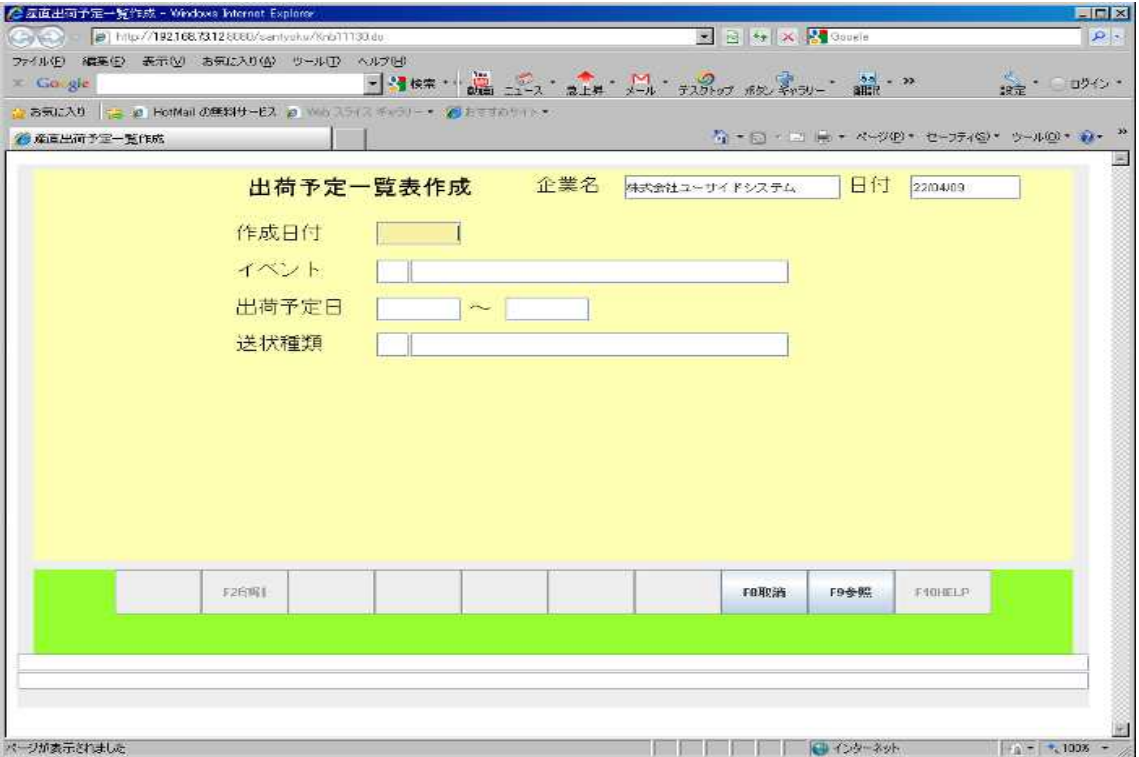

#### <span id="page-8-0"></span>3.9 出荷予定一覧表印刷

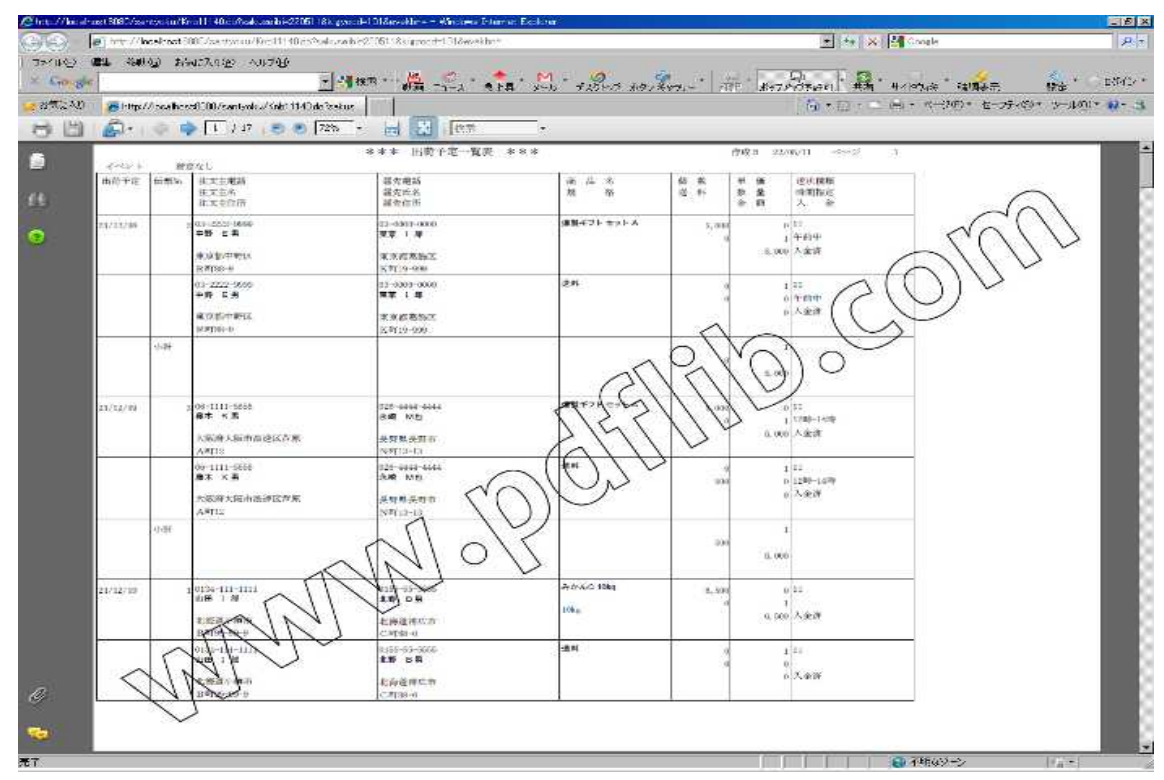

## 3.10 商品別出荷予定一覧表作成画面

<span id="page-9-1"></span>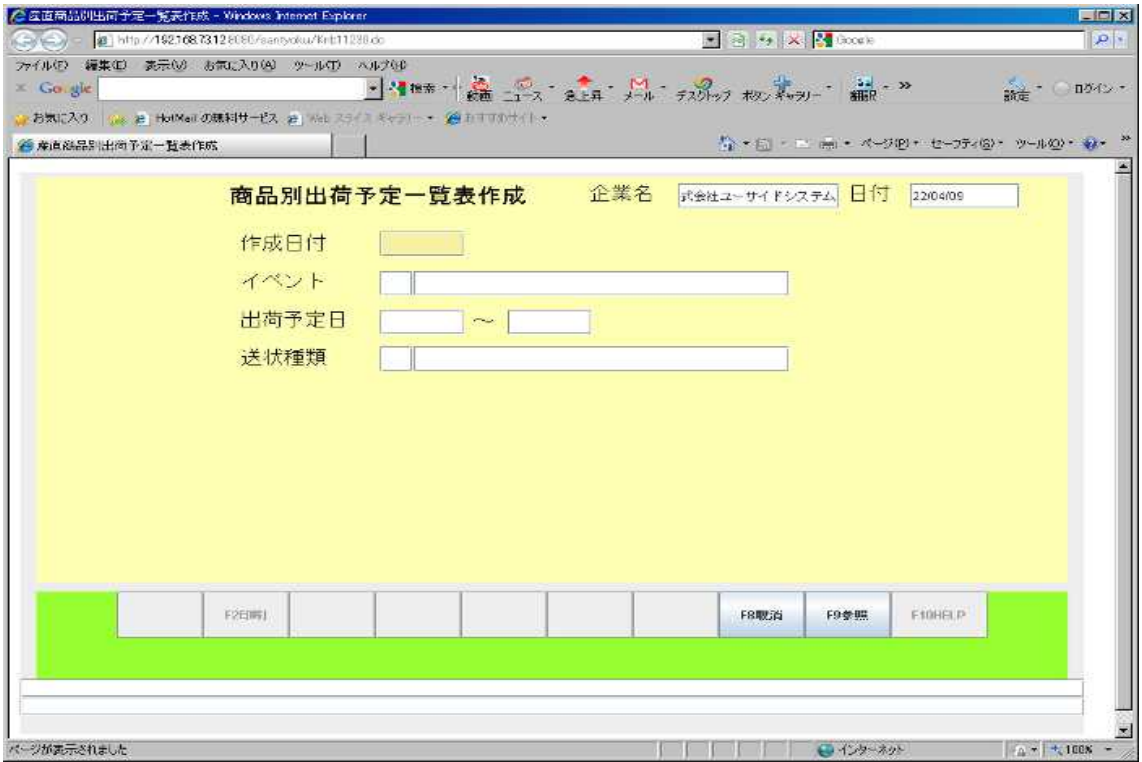

# 3.11 商品別出荷予定一覧表印刷

<span id="page-9-0"></span>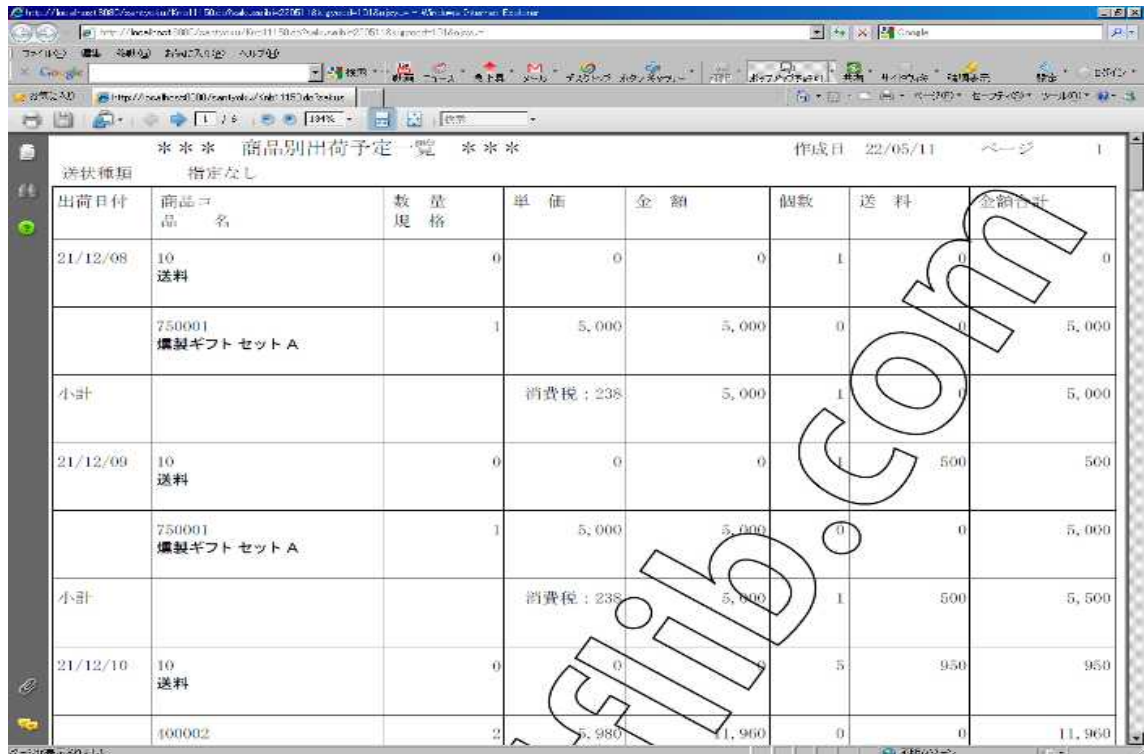

#### 3.12 送状一括発行

<span id="page-10-1"></span>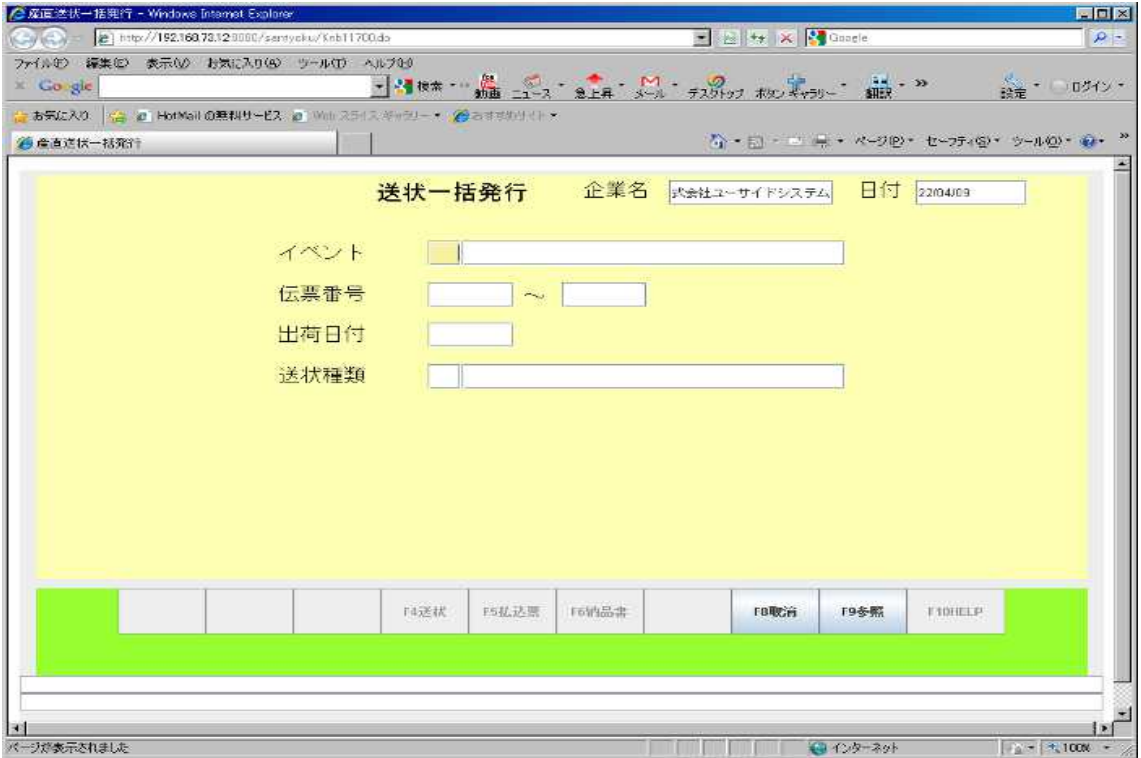

#### 3.13 払込票印刷

<span id="page-10-0"></span>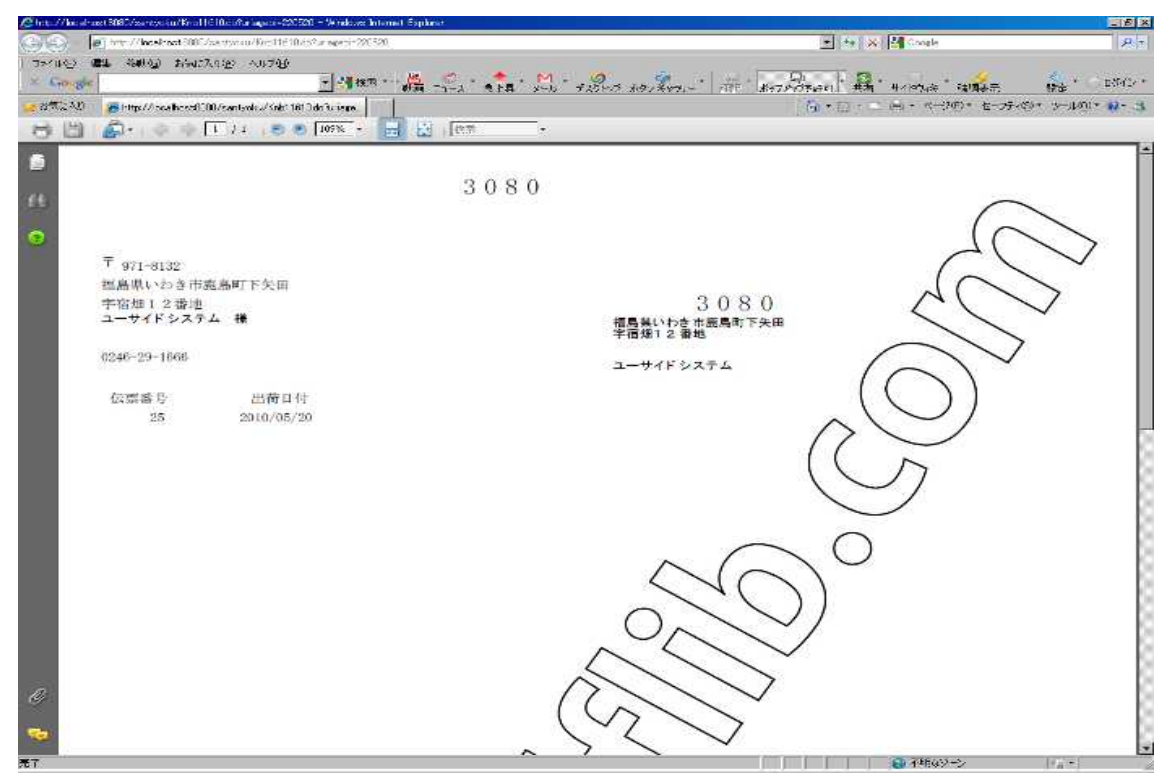

#### <span id="page-11-1"></span>3.14 納品書印刷

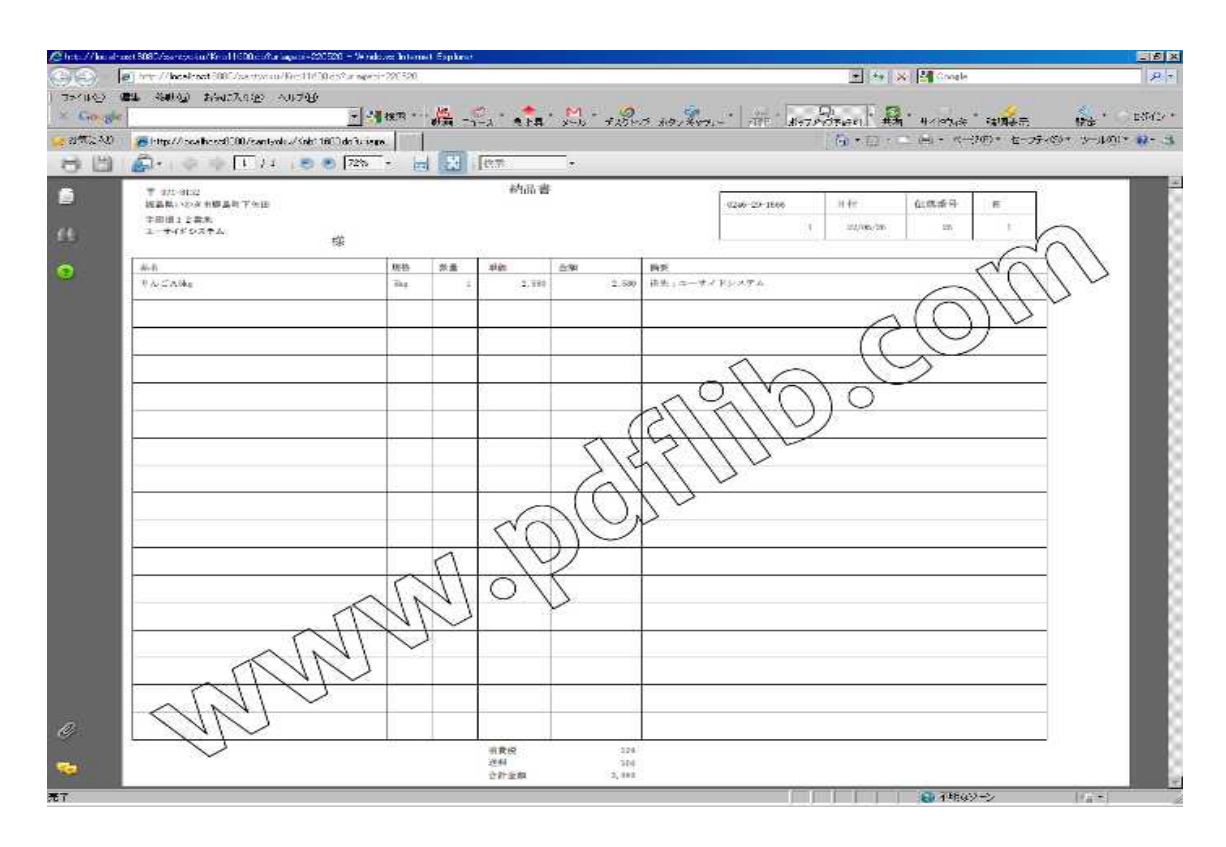

#### 3.15 送状個別発行画面

<span id="page-11-0"></span>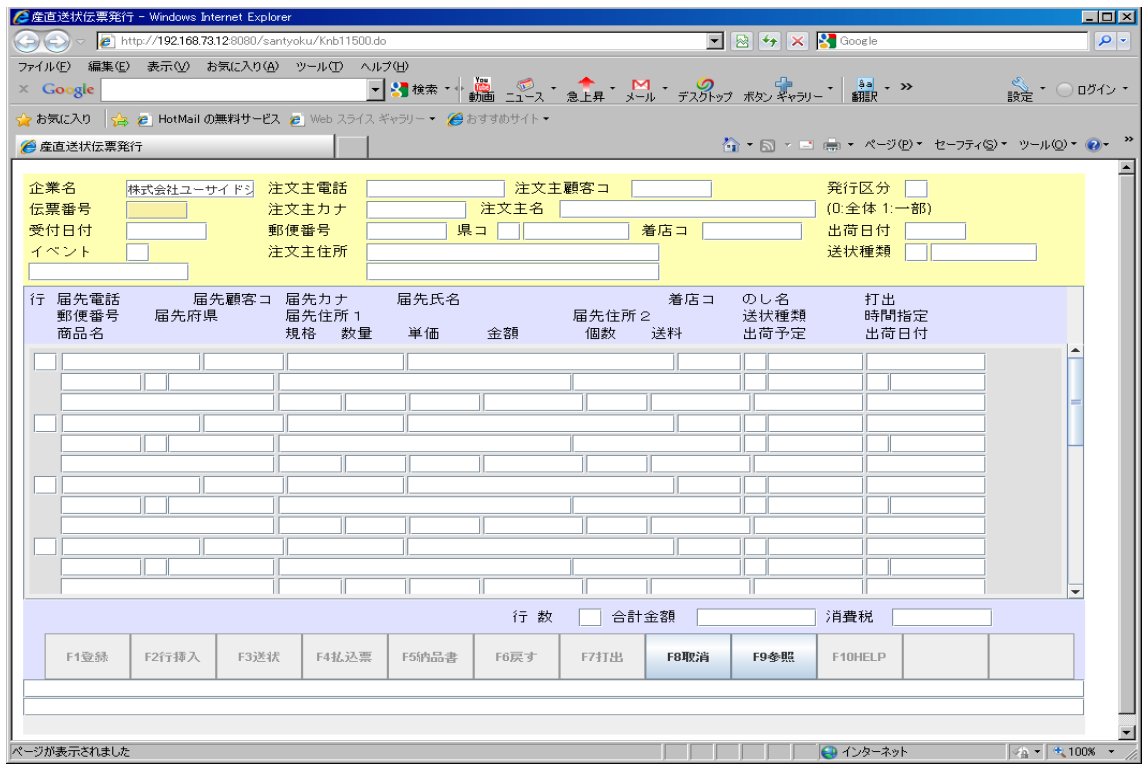

# 3.16 出荷取消し

<span id="page-12-1"></span>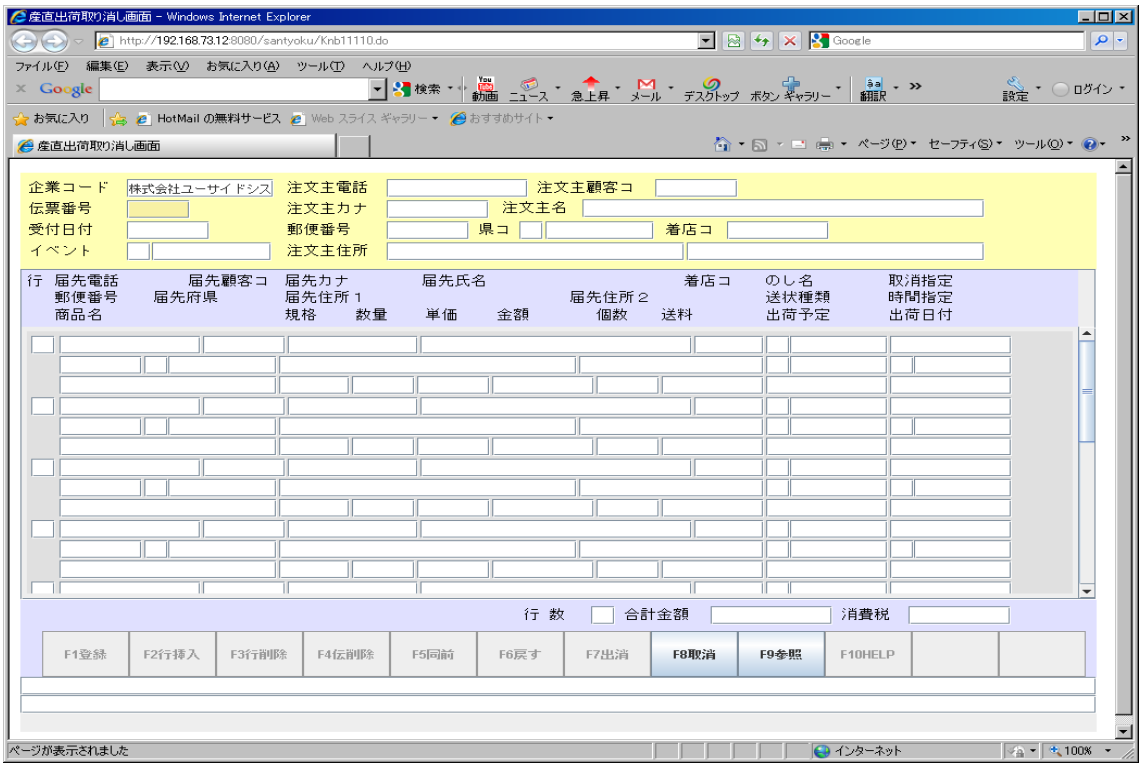

# 3.17 受注データ集計

<span id="page-12-0"></span>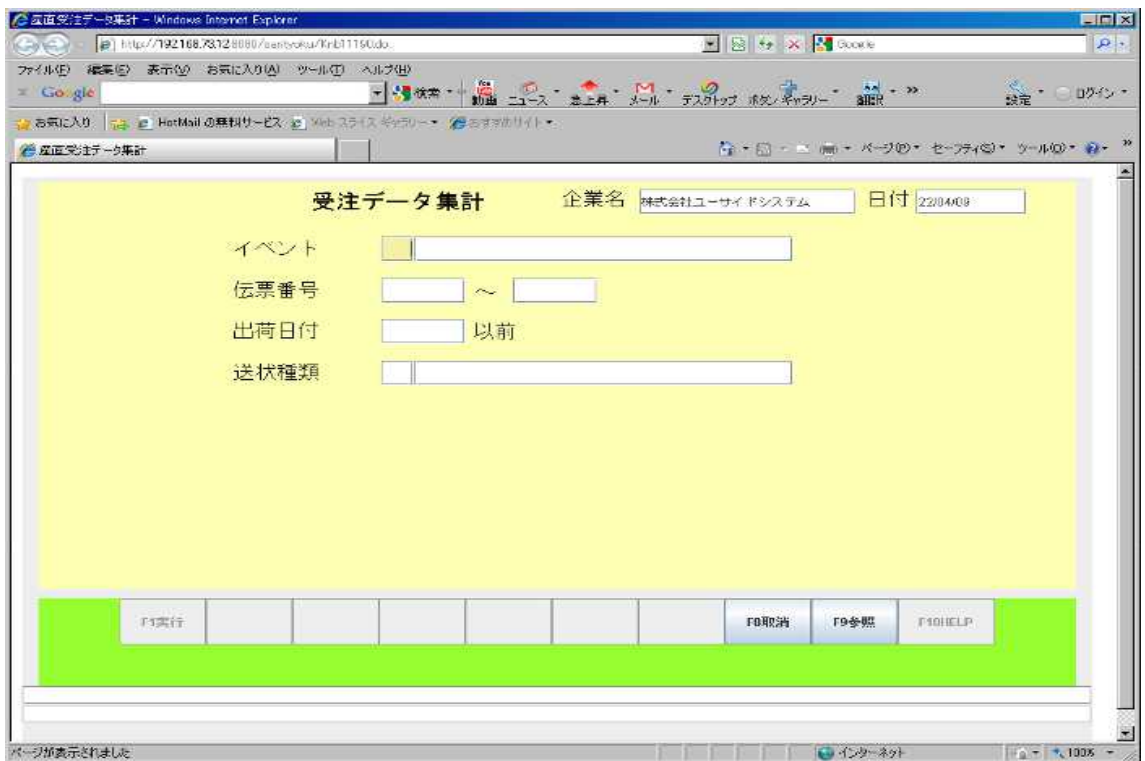

#### 3.18 出荷日報作成画面

<span id="page-13-1"></span>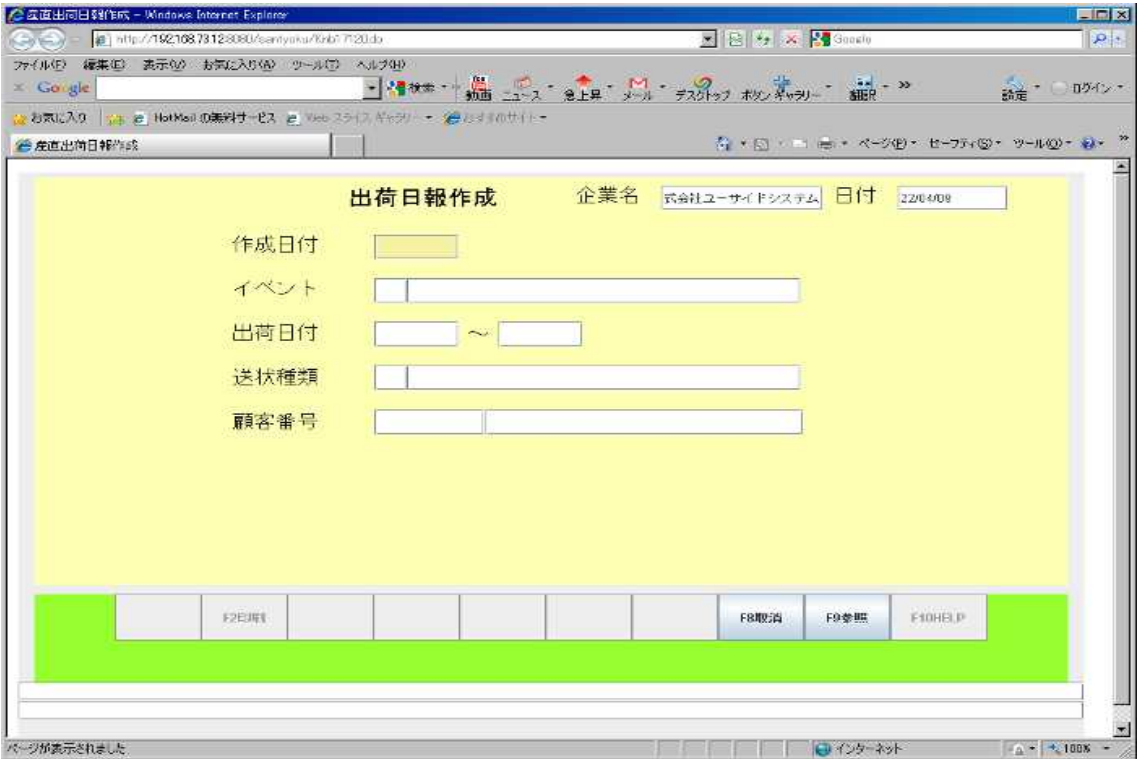

#### 3.19 出荷日報印刷

<span id="page-13-0"></span>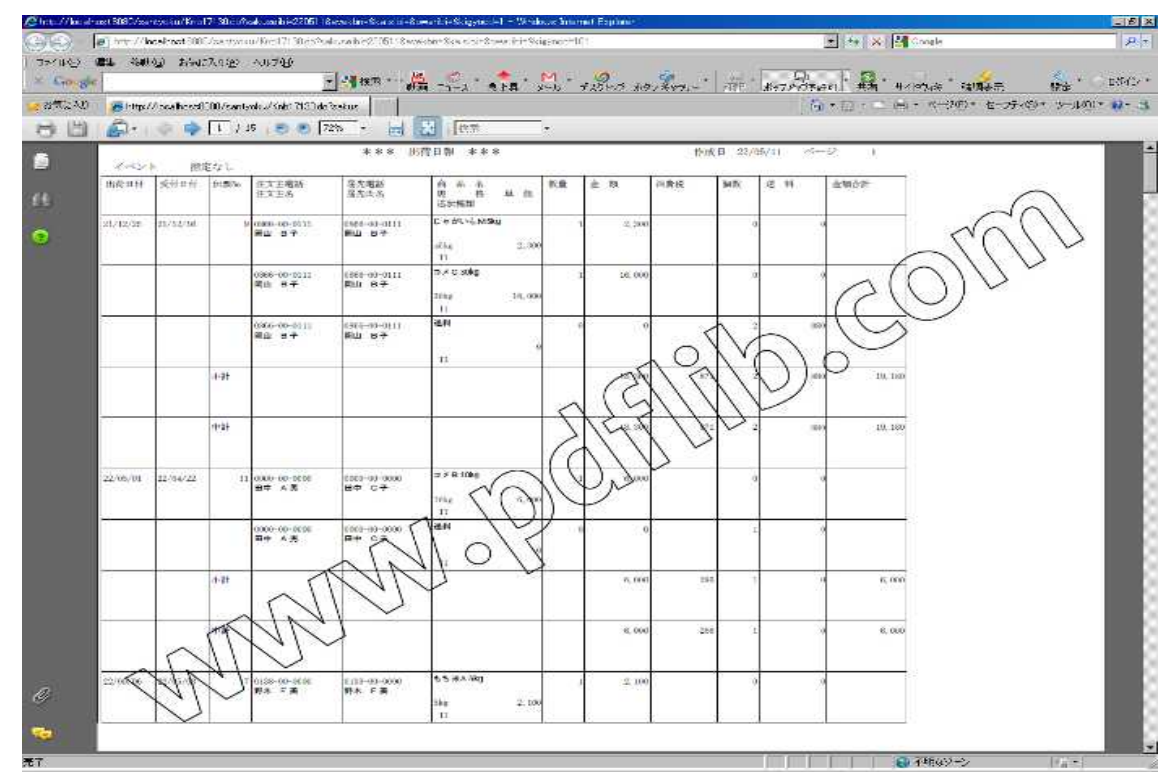

# 3.20 商品別出荷日報作成画面

<span id="page-14-1"></span>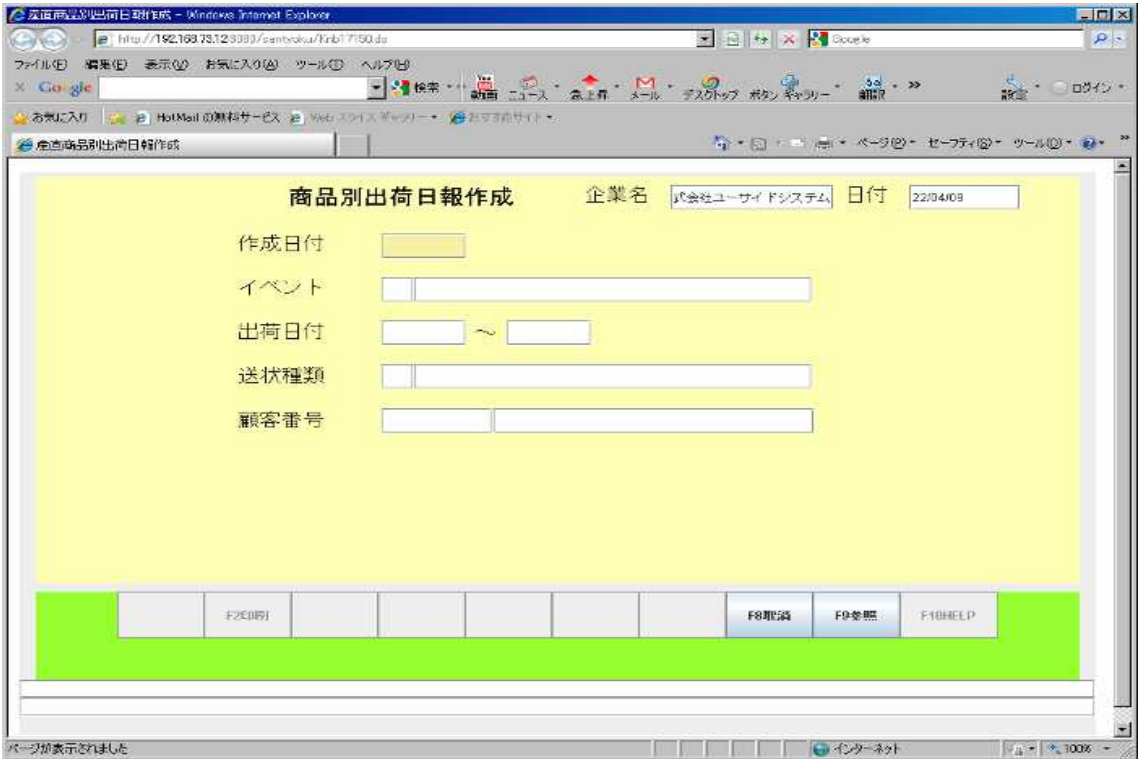

# 3.21 商品別出荷日報印刷

<span id="page-14-0"></span>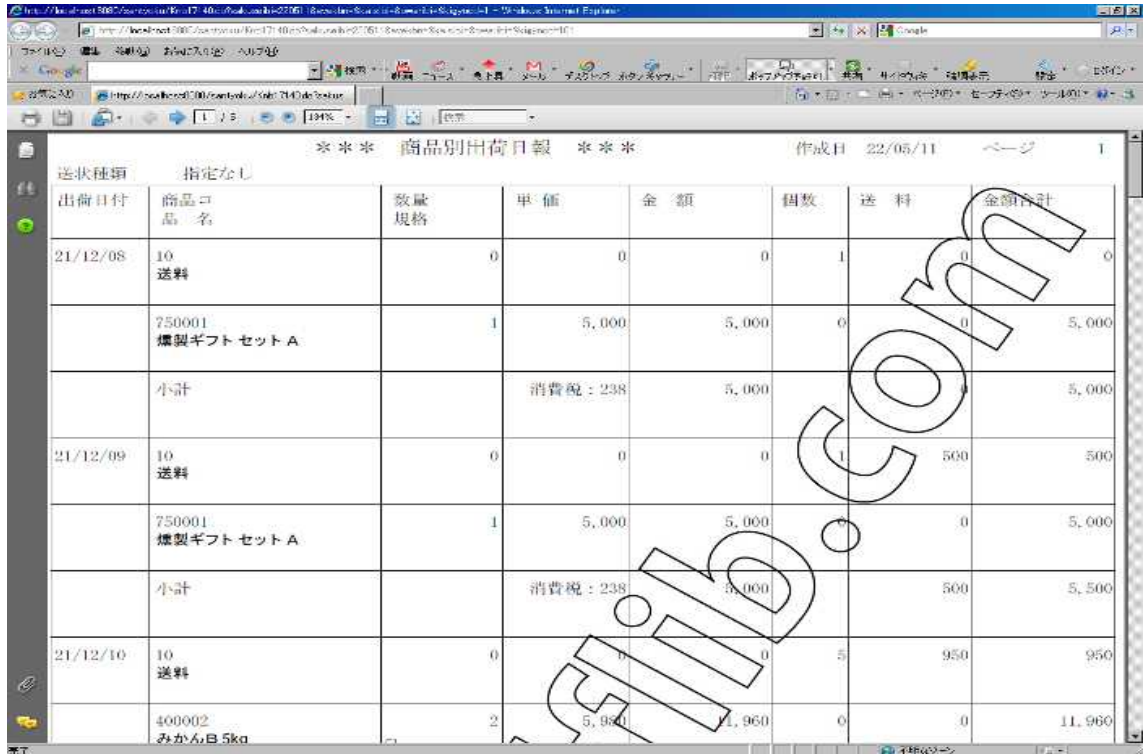

# 3.22 納品予定未確定一覧表作成画面

<span id="page-15-1"></span>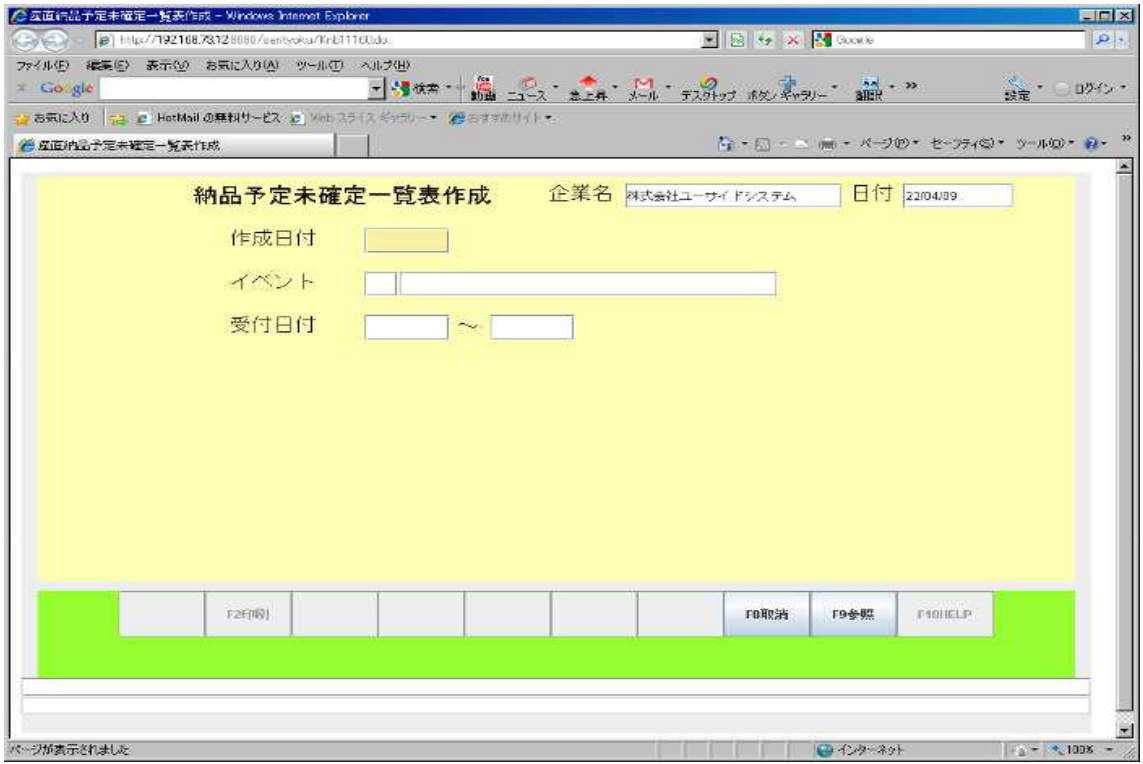

#### 3.23 納品予定未確定一覧表印刷

<span id="page-15-0"></span>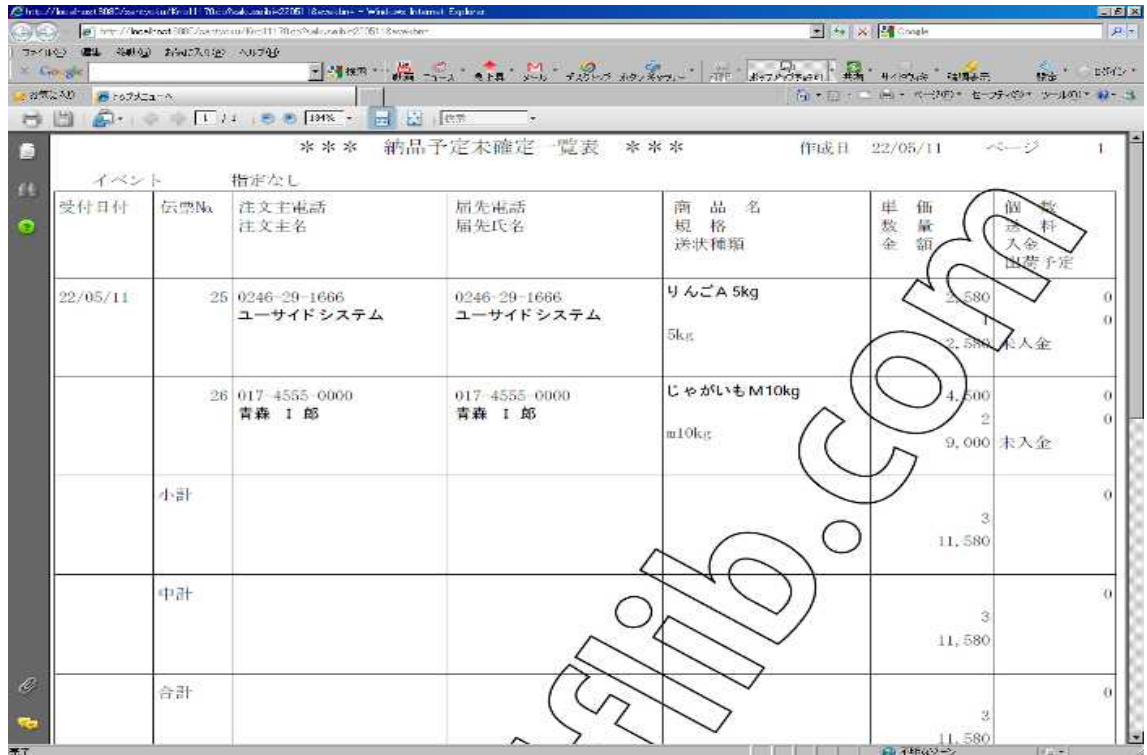

#### 3.24 出荷遅延一覧表作成画面

<span id="page-16-1"></span>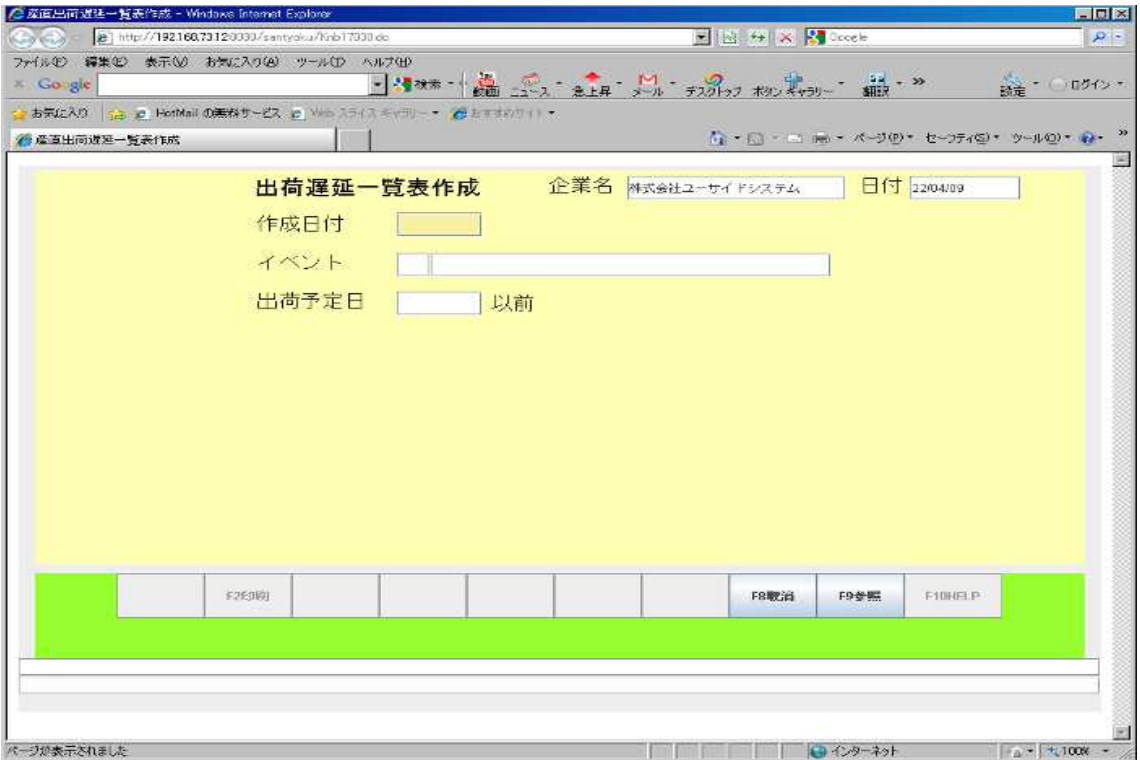

#### <span id="page-16-0"></span>3.25 出荷遅延一覧表印刷

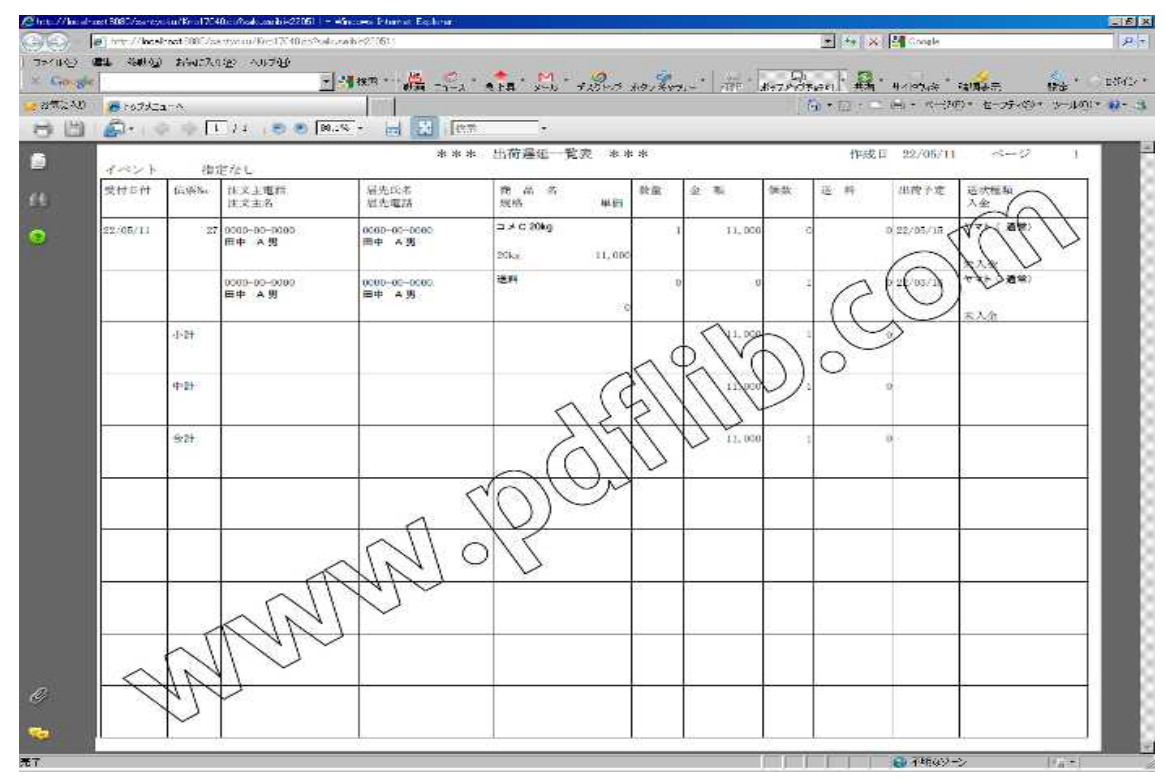

## 3.26 売上データ確認表作成画面

<span id="page-17-1"></span>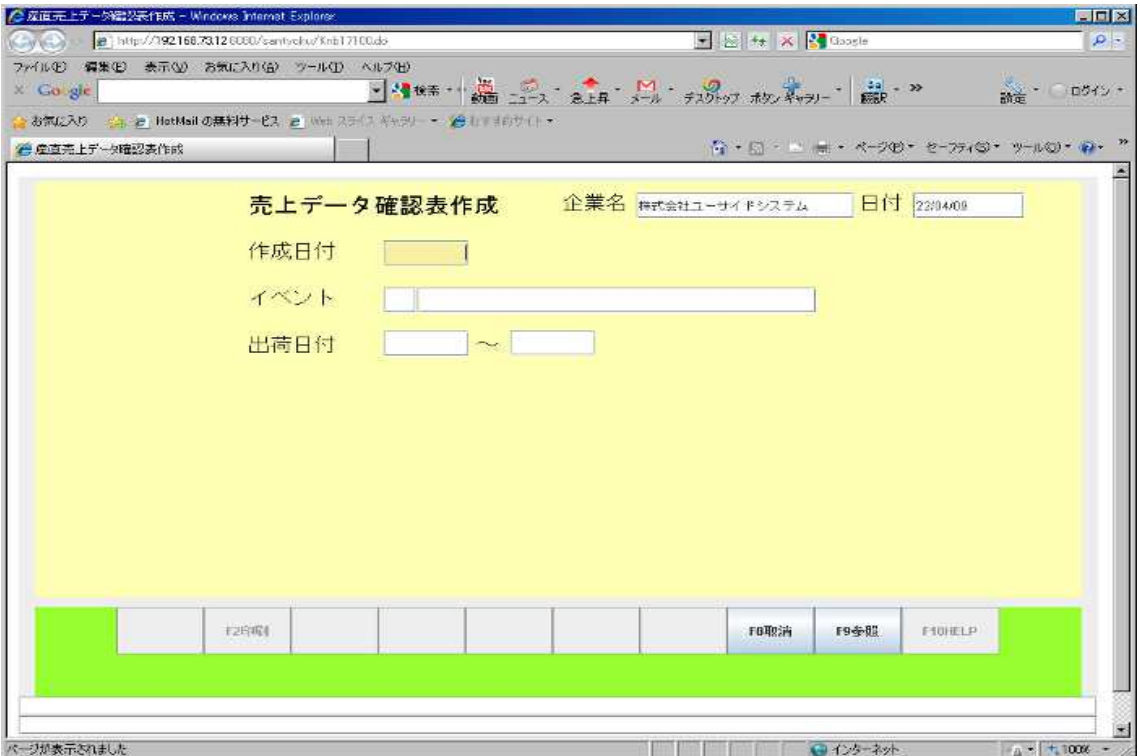

# 3.27 売上データ確認表印刷

<span id="page-17-0"></span>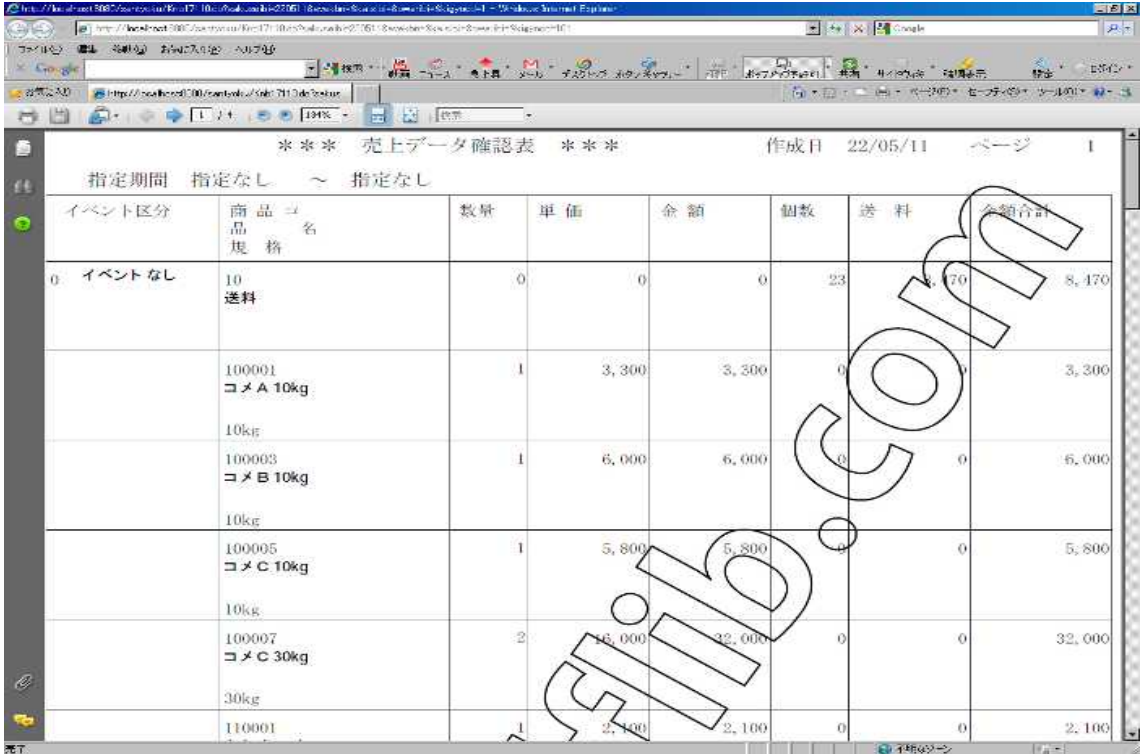

# <span id="page-18-1"></span>請求入金管理メニュー

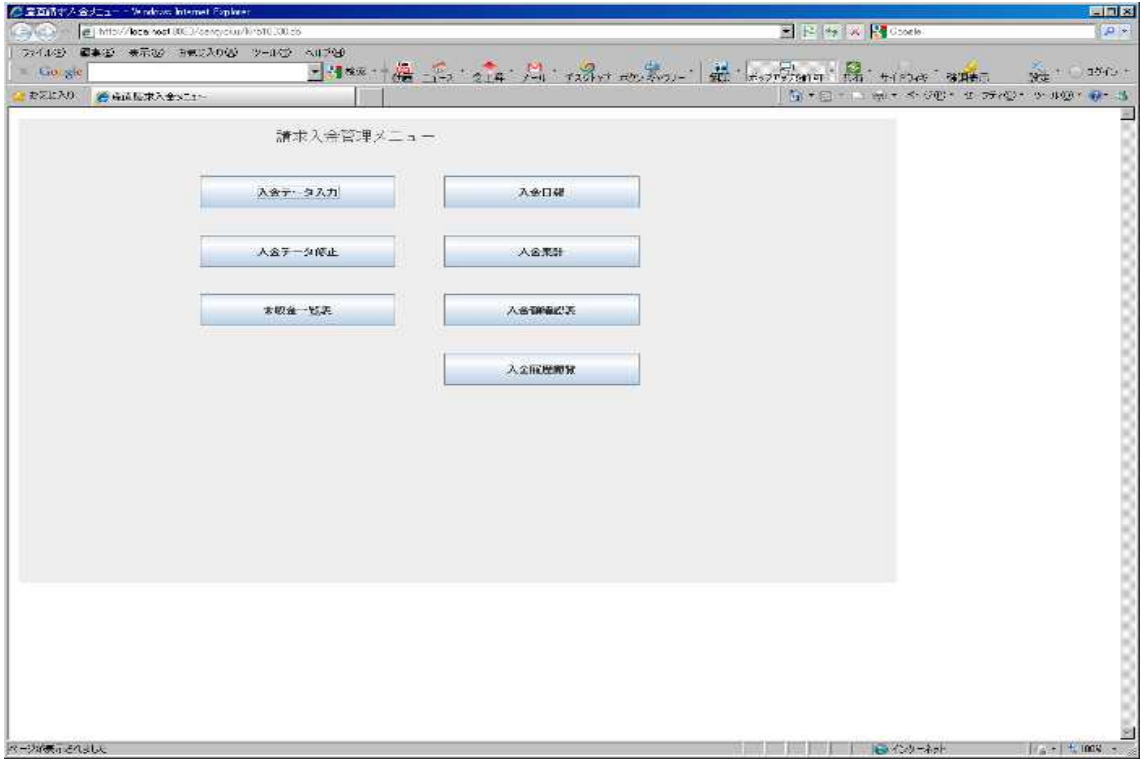

#### 4.1 入金データ入力

<span id="page-18-0"></span>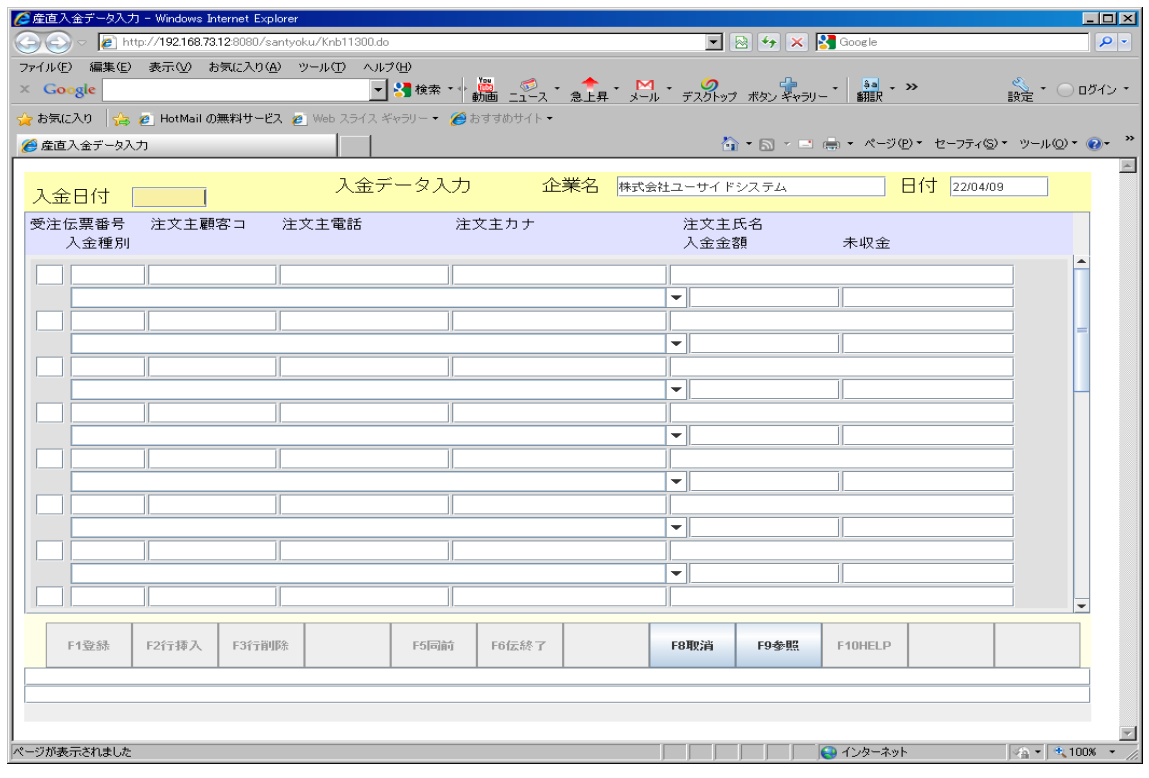

## 4.2 入金データ修正

<span id="page-19-1"></span>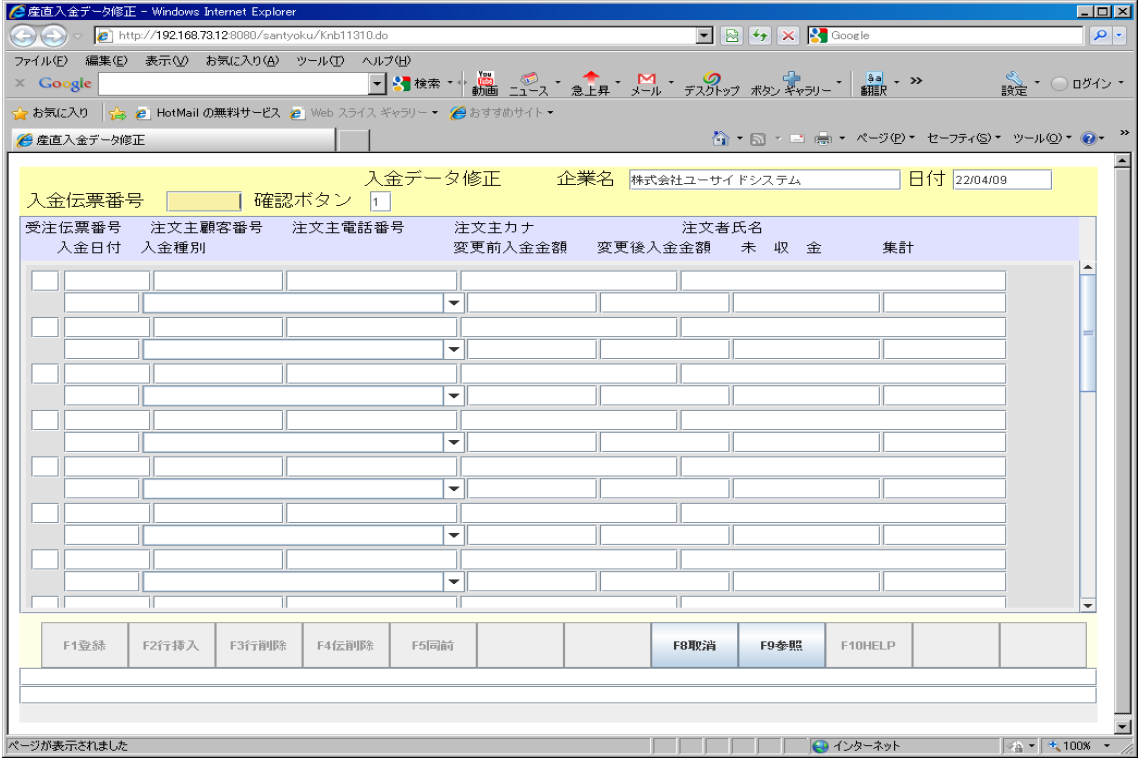

# 4.3 未収金一覧表作成画面

<span id="page-19-0"></span>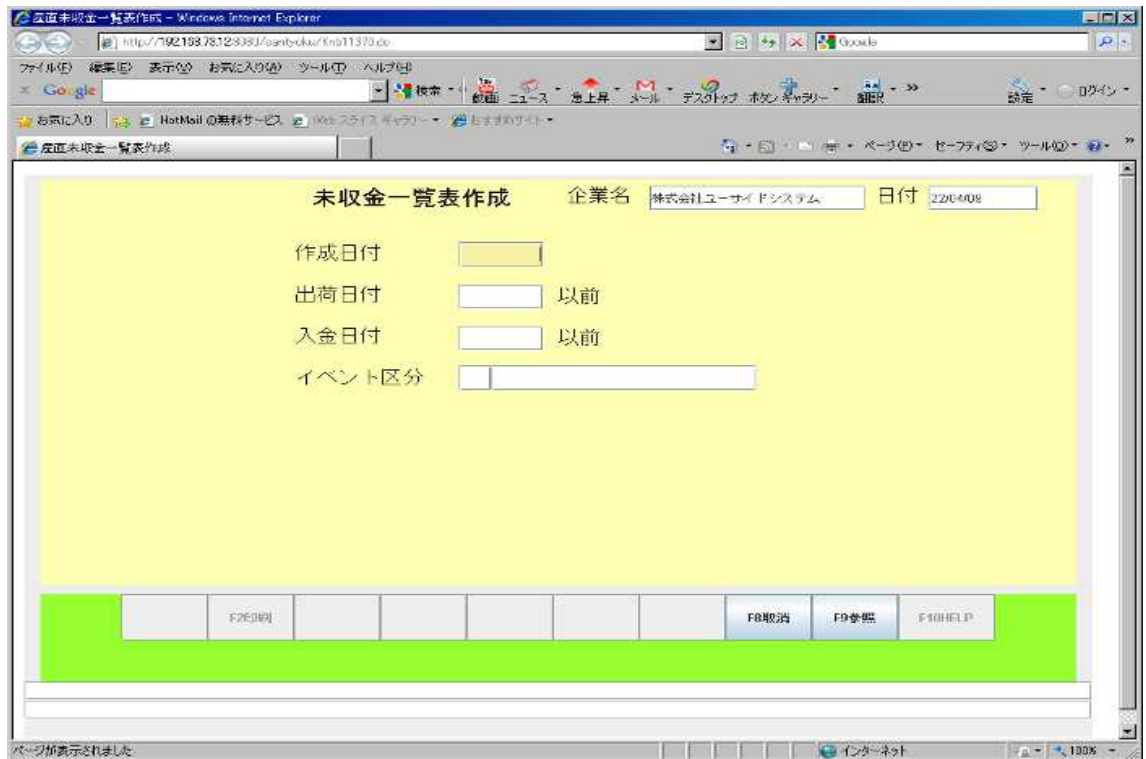

#### 4.4 未収金一覧表印刷

<span id="page-20-1"></span>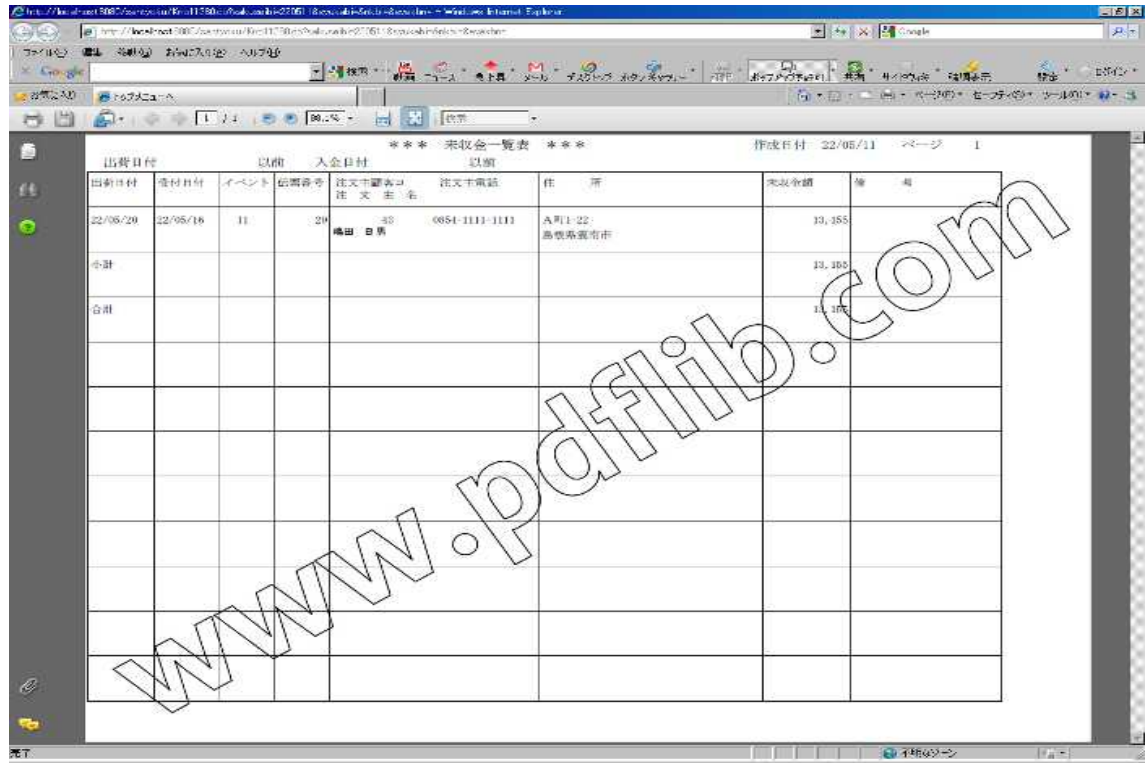

## 4.5 入金日報作成画面

<span id="page-20-0"></span>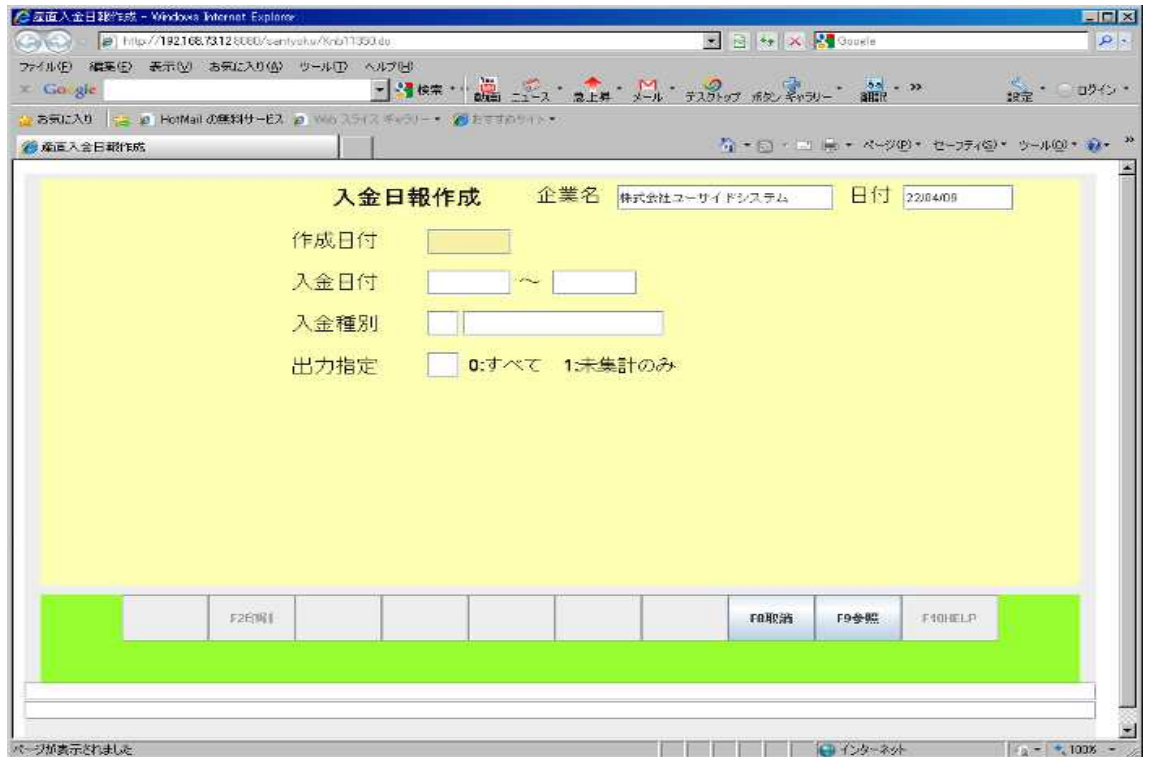

## 4.6 入金日報印刷

<span id="page-21-1"></span>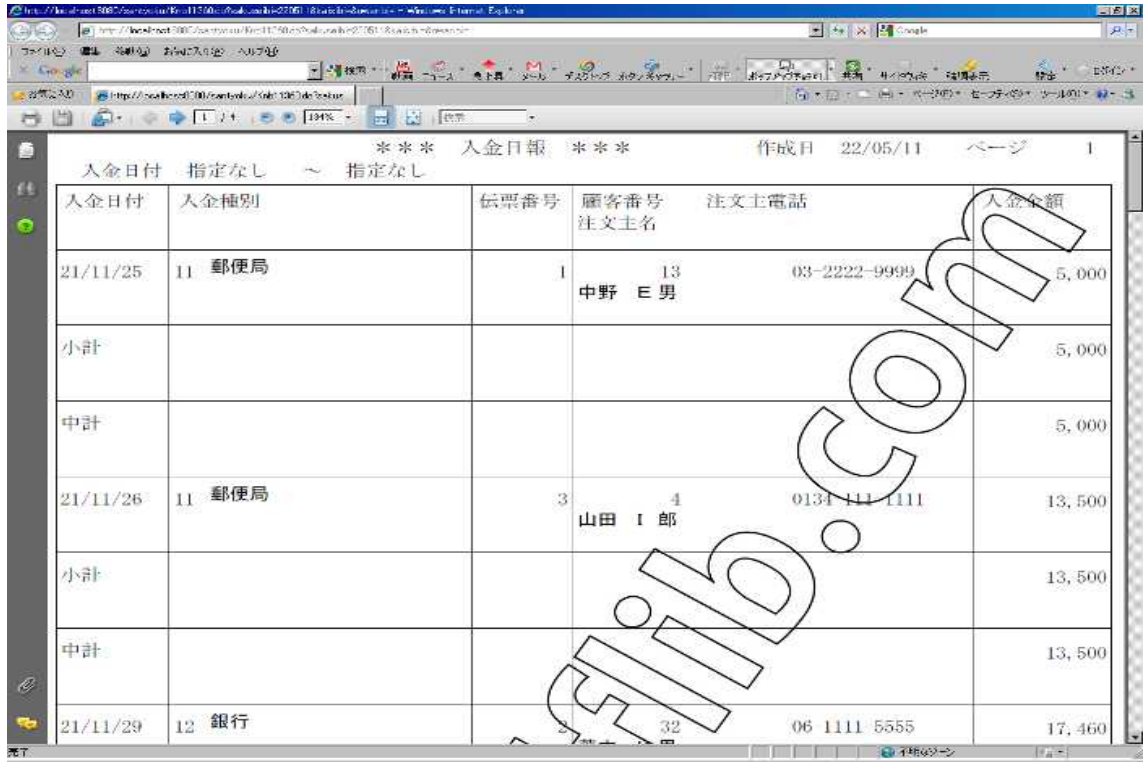

#### 4.7 入金集計

<span id="page-21-0"></span>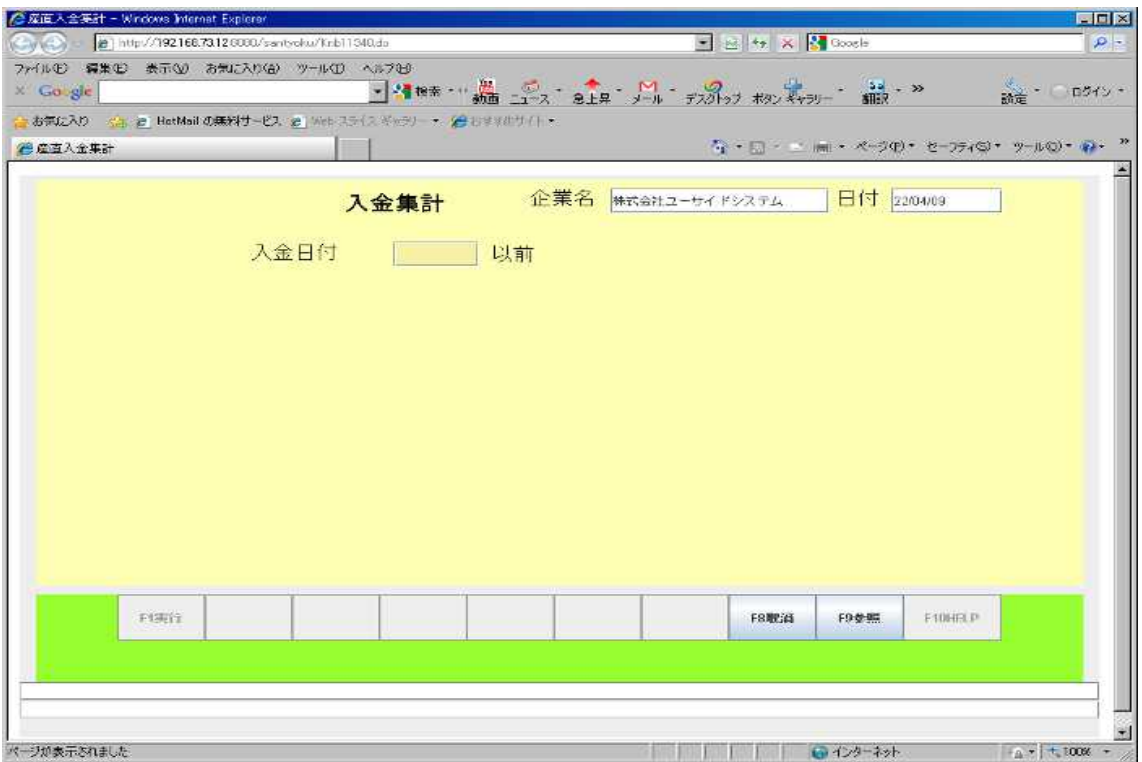

### 4.8 入金額確認表作成画面

<span id="page-22-1"></span>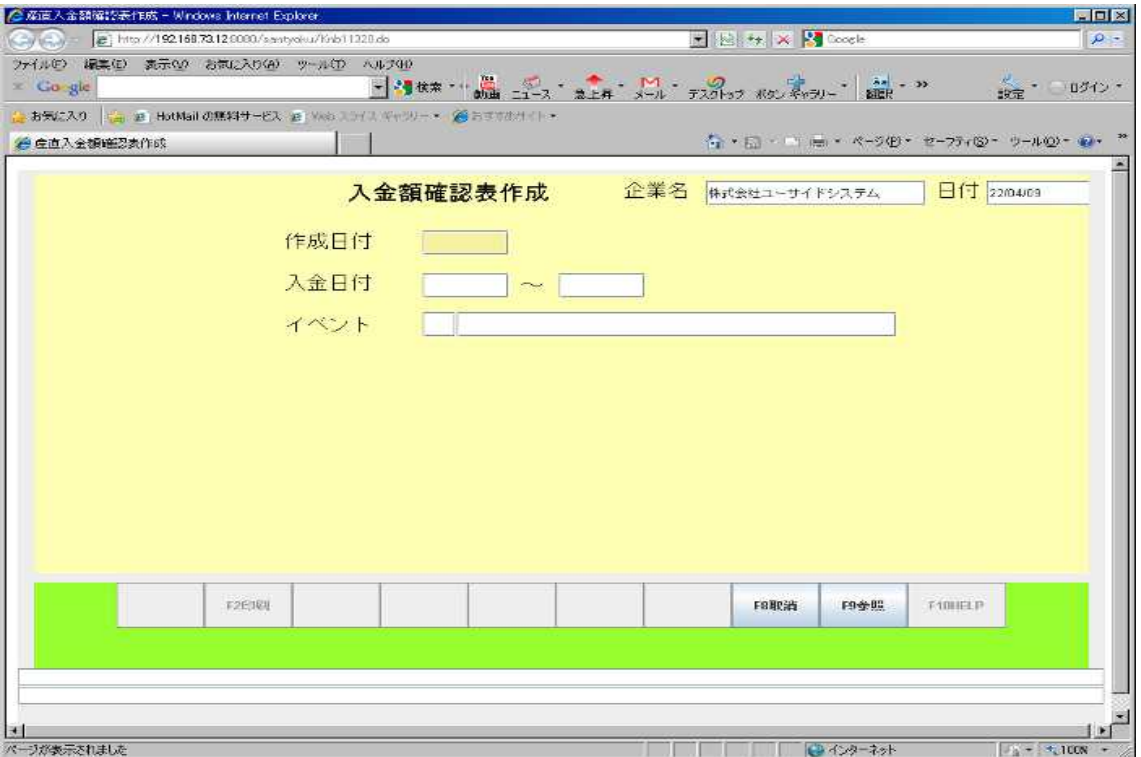

# 4.9 入金額確認表印刷

<span id="page-22-0"></span>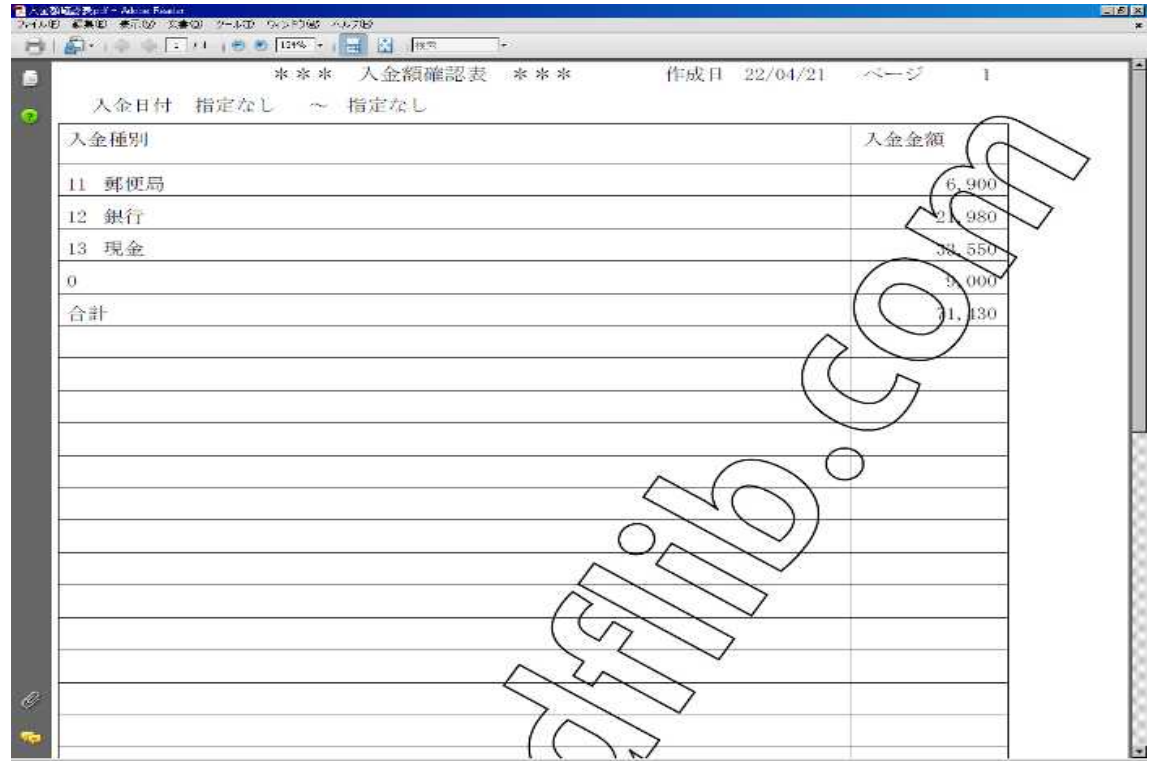

## 4.10 入金履歴閲覧

<span id="page-23-1"></span>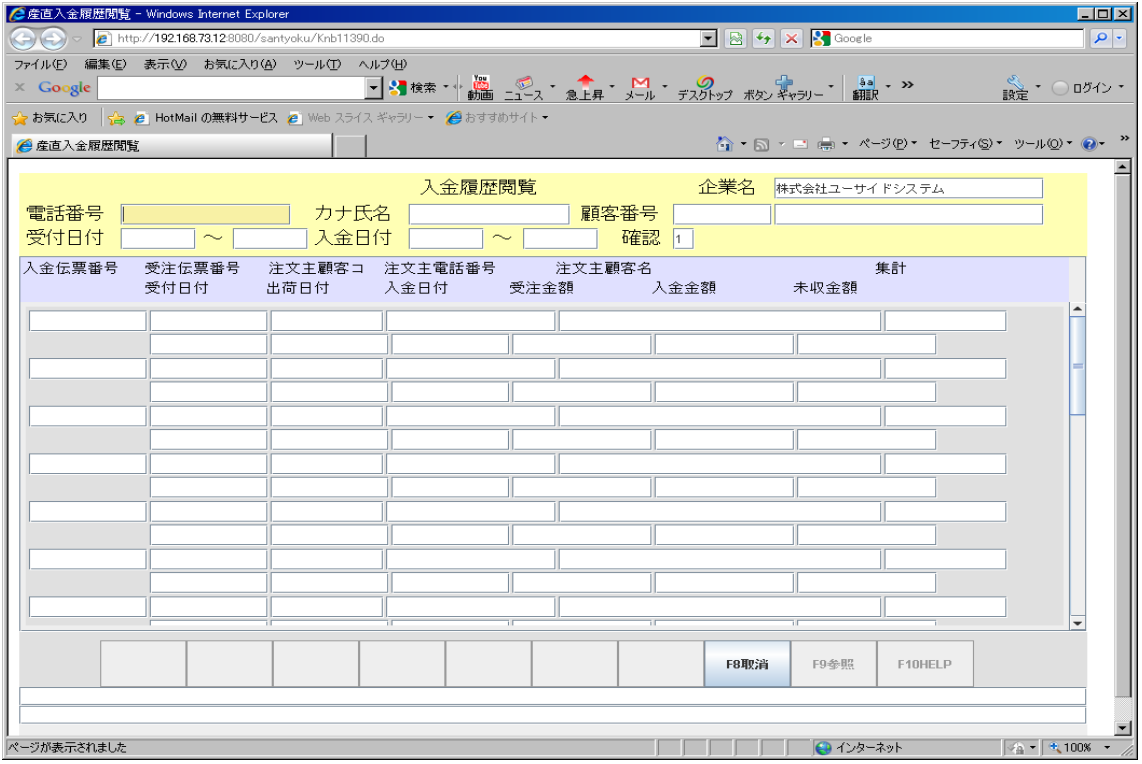

# <span id="page-23-0"></span>随時処理メニュー

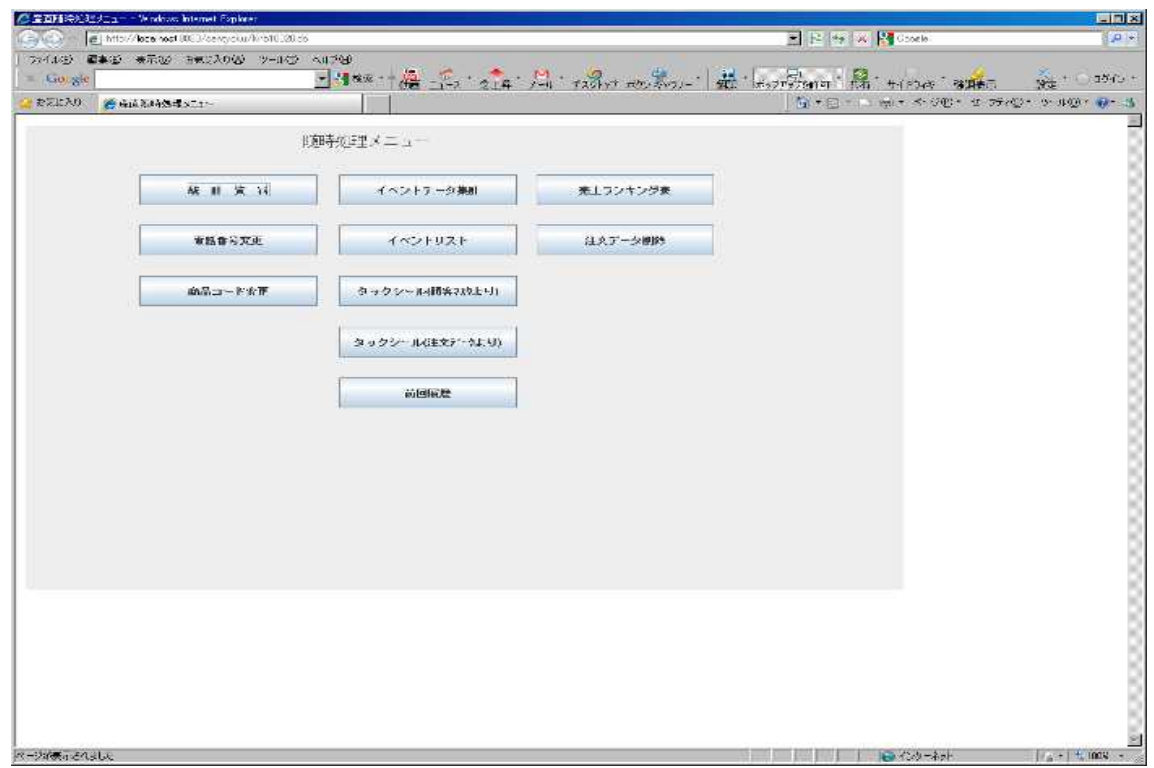

### 5.1 統計資料作成画面

<span id="page-24-1"></span>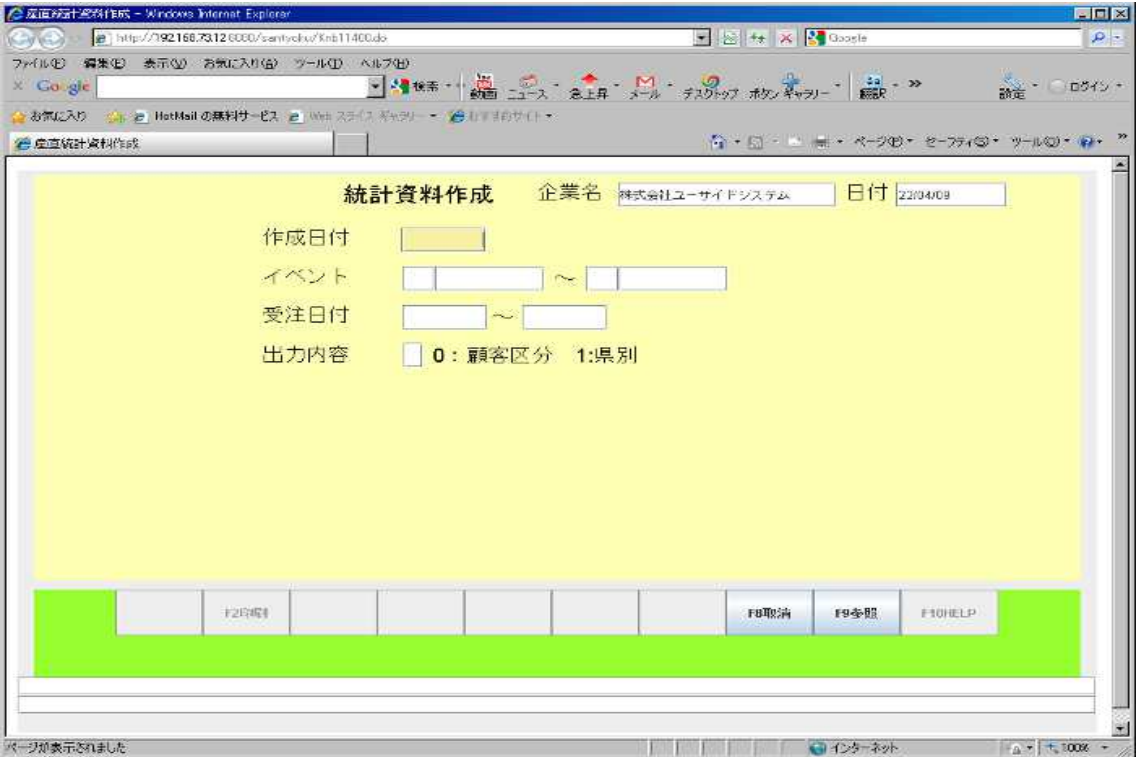

#### 5.2 統計資料印刷

<span id="page-24-0"></span>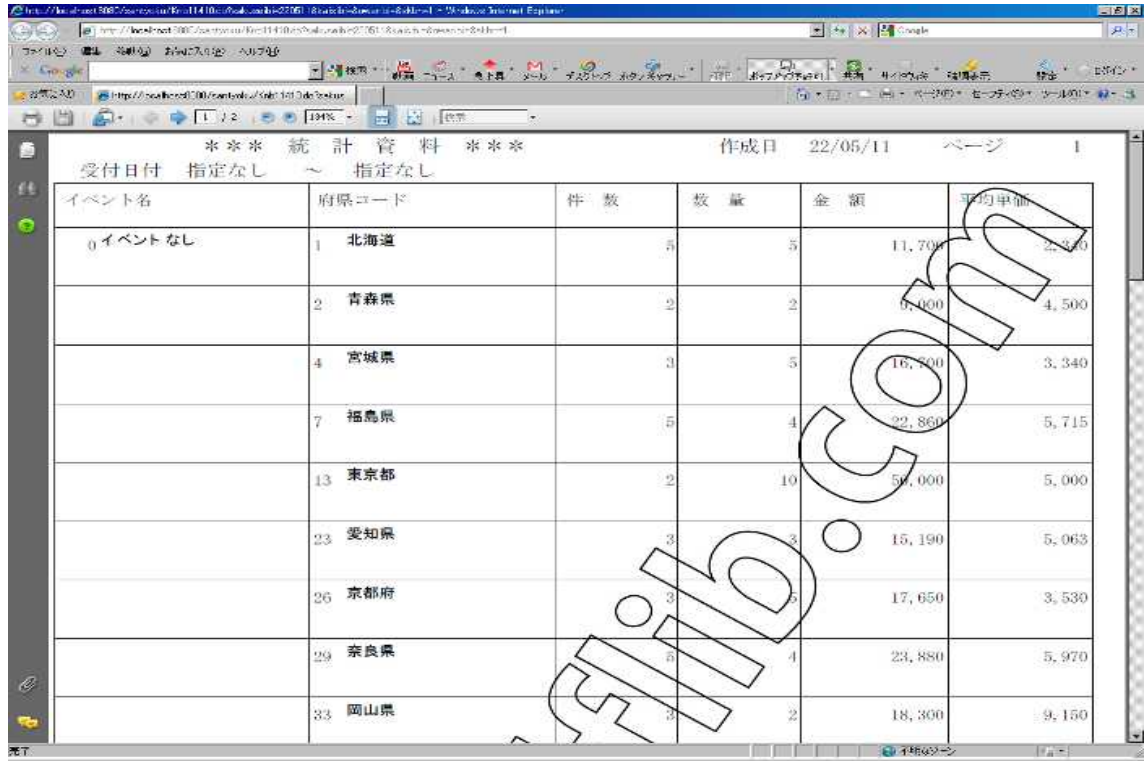

#### 5.3 電話番号変更

<span id="page-25-1"></span>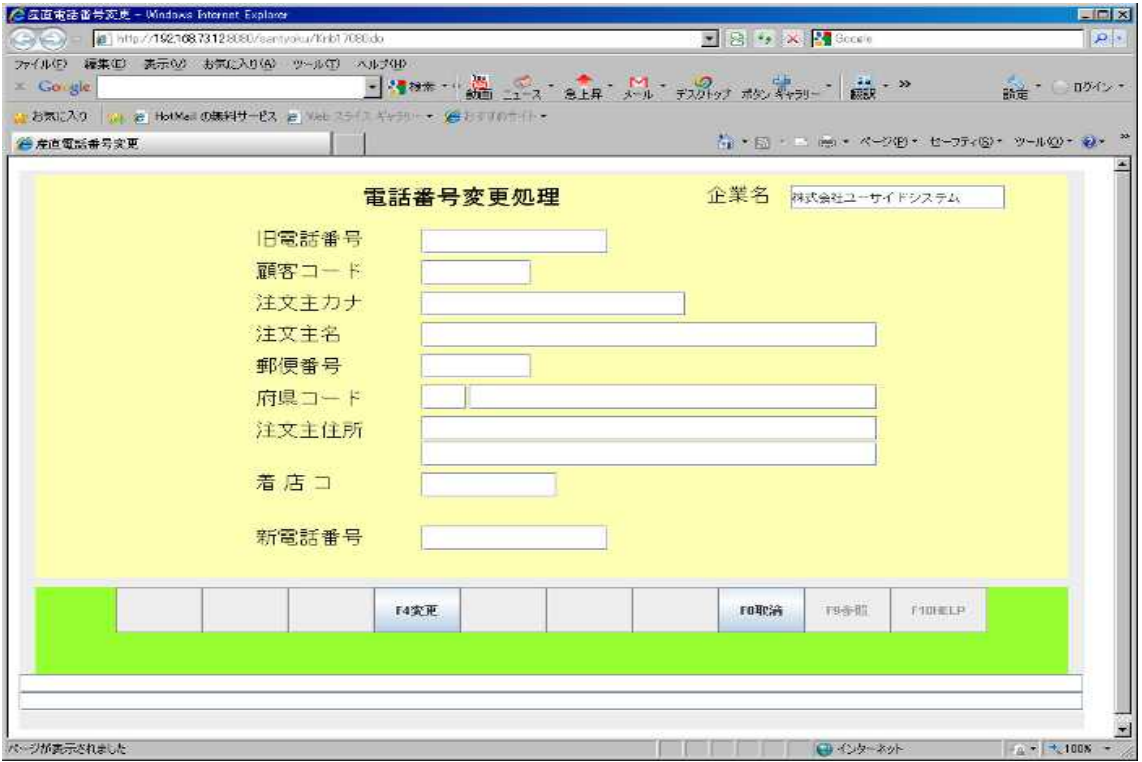

# 5.4 商品コード変更

<span id="page-25-0"></span>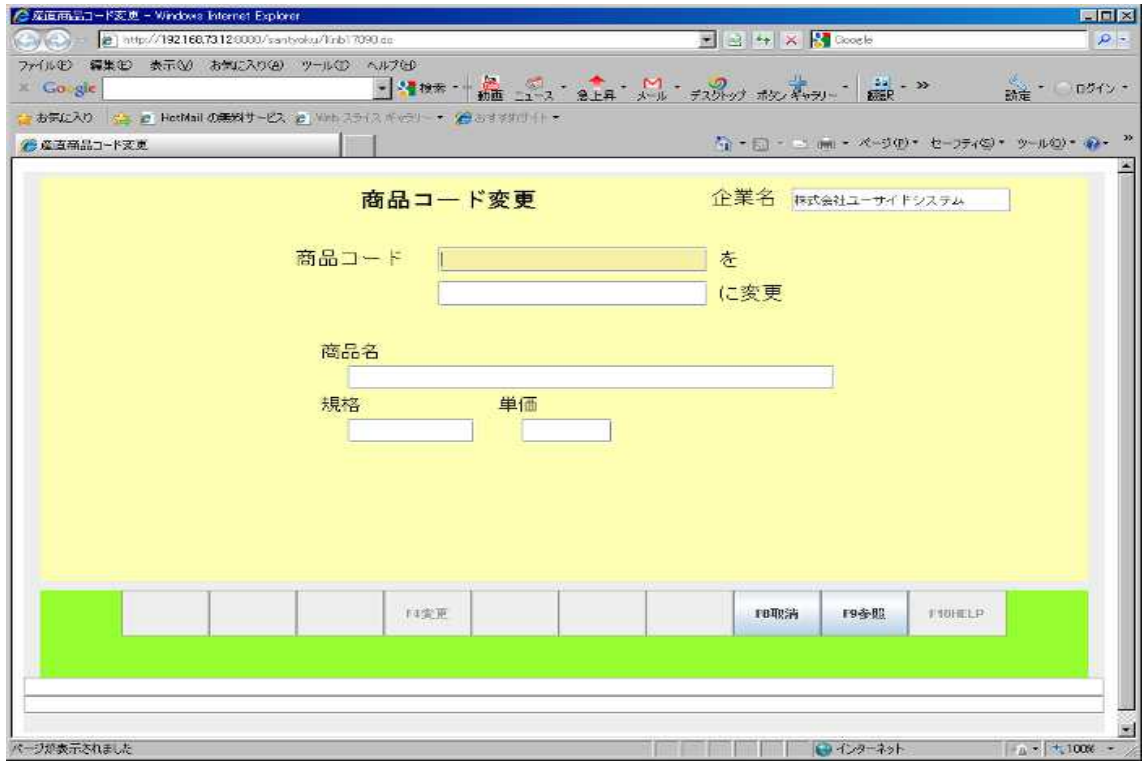

# 5.5 イベントデータ集計

<span id="page-26-1"></span>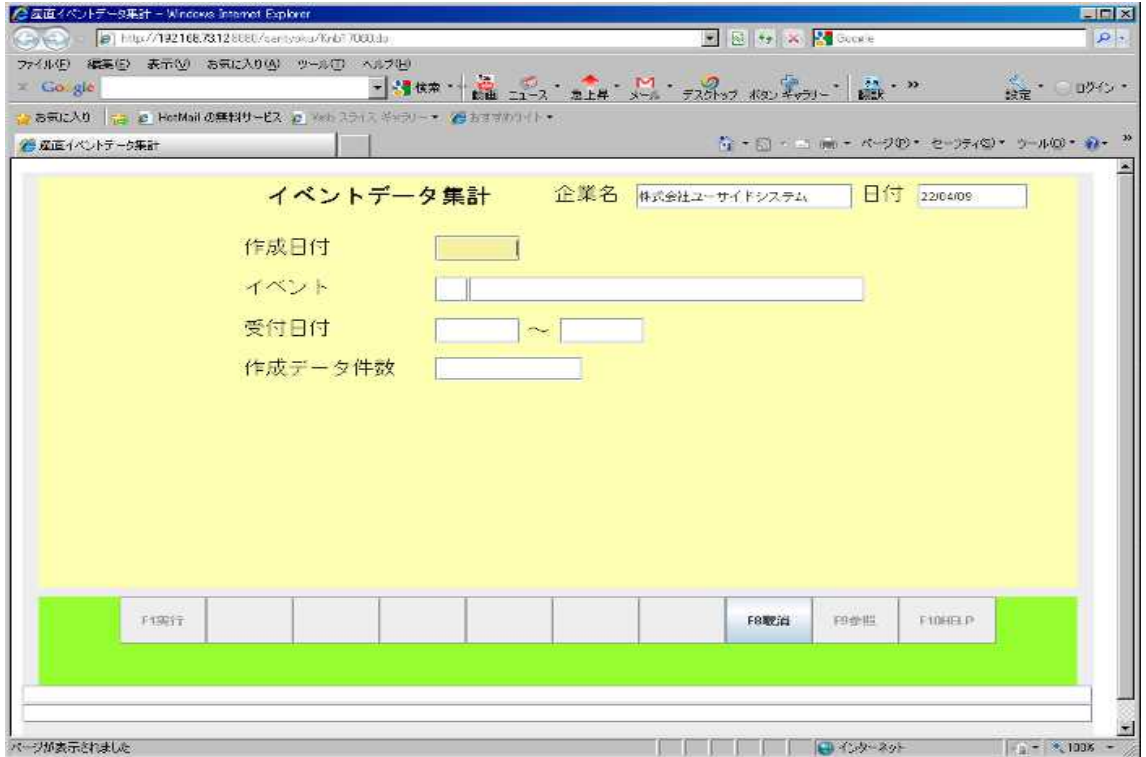

# 5.6 イベントリスト作成画面

<span id="page-26-0"></span>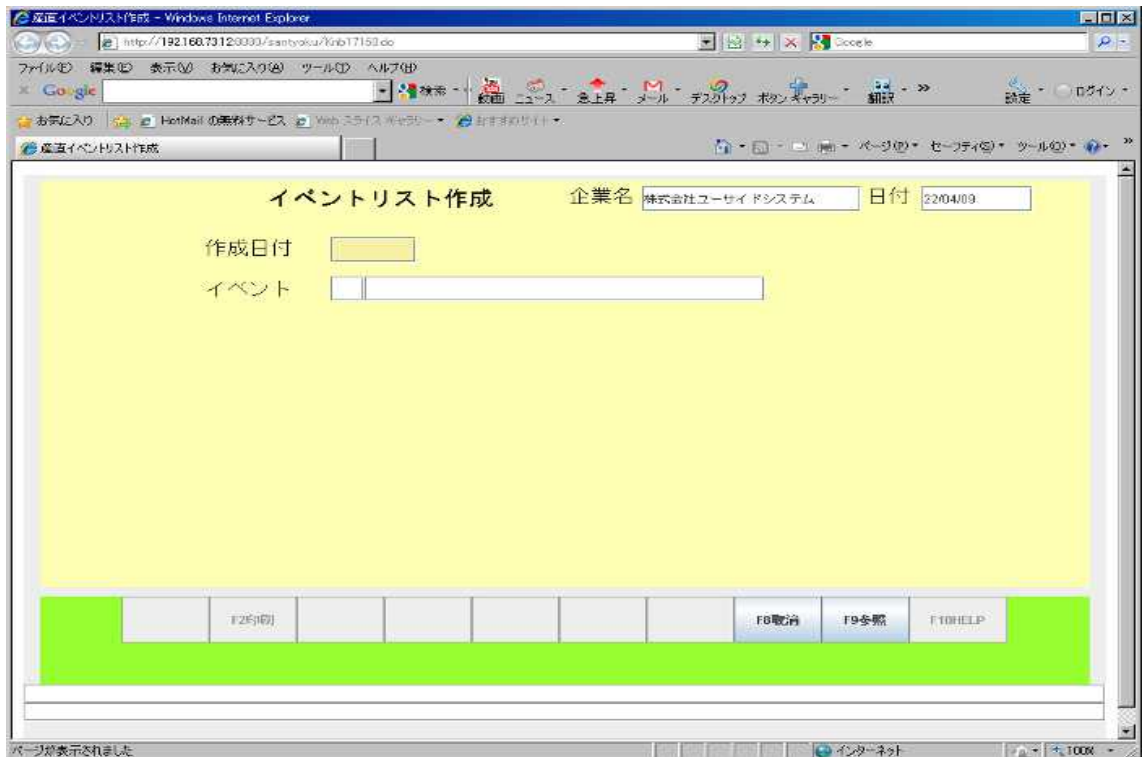

## 5.7 イベントリスト印刷

<span id="page-27-1"></span>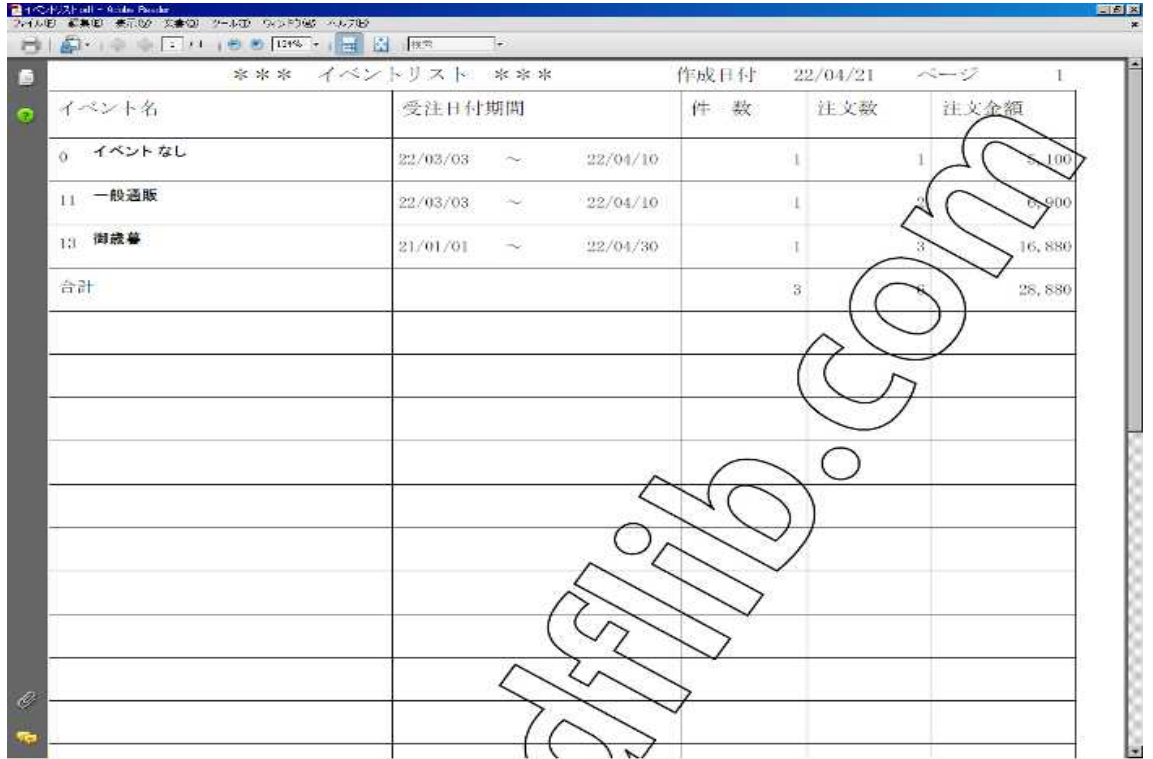

# 5.8 タックシール(顧客マスタより)

<span id="page-27-0"></span>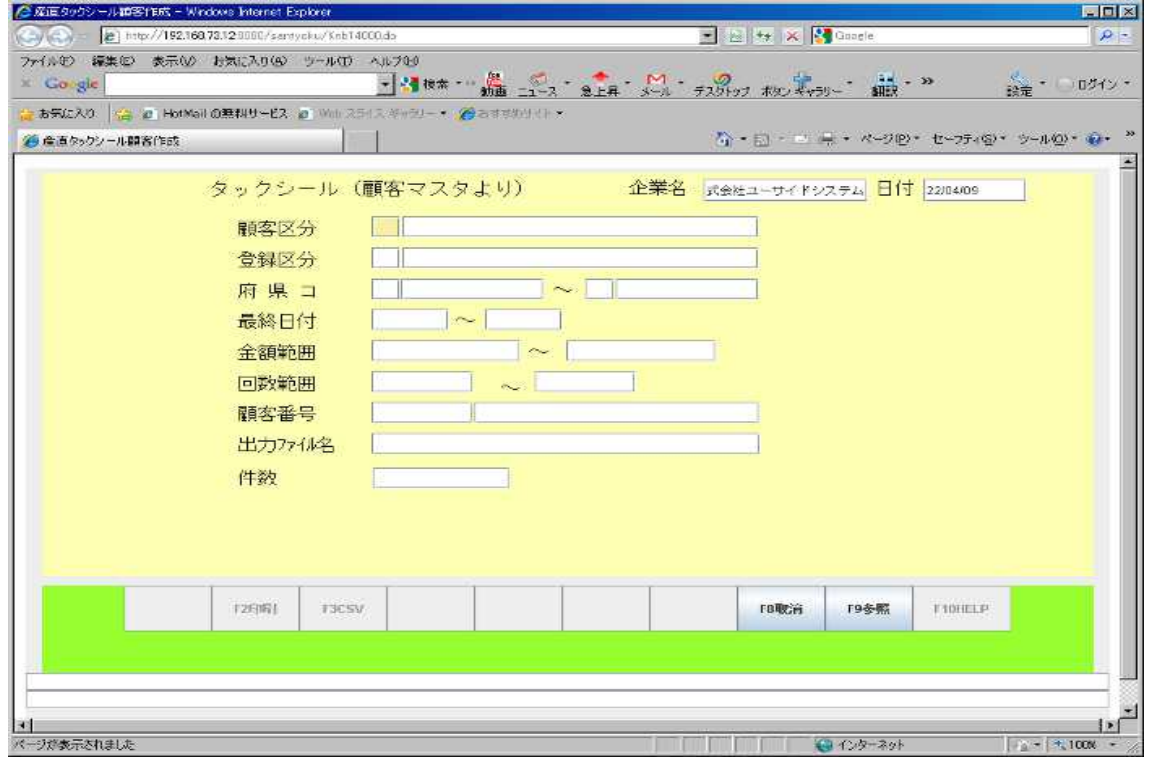

### 5.9 タックシール(受注データより)

<span id="page-28-1"></span>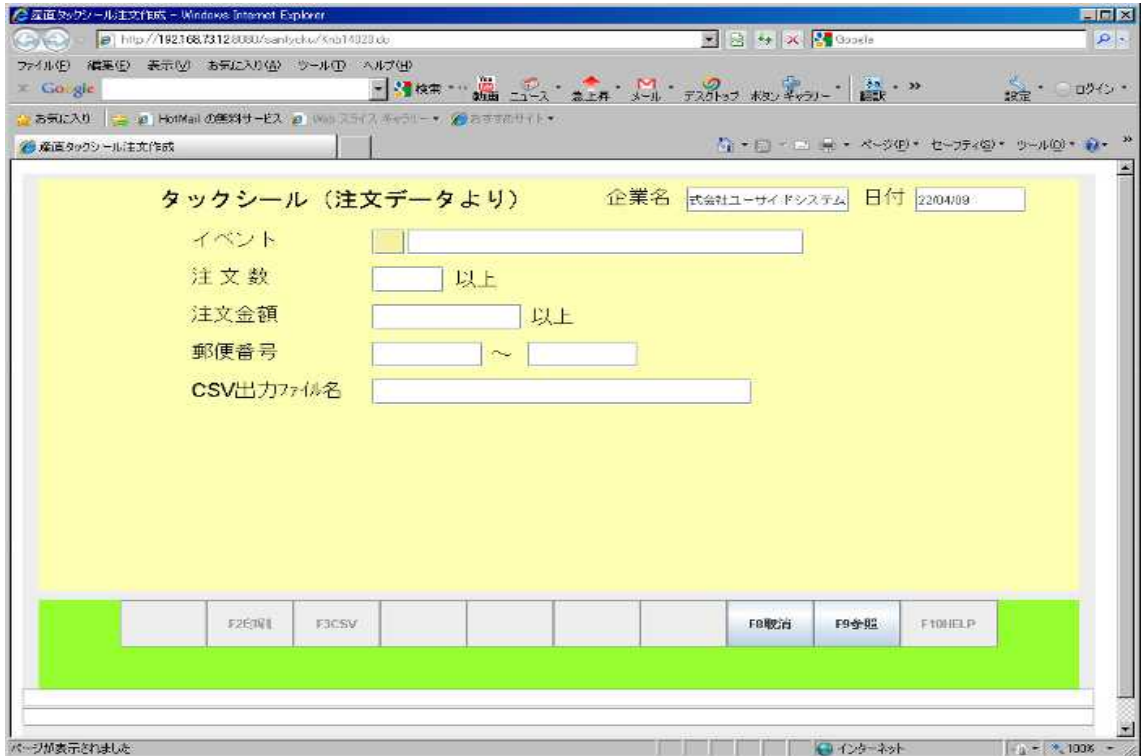

# 5.10 タックシール印刷

<span id="page-28-0"></span>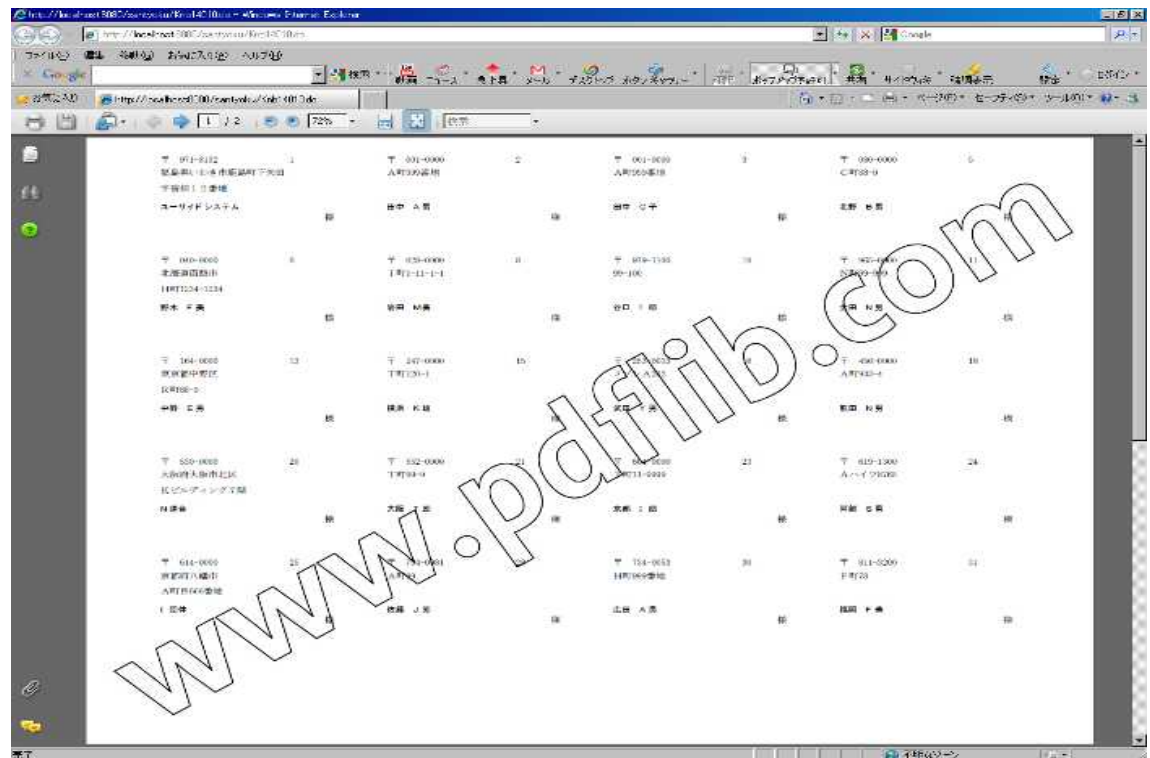

#### 5.11 前回履歴作成画面

<span id="page-29-1"></span>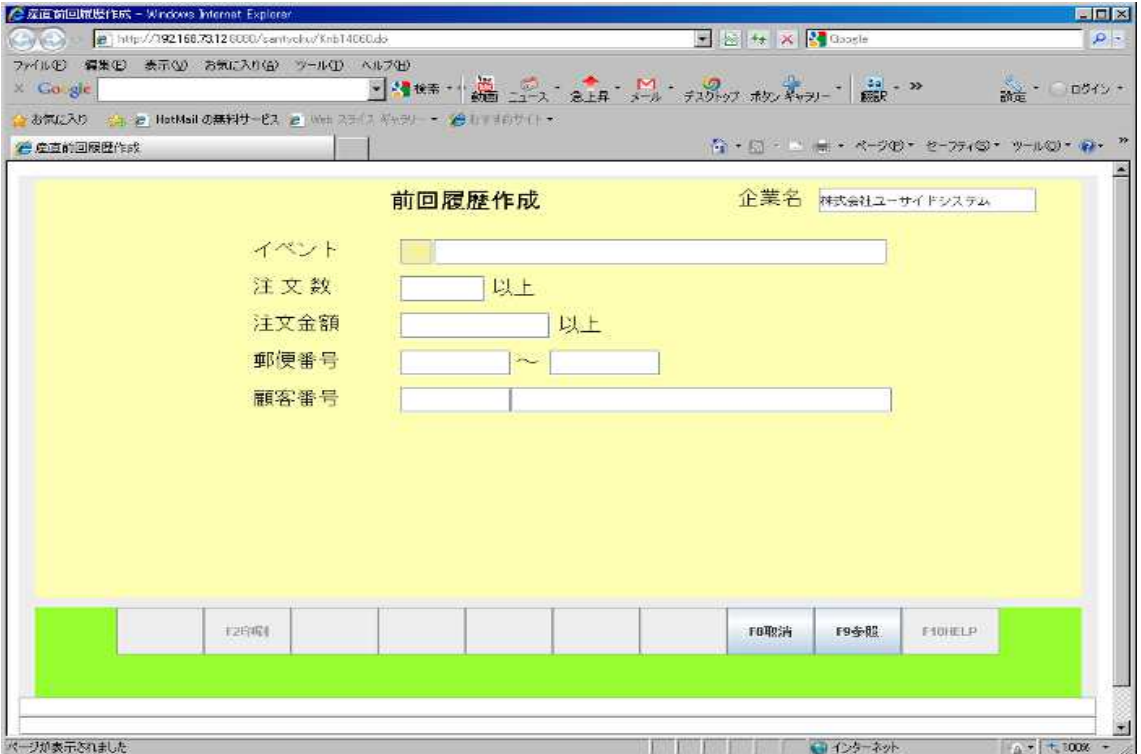

#### 5.12 前回履歴印刷

<span id="page-29-0"></span>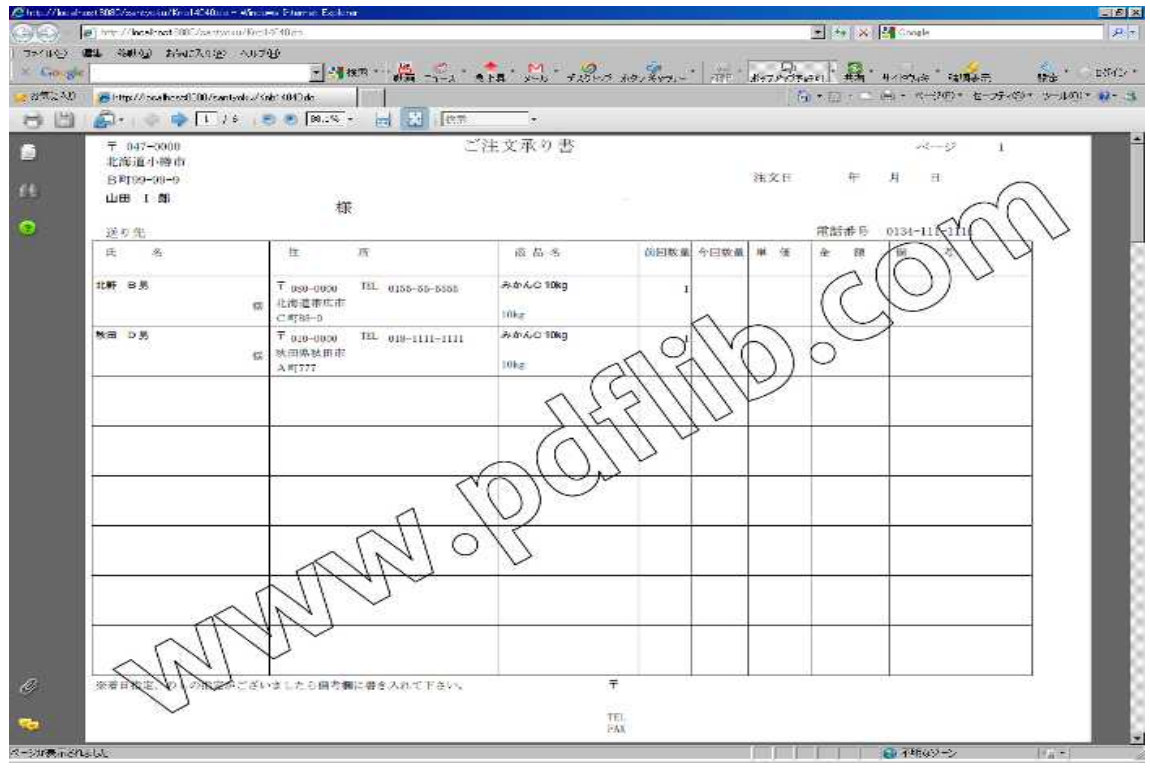

# 5.13 売上ランキング表作成画面

<span id="page-30-1"></span>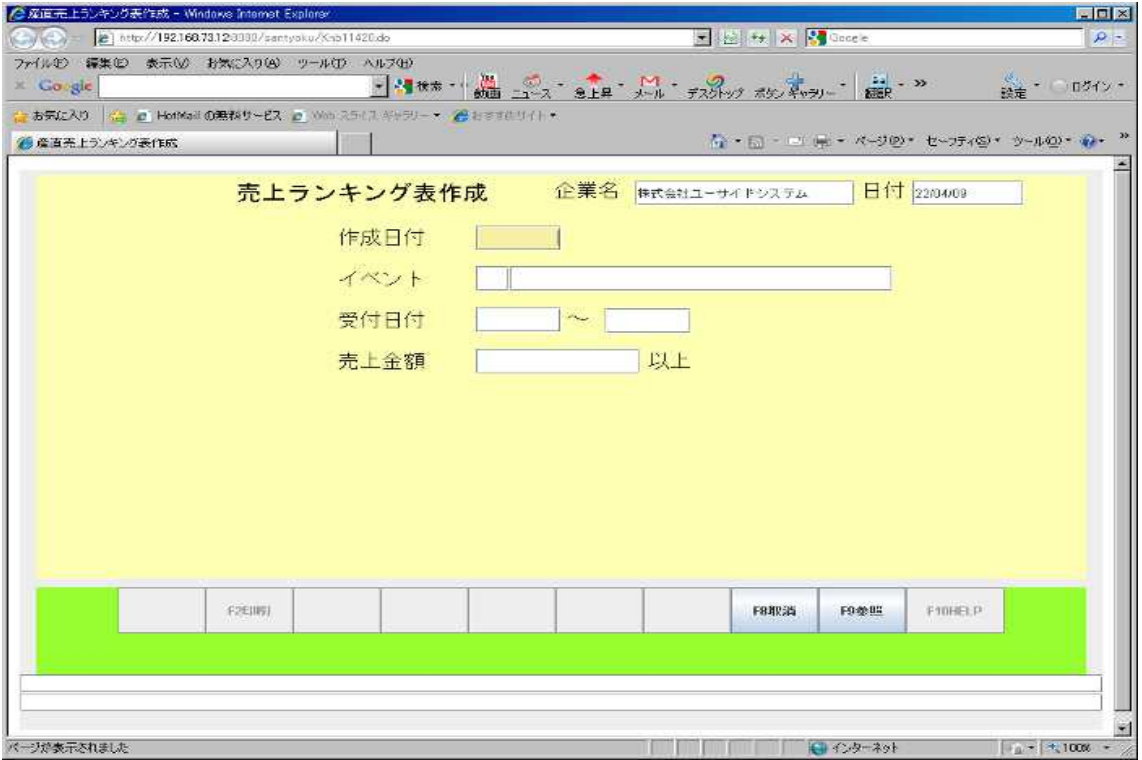

# 5.14 売上データランキング表

<span id="page-30-0"></span>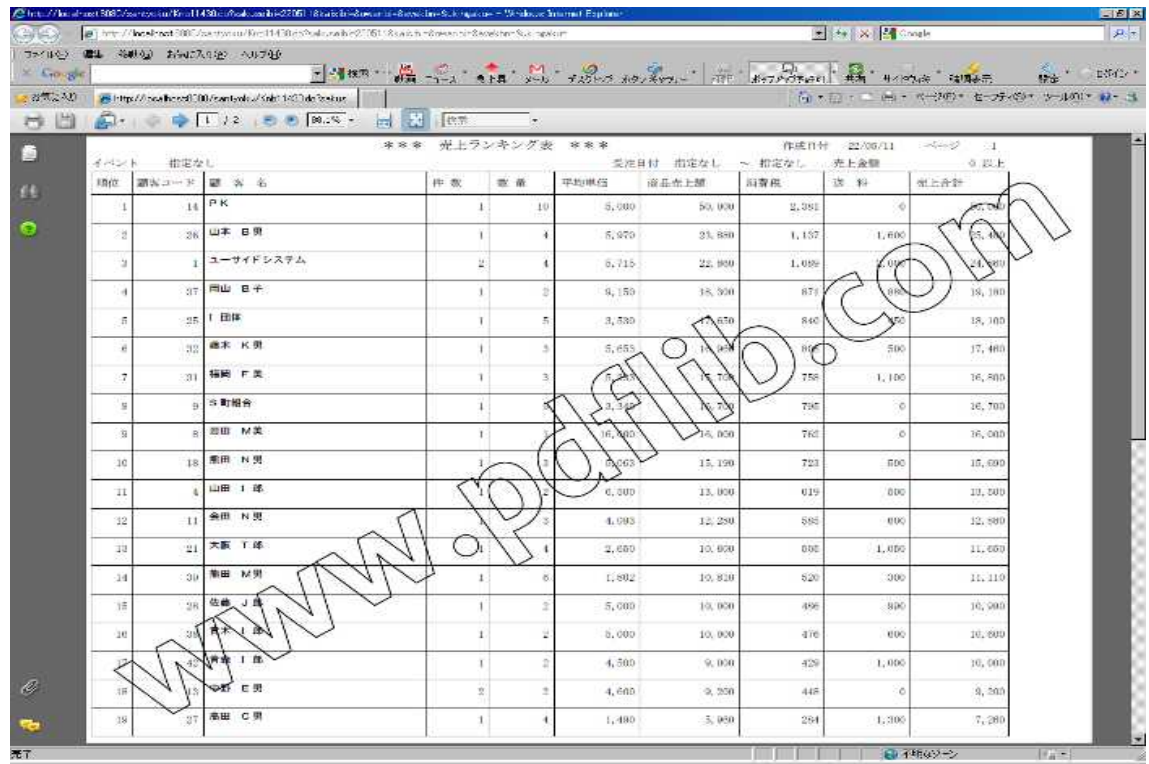

# 5.15 受注データ削除

<span id="page-31-1"></span>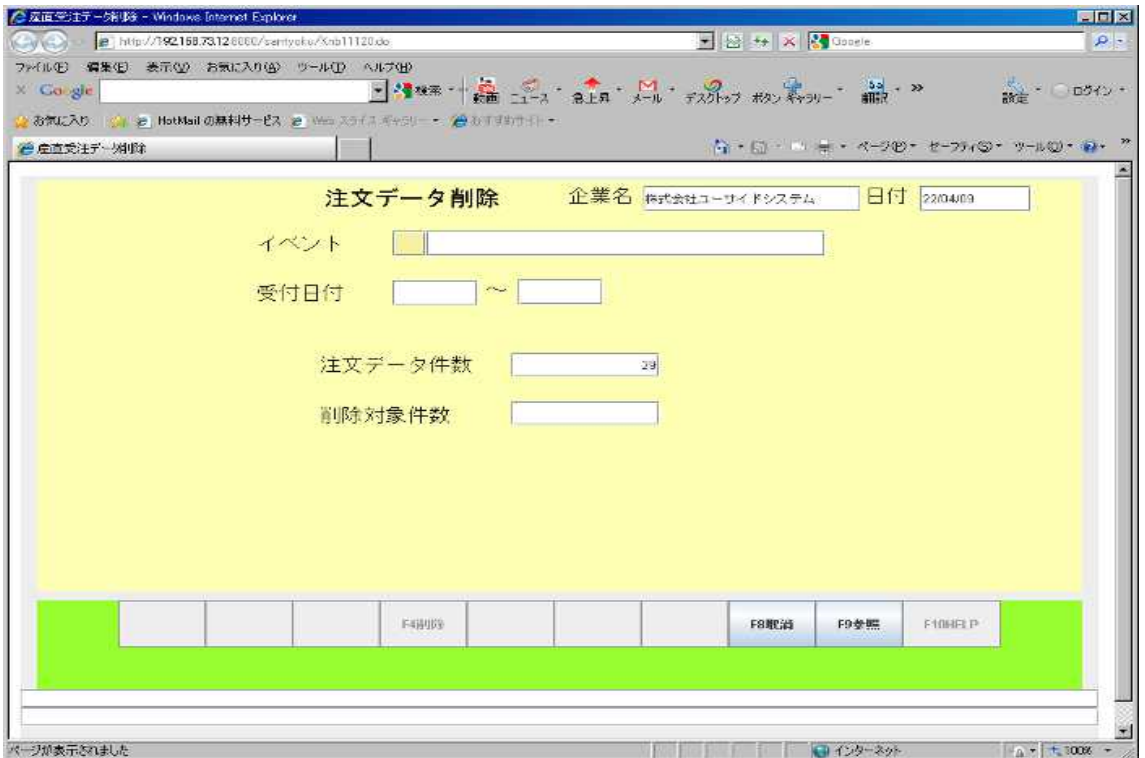

# <span id="page-31-0"></span>マスタ保守メニュー

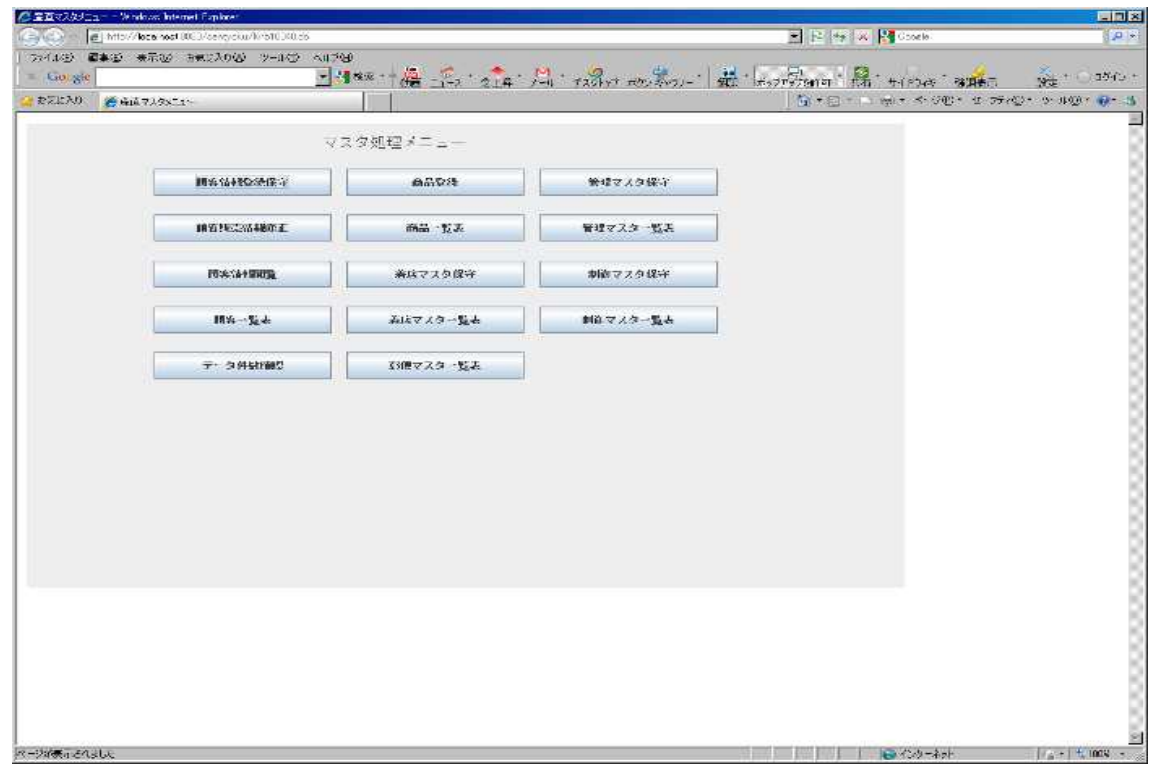

#### 6.1 顧客情報登録保守

<span id="page-32-1"></span>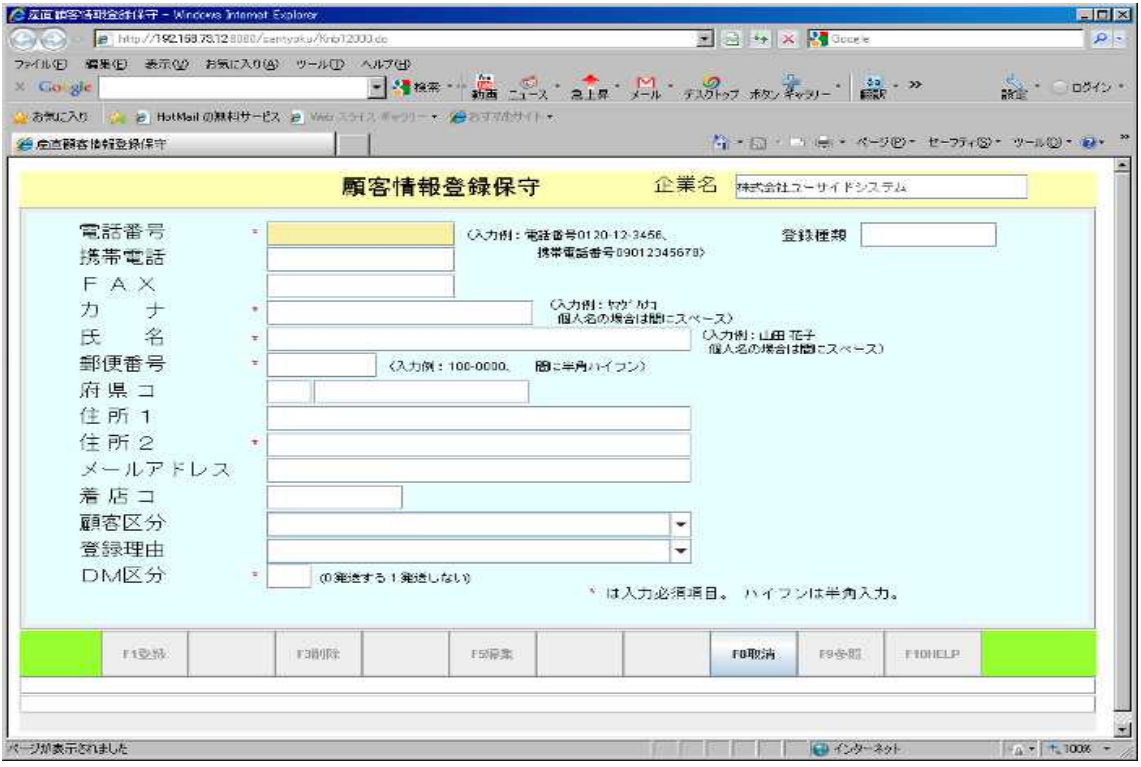

#### 6.2 顧客販売情報修正

<span id="page-32-0"></span>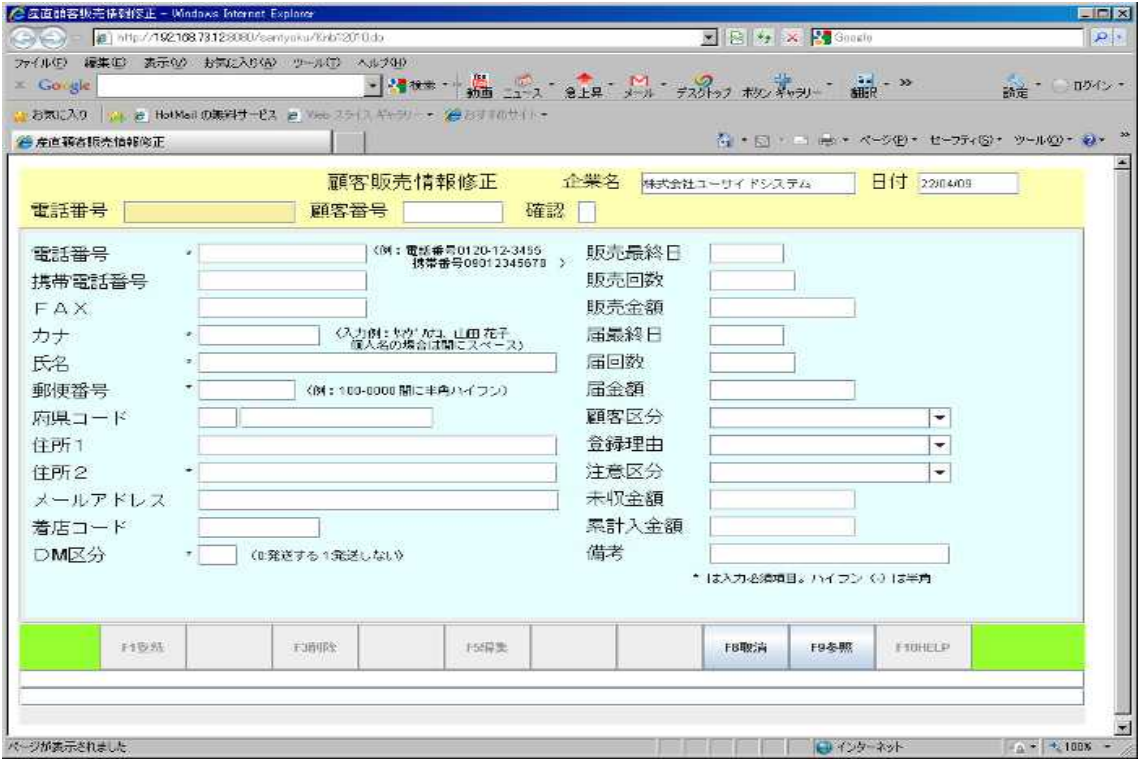

### 6.3 顧客情報閲覧

<span id="page-33-1"></span>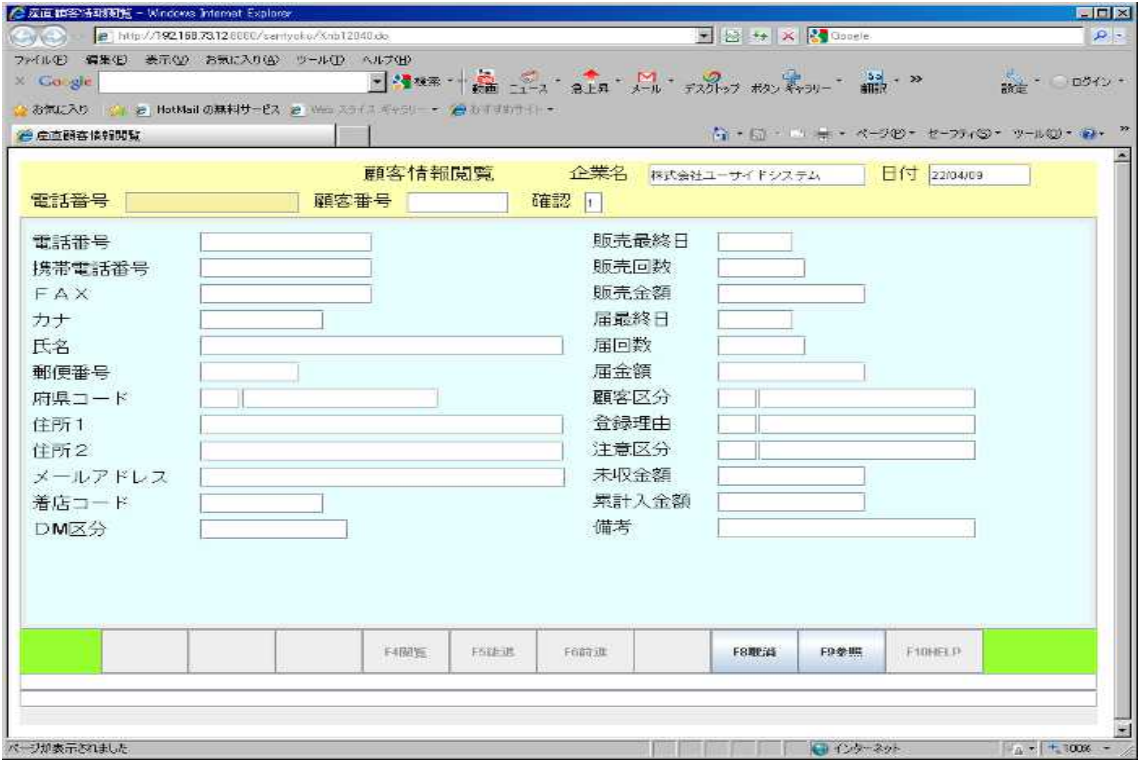

#### 6.4 顧客一覧表作成画面

<span id="page-33-0"></span>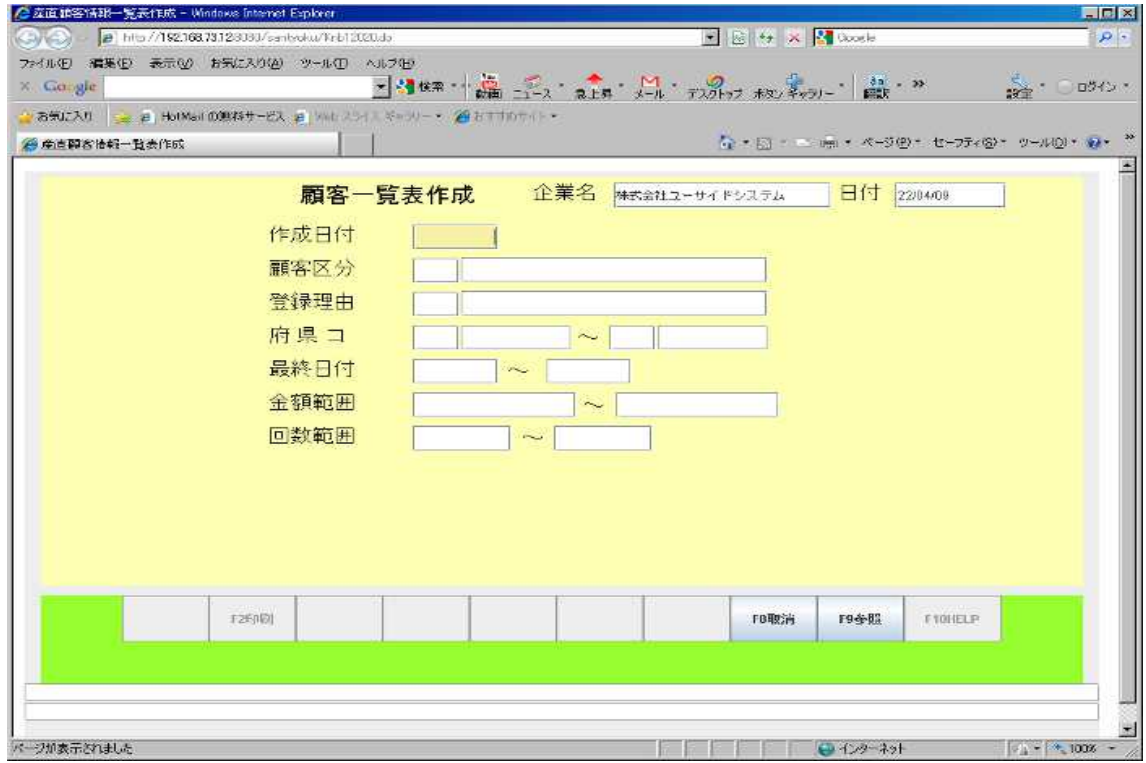

#### 6.5 顧客一覧表印刷

<span id="page-34-1"></span>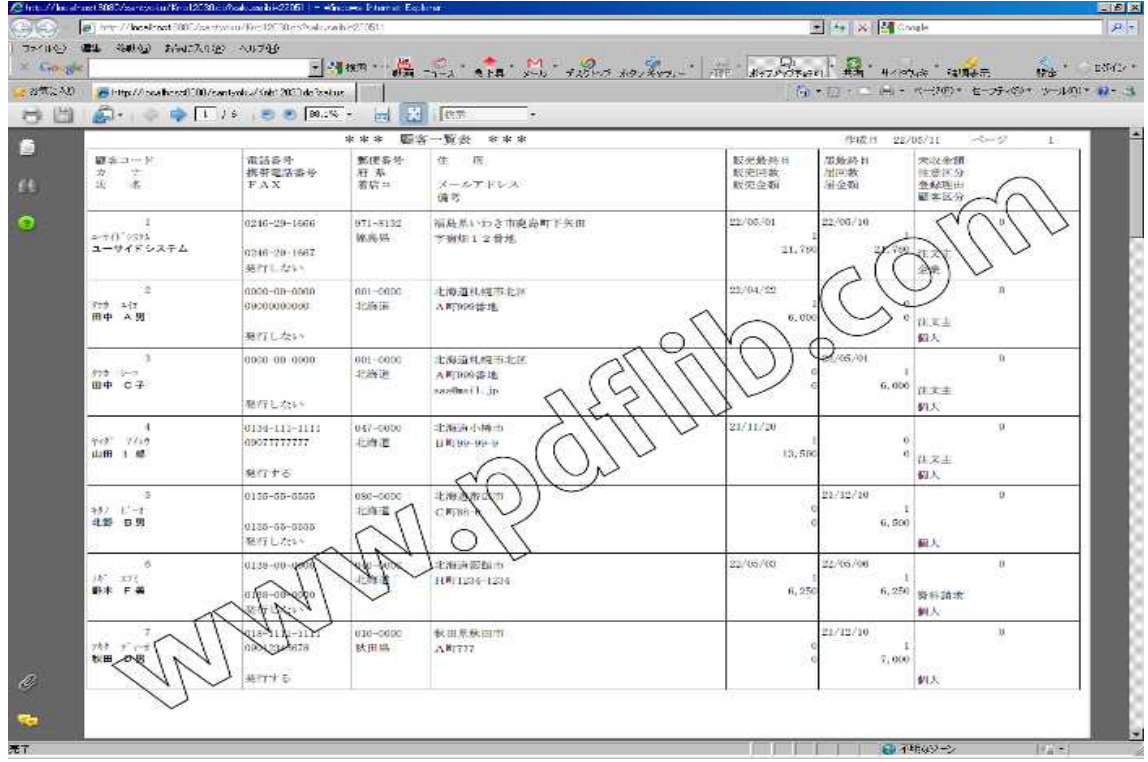

# 6.6 データ件数確認

<span id="page-34-0"></span>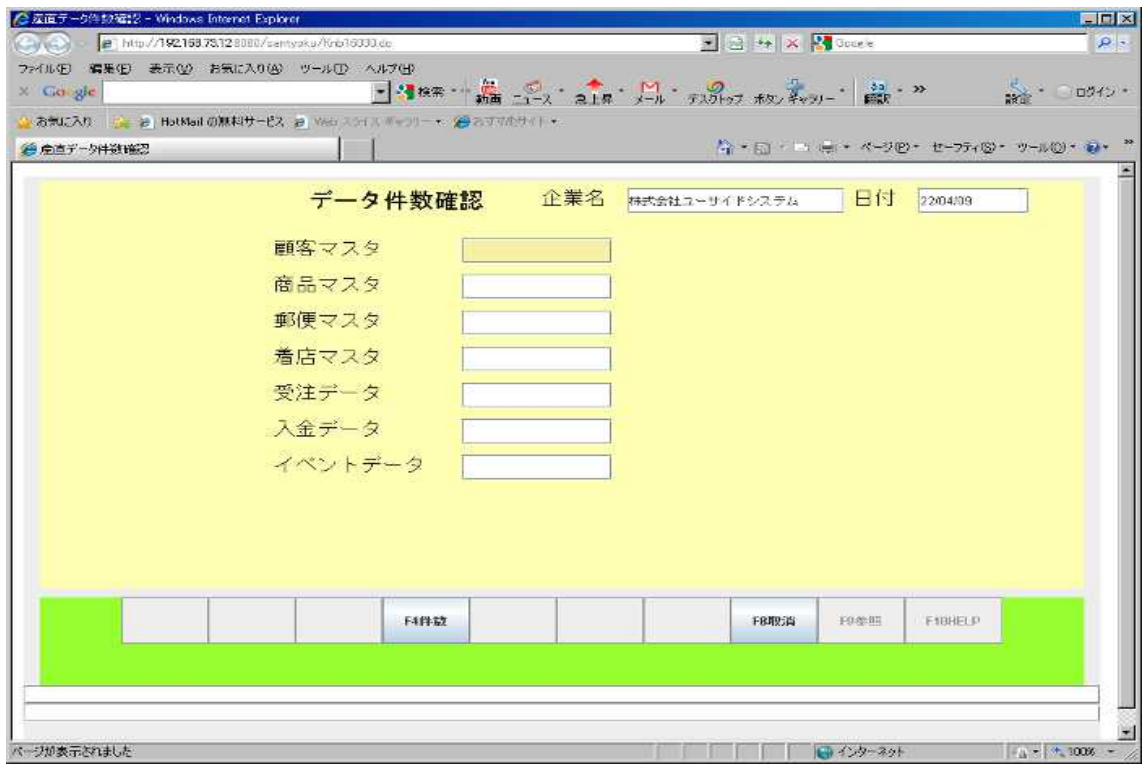

#### 6.7 商品登録

<span id="page-35-1"></span>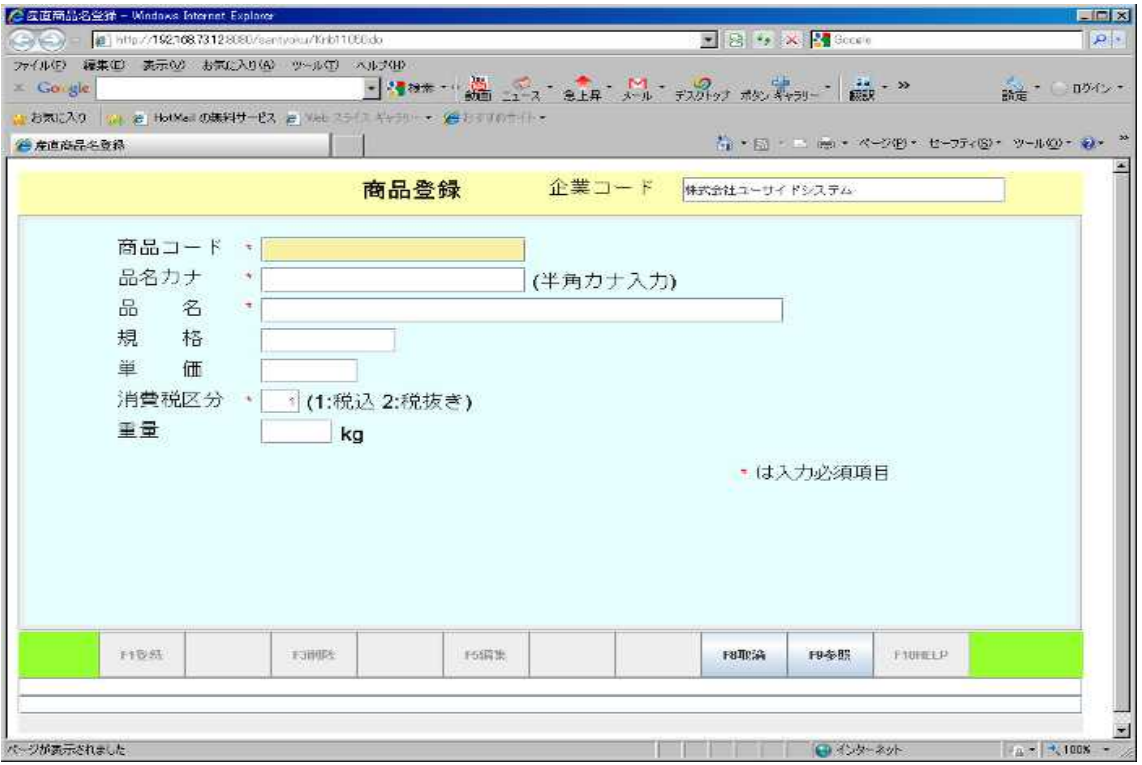

# 6.8 商品一覧作成画面

<span id="page-35-0"></span>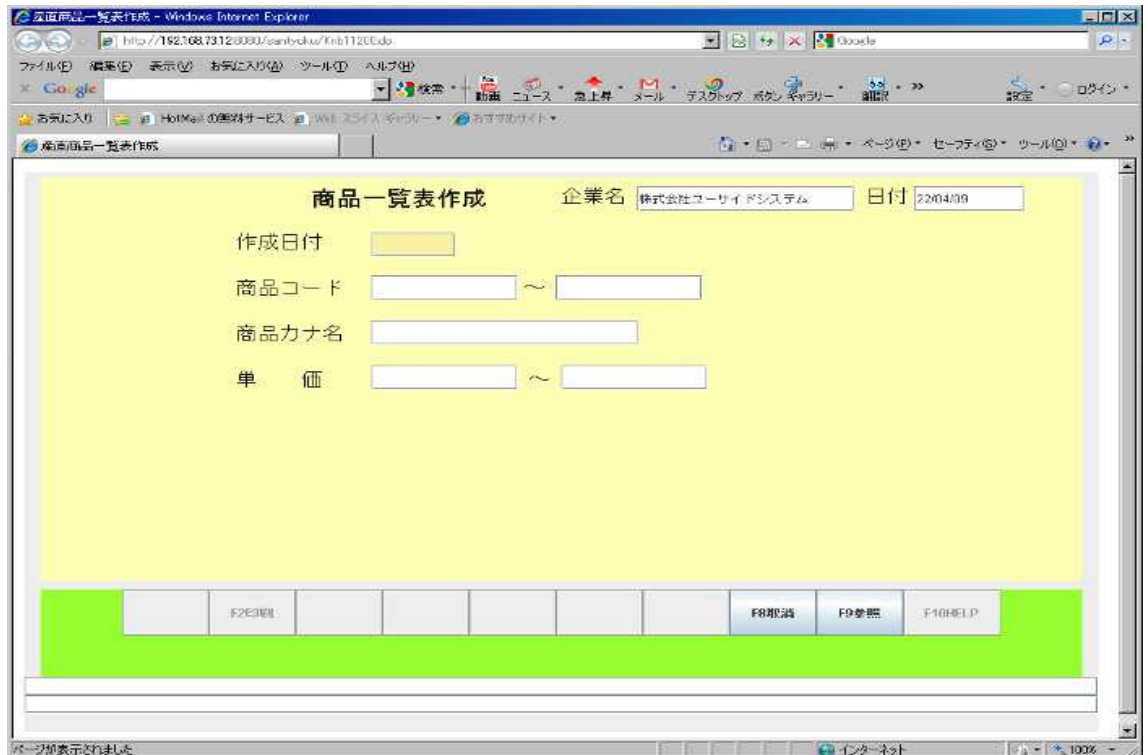

## 6.9 商品一覧印刷

<span id="page-36-1"></span>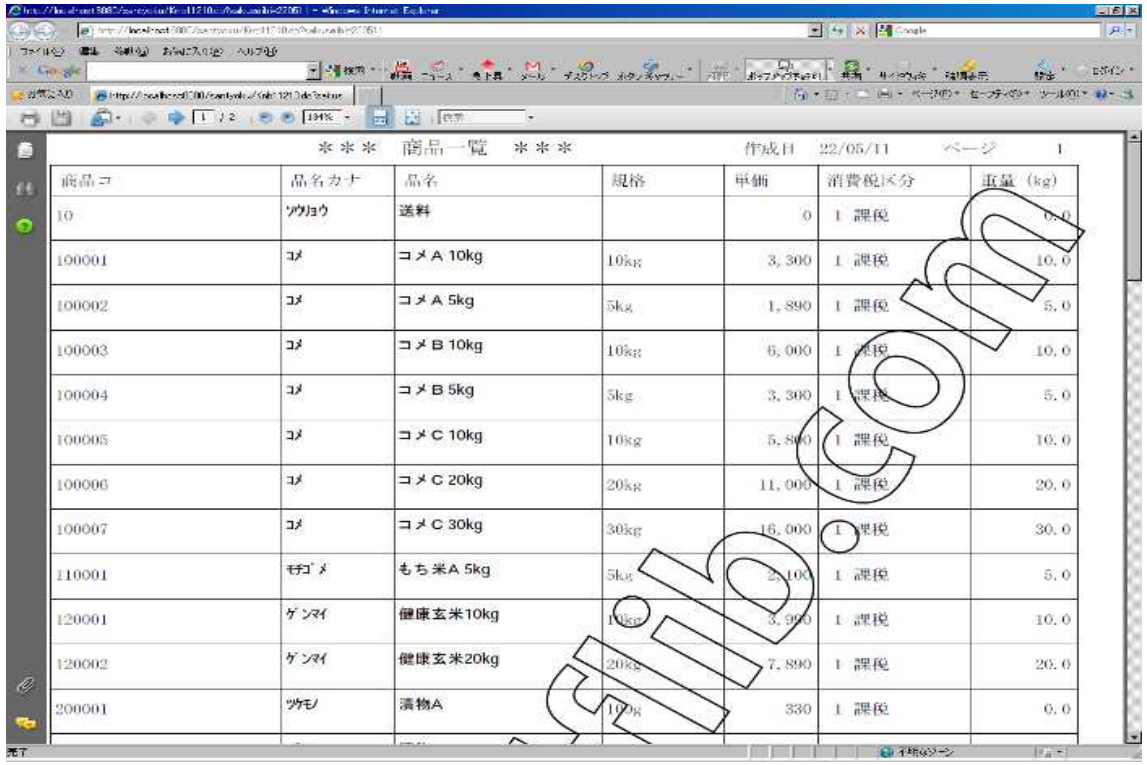

# 6.10 着店マスタ保守

<span id="page-36-0"></span>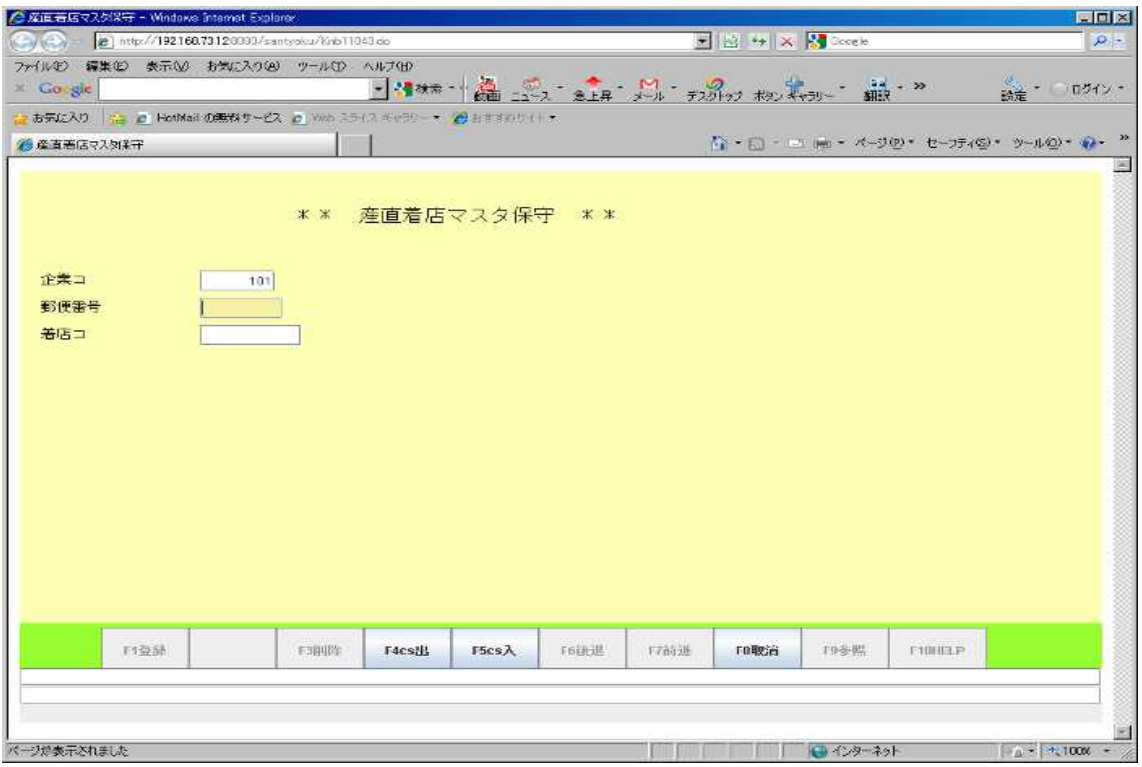

# 6.11 着店マスタ一覧作成画面

<span id="page-37-1"></span>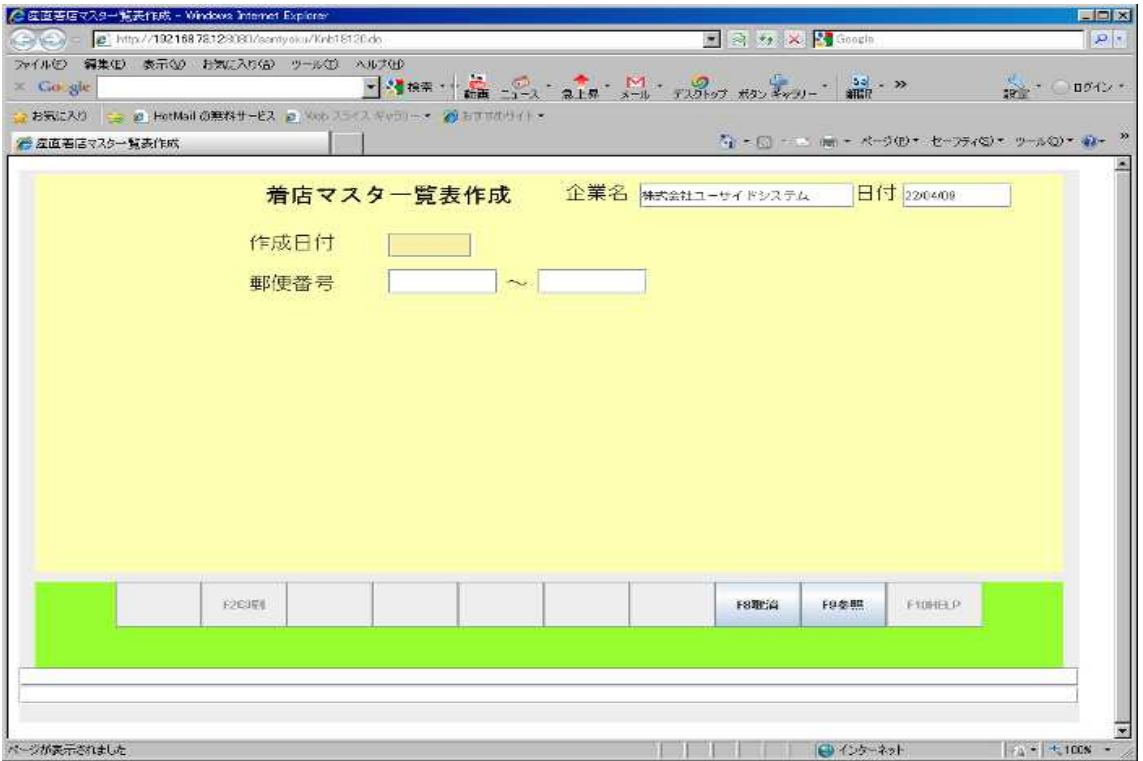

# <span id="page-37-0"></span>6.12 着店マスタ一覧表印刷

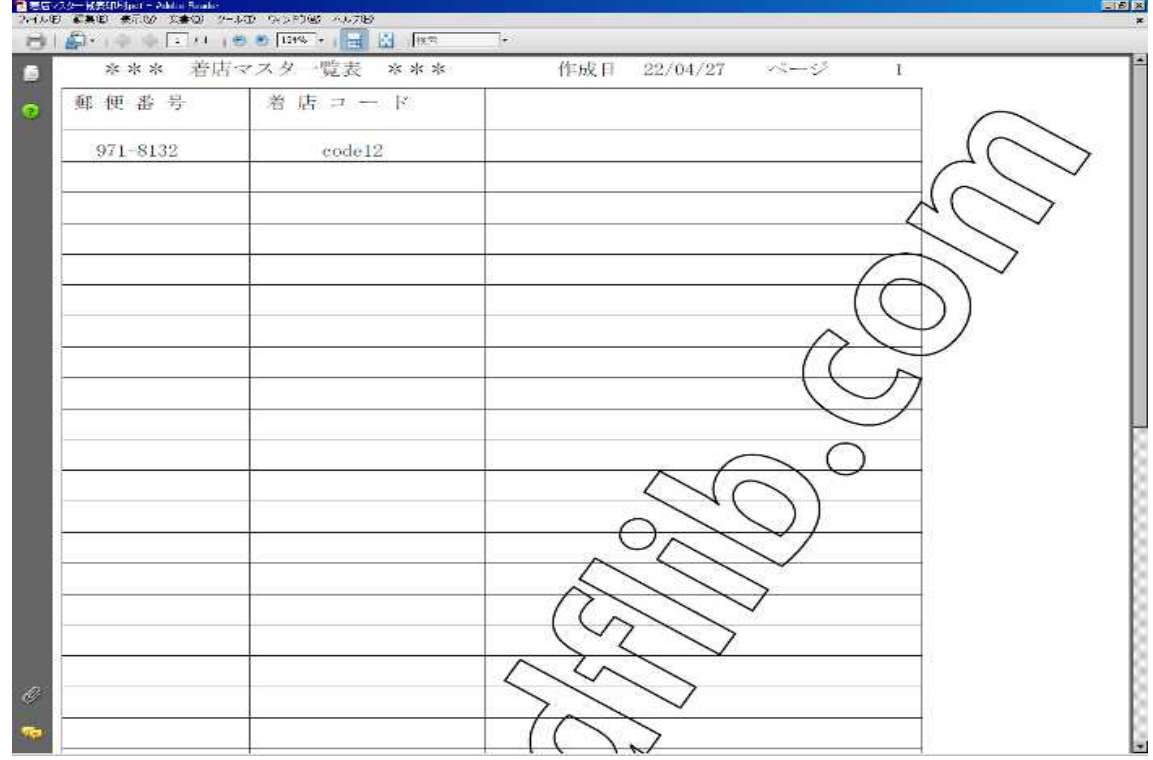

#### 6.13 郵便マスタ一覧作成画面

<span id="page-38-1"></span>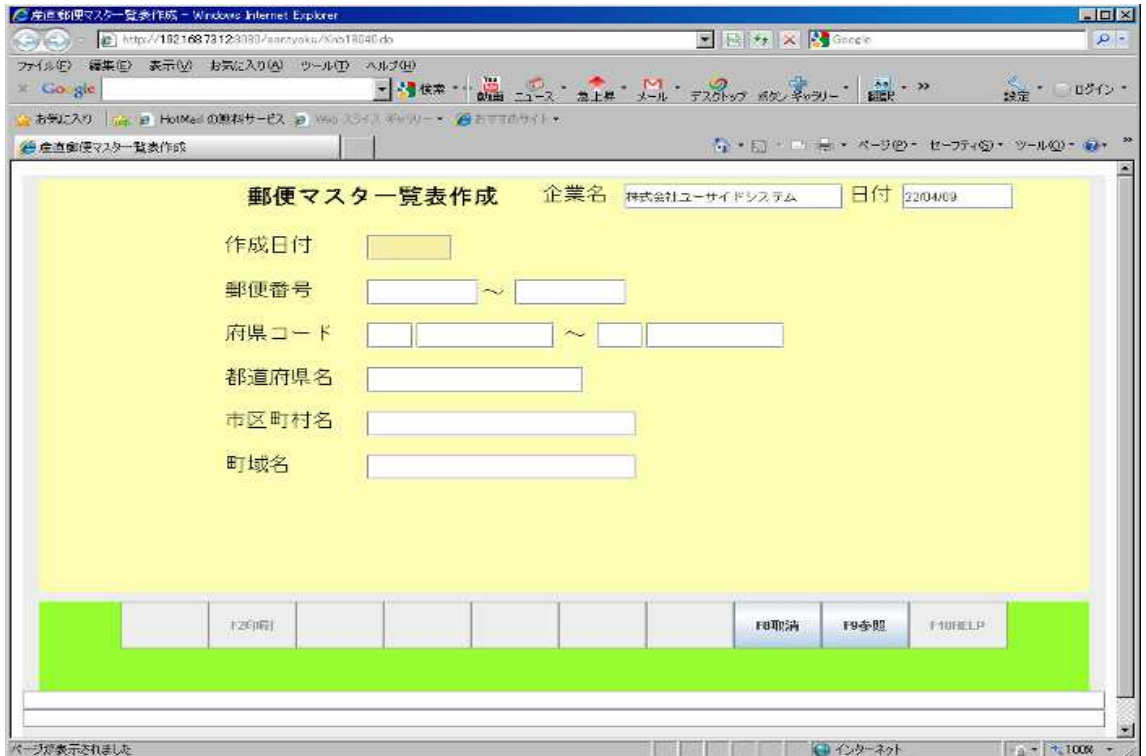

#### 6.14 郵便マスタ一覧表印刷

<span id="page-38-0"></span>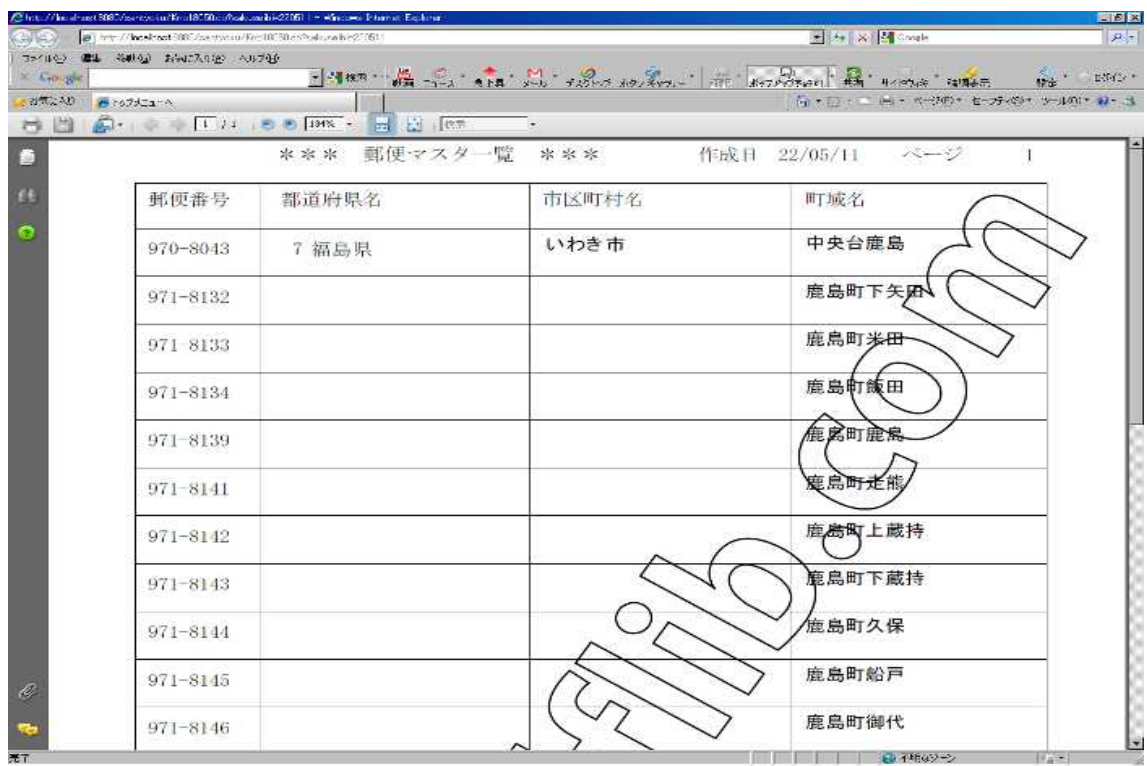

#### 6.15 管理マスタ保守

<span id="page-39-1"></span>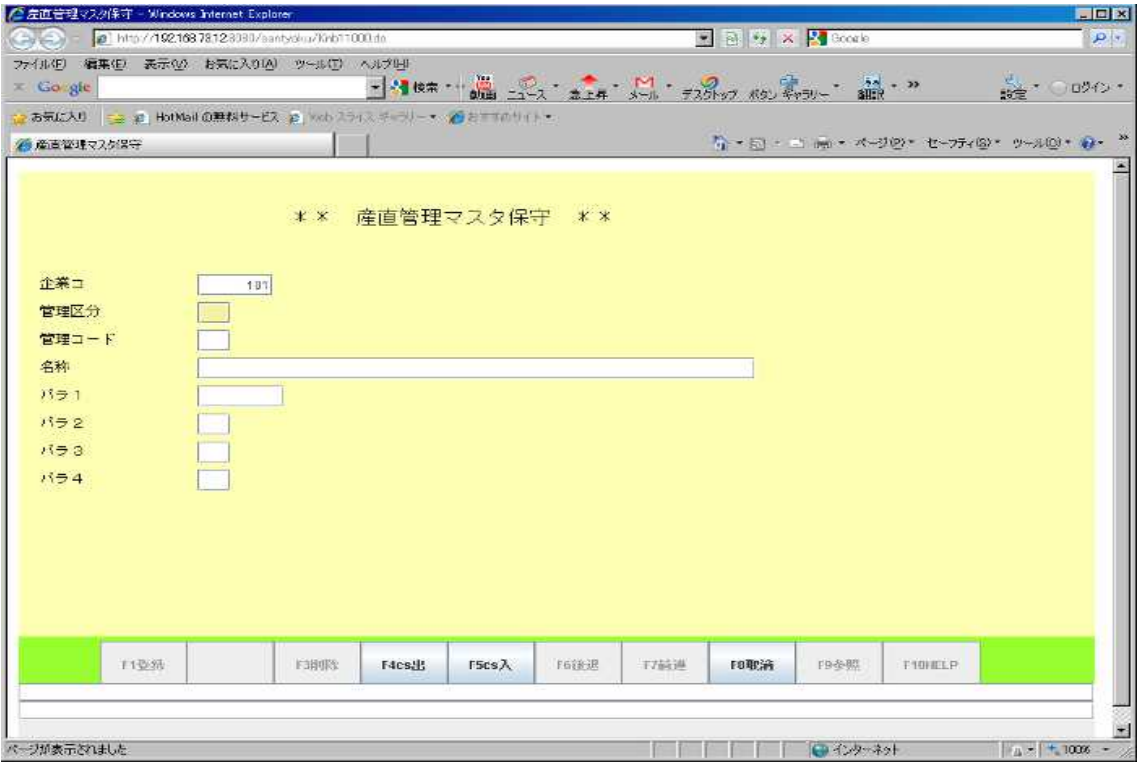

# 6.16 管理マスタ一覧作成画面

<span id="page-39-0"></span>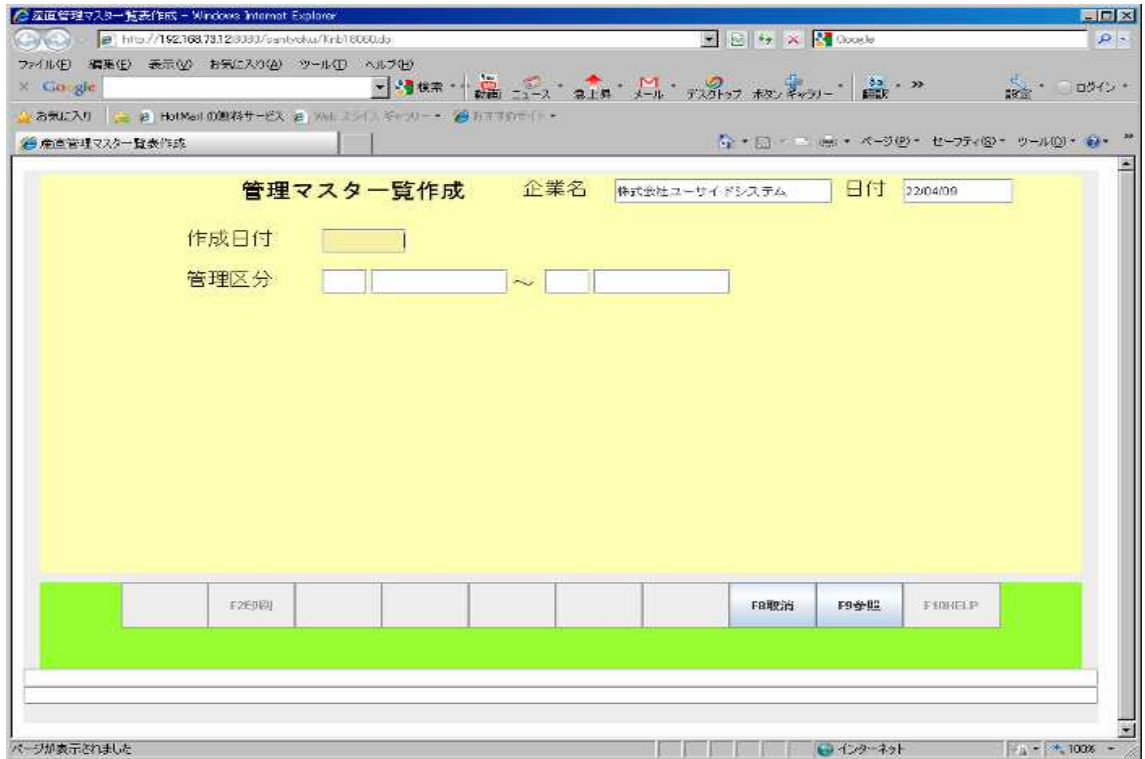

# 6.17 管理マスタ一覧表印刷

<span id="page-40-1"></span>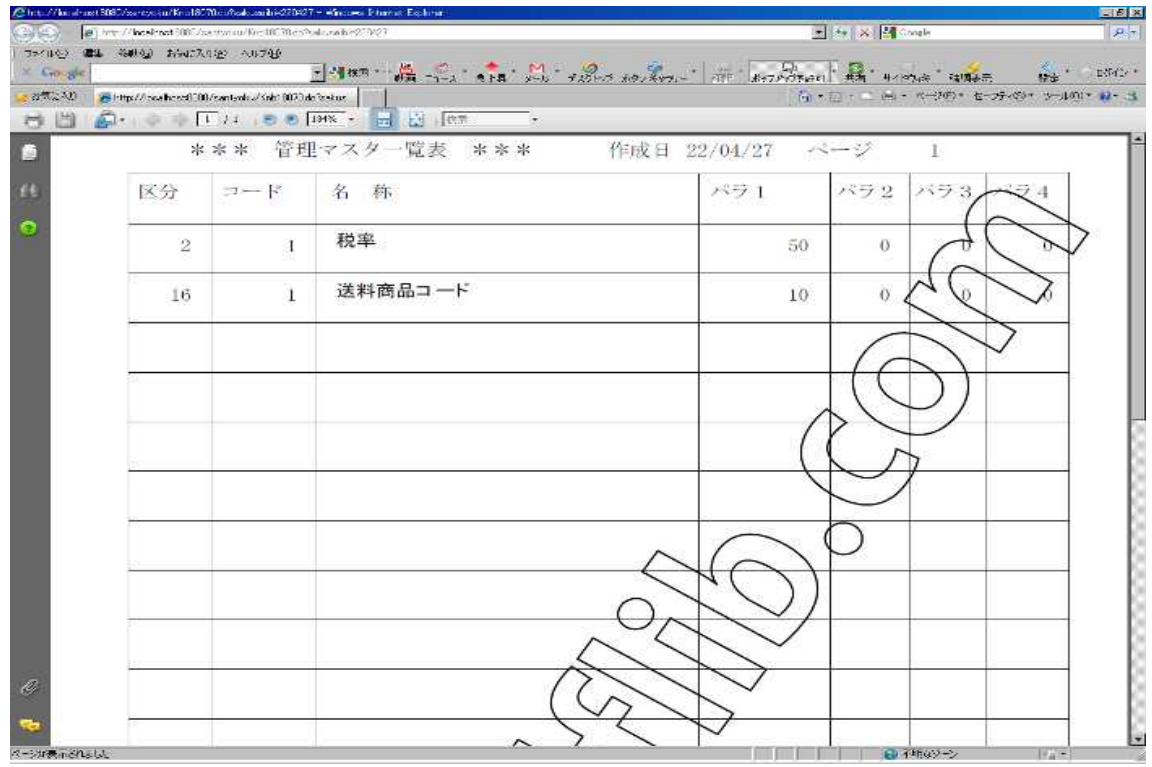

# 6.18 制御マスタ保守

<span id="page-40-0"></span>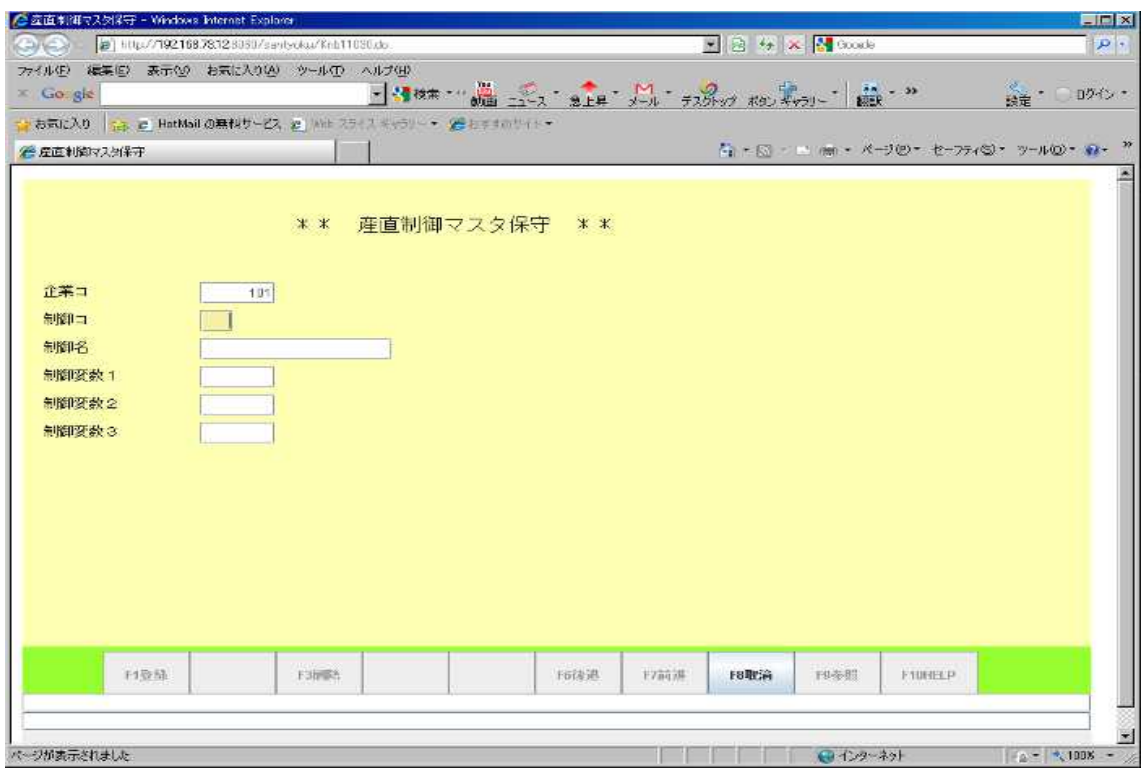

## 6.19 制御マスタ一覧作成画面

<span id="page-41-1"></span>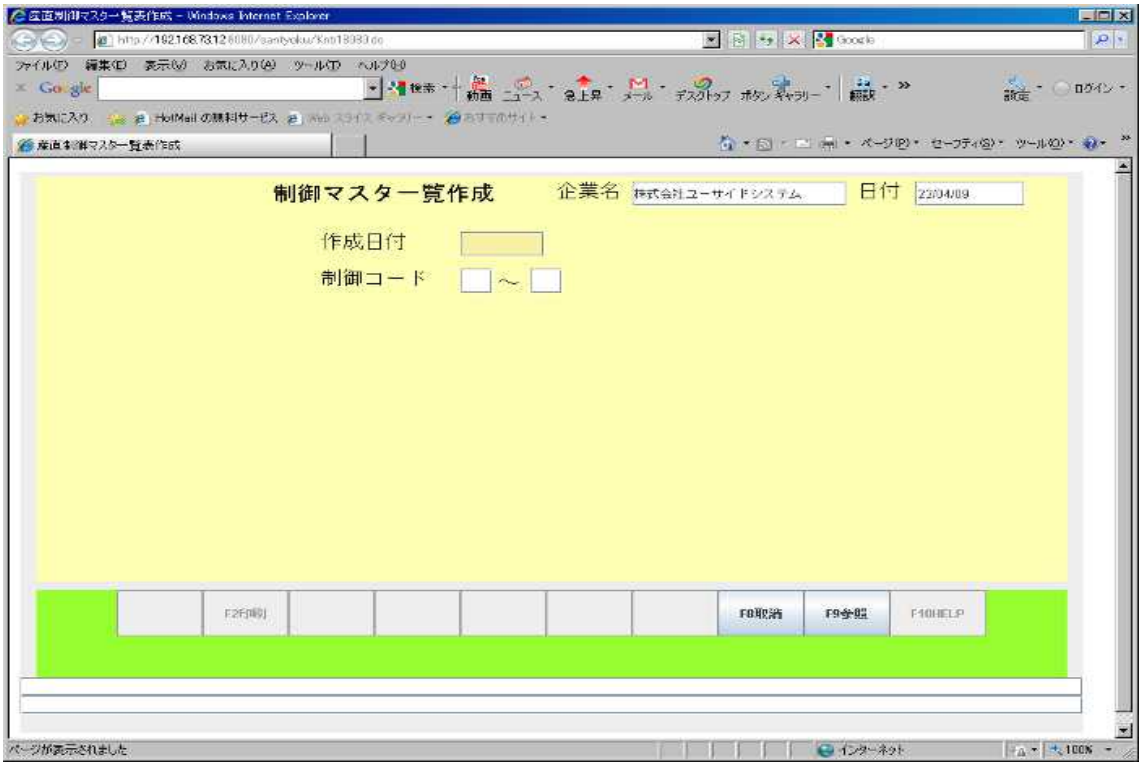

#### 6.20 制御マスタ一覧表印刷

<span id="page-41-0"></span>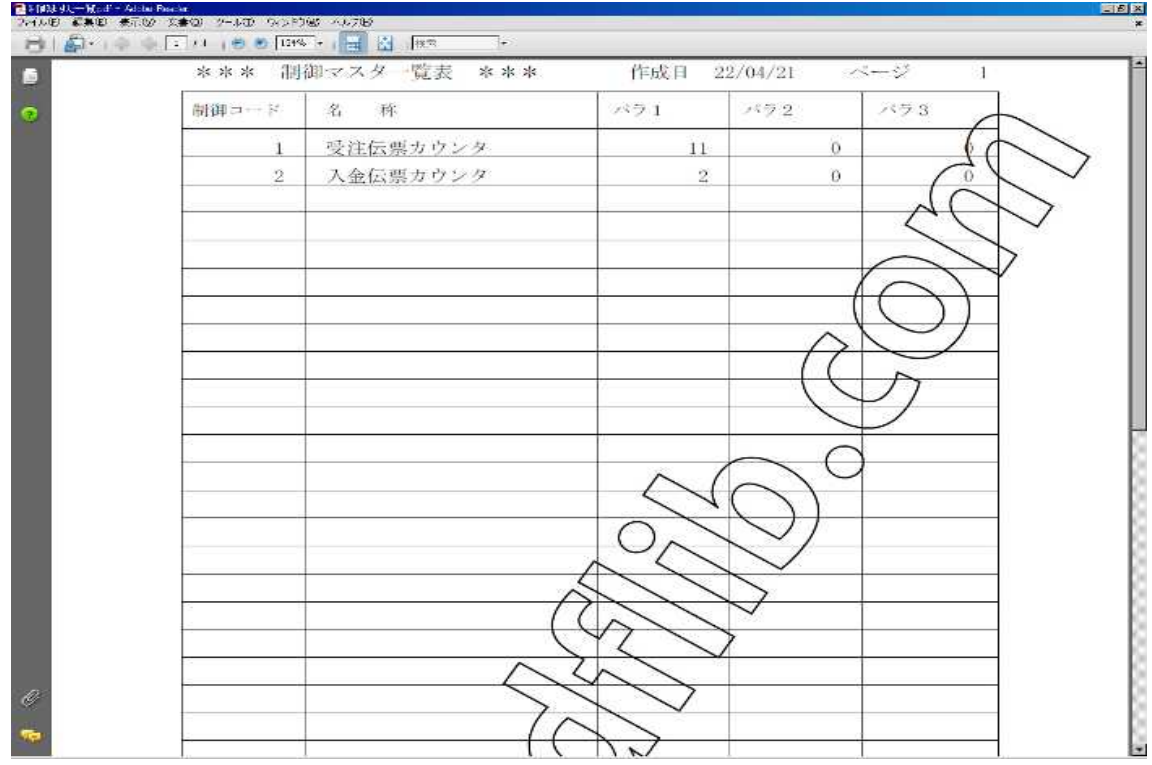